# **GNOME 2.2 Desktop User Guide**

Copyright 2003 Sun Microsystems, Inc. All rights reserved.

Permission is granted to copy, distribute and/or modify this document under the terms of the GNU Free Documentation License (GFDL), Version 1.1 or any later version published by the Free Software Foundation with no Invariant Sections, no Front-Cover Texts, and no Back-Cover Texts. You can find a copy of the GFDL at this link or in the file COPYING-DOCS distributed with this manual.

This manual is part of a collection of GNOME manuals distributed under the GFDL. If you want to distribute this manual separately from the collection, you can do so by adding a copy of the license to the manual, as described in section 6 of the license.

Many of the names used by companies to distinguish their products and services are claimed as trademarks. Where those names appear in any GNOME documentation, and the members of the GNOME Documentation Project are made aware of those trademarks, then the names are in capital letters or initial capital letters.

DOCUMENT AND MODIFIED VERSIONS OF THE DOCUMENT ARE PROVIDED UNDER THE TERMS OF THE GNU FREE DOCUMENTATION LICENSE WITH THE FURTHER UNDERSTANDING THAT:

- 1. DOCUMENT IS PROVIDED ON AN "AS IS" BASIS, WITHOUT WARRANTY OF ANY KIND, EITHER EXPRESSED OR IMPLIED, INCLUDING, WITHOUT LIMITATION, WARRANTIES THAT THE DOCUMENT OR MODIFIED VERSION OF THE DOCUMENT IS FREE OF DEFECTS MERCHANTABLE, FIT FOR A PARTICULAR PURPOSE OR NON-INFRINGING. THE ENTIRE RISK AS TO THE QUALITY, ACCURACY, AND PERFORMANCE OF THE DOCUMENT OR MODIFIED VERSION OF THE DOCUMENT IS WITH YOU. SHOULD ANY DOCUMENT OR MODIFIED VERSION PROVE DEFECTIVE IN ANY RESPECT, YOU (NOT THE INITIAL WRITER, AUTHOR OR ANY CONTRIBUTOR) ASSUME THE COST OF ANY NECESSARY SERVICING, REPAIR OR CORRECTION. THIS DISCLAIMER OF WARRANTY CONSTITUTES AN ESSENTIAL PART OF THIS LICENSE. NO USE OF ANY DOCUMENT OR MODIFIED VERSION OF THE DOCUMENT IS AUTHORIZED HEREUNDER EXCEPT UNDER THIS DISCLAIMER; AND
- 2. UNDER NO CIRCUMSTANCES AND UNDER NO LEGAL THEORY, WHETHER IN TORT (INCLUDING NEGLIGENCE), CONTRACT, OR OTHERWISE, SHALL THE AUTHOR, INITIAL WRITER, ANY CONTRIBUTOR, OR ANY DISTRIBUTOR OF THE DOCUMENT OR MODIFIED VERSION OF THE DOCUMENT, OR ANY SUPPLIER OF ANY OF SUCH PARTIES, BE LIABLE TO ANY PERSON FOR ANY DIRECT, INDIRECT, SPECIAL, INCIDENTAL, OR CONSEQUENTIAL DAMAGES OF ANY CHARACTER INCLUDING, WITHOUT LIMITATION, DAMAGES FOR LOSS OF GOODWILL, WORK STOPPAGE, COMPUTER FAILURE OR MALFUNCTION, OR ANY AND ALL OTHER DAMAGES OR LOSSES ARISING OUT OF OR RELATING TO USE OF THE DOCUMENT AND MODIFIED VERSIONS OF THE DOCUMENT, EVEN IF SUCH PARTY SHALL HAVE BEEN INFORMED OF THE POSSIBILITY OF SUCH DAMAGES.

#### Revision History:

■ Revision Number: GNOME 2.2 Desktop User Guide V2.4

Date: January 2003

Author: Sun Microsystems

Publisher: GNOME Documentation Project

■ Revision Number: GNOME 2.0 Desktop User Guide V2.3

Date: October 2002

Author: Sun Microsystems

Publisher: GNOME Documentation Project

Revision Number: GNOME 2.0 Desktop User Guide V2.2

Date: August 2002

Author: Sun Microsystems

Publisher: GNOME Documentation Project

■ Revision Number: GNOME 2.0 Desktop User Guide V2.1

Date: August 2002

Author: Sun Microsystems

Publisher: GNOME Documentation Project

■ Revision Number: GNOME 2.0 Desktop User Guide V1.0

Date: May 2002

Author: Sun Microsystems

Publisher: GNOME Documentation Project

## Contents

#### Part I A Tour of the GNOME Desktop

17

**Basic Skills** 

1

```
Mouse Skills
              17
   Mouse Button Conventions
                               17
   Mouse Actions
   Mouse Action Terminology
                               19
   Mouse Pointers
                     19
Keyboard Skills
   Desktop Shortcut Keys
                           21
   Window Shortcut Keys
   Panel Shortcut Keys 23
   Application Shortcut Keys
   Access Keys
Using Windows and Dialogs
   To Resize Panes in Windows
   Using Tables
Overview of the Desktop
Introducing Desktop Components
                                  27
Panels
        30
   To Create Panels
                      30
   To Delete Panels
                     30
   To Hide Panels
   To Add Objects to Panels
                             31
```

Menus 33 Windows in the Desktop Types of Windows To Manipulate Windows To Give Focus to a Window Workspaces 36 To Switch Between Workspaces 36 To Add Workspaces 37 Nautilus File Manager To Open Files From the Nautilus File Manager 39 To Move Files Between Folders 39 Desktop Background To Open Desktop Background Objects 40 To Add Objects to the Desktop Background Start Here Location **Desktop Preferences** 41 **Applications** To Find Out More 43 To Find Out More About Desktop Topics 43 To Find Out More About Applets To Find Out More About Applications **Desktop Sessions** Starting a Desktop Session 45 Locking Your Screen To Lock Your Screen To Configure Your Screensaver 46 49 Managing the Session Defining Session Behavior When You Log In and Log Out To Use Startup Applications

To Browse Applications in the Current Session

50

33

To Manipulate Panel Objects

#### 4 Working With Panels 53

To Save Session Settings

Introducing Panels 53

**Ending a Session** 

```
Menu Panel
                  53
   Bottom Edge Panel
                         54
Managing Your Panels
                        55
   To Add a New Panel
   To Interact With a Panel
                             56
   To Move a Panel
                      56
   To Hide a Panel
   To Modify Panel Properties
                                 57
       To Drag a Color or Image to the Background of a Panel
                                                              60
   To Delete a Panel
                       60
Panel Objects
   Interacting With Panel Objects
                                   61
   To Add an Object to a Panel
   To Modify the Properties of an Object
                                          62
   To Move a Panel Object
                             62
   To Remove a Panel Object
Applets
          63
   To Add an Applet to a Panel
   To Select an Applet
   To Modify Preferences for an Applet
                                         64
Launchers
             65
   To Add a Launcher to a Panel
                                   65
       To Create a Launcher With the Create Launcher Dialog
                                                               66
   To Modify the Properties of a Launcher
Menus
         69
Drawers
           70
   To Open and Close a Drawer
                                  70
   To Add a Drawer to a Panel
                                 71
   To Add an Object to a Drawer
                                   71
   To Modify Drawer Properties
                                   71
Log Out Button
Lock Button
              73
Screenshot Button
                    74
Search Button
Run Button
             75
```

#### 5 Working With Menus 77

Introduction to Menus 77

Menu Features 78

Menu Item Popup Menu 78

Applications Menu 80

Actions Menu 80

Using the Run Program Dialog 81

To Take a Screenshot 82

GNOME Menu 83

To Open the GNOME Menu 84

To Add a GNOME Menu to a Panel 84

Customizing Your Menus 84

To Add a Menu 85

To Add a Launcher to a Menu 85

To Add a Launcher to an Empty Menu 85

To Copy a Launcher to a Menu 86

To Edit the Properties of a Menu 86

To Edit a Menu Item 86

To Delete an Item from a Menu 87

#### 6 Working With Windows 89

Windows and Workspaces 89

Window Manager Behavior 90

Types of Window 90

Window Frames 92

Themes 92

Control Elements 92

Menus and Applets for Working With Windows and Workspaces 94

Window Menu 94

Window List Applet 95

Grouping Buttons 96

Workspace Switcher Applet 97

Using the Menu Panel to Work With Windows 97

Manipulating Windows 98

To Give Focus to a Window 98

To Minimize a Window 99

To Maximize a Window 99

```
To Restore a Window
                           99
    To Close a Window
                         100
   To Resize a Window
                          100
                         100
   To Move a Window
   To Shade a Window
                         101
   To Put a Window on All Workspaces
   To Move a Window to Another Workspace
                                               101
Manipulating Workspaces
                           102
   To Switch Between Workspaces
                                    102
   To Add Workspaces
                          102
   To Name Workspaces
                           102
   To Delete Workspaces
                           102
Nautilus File Manager
Introduction to Nautilus File Manager
                                       105
Nautilus Windows
                     106
    View Pane
                 108
   Side Pane
                109
   Icons and Emblems
                         110
Navigating Your Computer
   To Display Your Home Location
                                     112
   To Display a Folder
                         112
    Using the Tree From the Side Pane
                                       113
   Opening Files
                    114
       Viewing Files in the View Pane
                                        114
       To Execute the Default Action
                                      115
       To Execute Non-Default Actions Using the Open With Submenu
                                                                       115
       To Execute Other Actions When Displaying a File
                                                         115
    Using the Start Here Location
                                   116
    To Access FTP Sites
    Using Your Navigation History
                                    118
       To Navigate Your History List Using the Go Menu
                                                          118
       To Navigate Your History List Using the Toolbar
                                                        118
       To Navigate Your History List Using History in the Side Pane
                                                                    118
   To Bookmark Your Favorite Locations
       To Add a Bookmark
                             119
```

To Edit a Bookmark

119

Managing Your Files and Folders 120 Drag-and-Drop in Nautilus 120 To Select Files and Folders 121 To Move a File or Folder Drag to the New Location in a View Pane 122 Cut and Paste to the New Location Drag to the New Location in the Tree To Copy a File or Folder 122 Drag to the New Location in a View Pane Copy and Paste to the New Location To Duplicate a File or Folder To Create a Folder To Rename a File or Folder To Move a File or Folder to Trash 124 To Delete a File or Folder To Create a Symbolic Link to a File or Folder 124 To Change Permissions 125 Using Trash 125 To Display Trash 125 To Empty Trash 126 Adding Notes to Folders Running Scripts From Nautilus 126 127 Modifying the Appearance of Files and Folders To Add an Emblem to a File or Folder To Modify the Icon for a File or Folder 128 To Change the Size of Items in a View Using Views to Display Your Files and Folders 129 To Choose a View in Which to Display a File or Folder 130 To Arrange Your Files in Icon View 130 To Stretch an Icon in Icon View To Modify the Behavior of a View 132 Assigning Actions to Files To Modify Actions 134 **Customizing Nautilus** 135 **Setting Your Preferences** 135 To Set Views Preferences To Set File and Folder Preferences 137 139 To Set Icon Captions Preferences

To Set Preview Preferences 141 Changing Backgrounds To Add a Pattern 143 To Add a Color 143 To Show and Hide Window Components 144 Using Removable Media 144 To Mount Media To Display Media Contents 145 To Display Media Properties 145 To Format a Floppy Diskette 145 To Eject Media

#### 8 Using the Desktop Background 149

Introduction to the Desktop Background 149 Starting Your Desktop Background 151 Desktop Background Objects 152

To Select Objects on the Desktop Background 153

To Open an Object from the Desktop Background 153

To Add a Launcher to the Desktop Background 153

To Add a Symbolic Link to the Desktop Background 154

Adding a File or Folder to the Desktop Background 155

To Move a File or Folder to the Desktop Background

To Copy a File or Folder to the Desktop Background 155
To Create a Folder Object on the Desktop Background 155

To Remove an Object from the Desktop Background 156
To Delete an Object from the Desktop Background 156

Using Trash on the Desktop Background 156

To Display Trash 157
To Empty Trash 157

Using the Desktop Background Menu 157

Changing the Pattern or Color of the Desktop Background 158

#### Part II Customizing Your GNOME Desktop

#### 9 Using the Basic Preference Tools 163

Opening a Basic Preference Tool 163 Customizing the Desktop Background 164 155

| Choosing Default Fonts 166             |  |  |  |
|----------------------------------------|--|--|--|
| Configuring Keyboard Settings 167      |  |  |  |
| Keyboard Settings 168                  |  |  |  |
| Sound Settings 168                     |  |  |  |
| Customizing Keyboard Shortcuts 169     |  |  |  |
| Customizing Menus and Toolbars 171     |  |  |  |
| Configuring Mouse Settings 173         |  |  |  |
| Buttons Settings 173                   |  |  |  |
| Pointer Settings 174                   |  |  |  |
| Motion Settings 175                    |  |  |  |
| Configuring Network Proxy Settings 176 |  |  |  |
| Setting Sound Preferences 177          |  |  |  |
| General Settings 177                   |  |  |  |
| Sound Event Settings 178               |  |  |  |
| Setting Themes in the Desktop 180      |  |  |  |
| Desktop Theme Settings 180             |  |  |  |
| Window Frame Theme Settings 182        |  |  |  |
| Customizing Windows 183                |  |  |  |

#### 10 Using the Advanced Preference Tools 185

Opening an Advanced Preference Tool 185

Configuring a CD Database 186

Configuring File Types and Programs 188

To Add a File Type 189

To Add a Service 190

Customizing Your Panels 191

Choosing Your Preferred Applications 192

Web Browser Settings 192

Text Editor Settings 193

Terminal Settings 194

Configuring Sessions 195

Setting Session Options 195

Setting Session Properties 197

Configuring Startup Applications 198

#### 11 Using the Accessibility Preference Tools 201

Opening an Accessibility Tool 201

Configuring Keyboard Accessibility Options 202

**Basic Settings** 202 Filter Settings 204 Mouse Settings 206

Glossary 209

Index 211

## PART I A Tour of the GNOME Desktop

This section introduces the core GNOME components. This section also provides information that helps you to start working with the desktop. The desktop is very configurable, therefore this section covers the main functional possibilities of the desktop features. If you want to find out how to implement the various configuration possibilities that are mentioned in this section, see *Customizing Your GNOME Desktop*. The chapters in this section are as follows:

■ Basic Skills

Read this chapter to find out about mouse usage, shortcut keys, basic window skills, and basic dialog skills.

■ Overview of the Desktop

Read this chapter for an introduction to the major components and functions of the desktop. If you do not read anything else in this manual, read this chapter.

■ *Desktop Sessions* 

Read this chapter for information about how to start, manage, and end desktop sessions.

■ Working With Panels

Read this chapter to find out more about using panels. Panels are a key component of the desktop. This chapter tells you how to use the different parts of your panels, and how to invoke the available functions of the desktop using panels.

Working With Menus

Read this chapter to find out more about using menus.

■ Working With Windows

Read this chapter to find out more about using windows. This chapter describes basic windows functions such as moving and resizing. This chapter also describes the controls that you use with windows.

Nautilus File Manager

Read this chapter to find out more about the Nautilus file manager. This chapter describes how to use Nautilus to work with your file system. This chapter also describes how to customize Nautilus.

#### Using the Desktop Background

Read this chapter to find out more about using the desktop background. This chapter describes how to use the desktop background to start applications, and open your files and folders. The chapter also describes how to use Trash from the desktop, how to use the Desktop Background menu, and how to customize the desktop background.

## **Basic Skills**

This chapter introduces you to the basic skills that you need to work with your desktop.

- "Mouse Skills" on page 17
- "Keyboard Skills" on page 21
- "Using Windows and Dialogs" on page 25

## Mouse Skills

Even if you are very familiar with mouse devices, you should still familiarize yourself with the button conventions and action terminology used in this manual. This section also describes the mouse pointers.

### Mouse Button Conventions

All the instructions in this manual are for the following types of mouse devices:

- Devices that are configured for right-hand users.
- Three button devices. If you have a two-button mouse device, then you press the two buttons simultaneously to simulate the effect of a middle mouse button.

The mouse button conventions used in this manual are as follows:

| Mouse Button        | Definition                                                                           |
|---------------------|--------------------------------------------------------------------------------------|
| Left mouse button   | The button on the left side of a mouse device configured for normal right-hand use.  |
| Middle mouse button | The middle button of a mouse device configured for normal right-hand use.            |
| Right mouse button  | The button on the right side of a mouse device configured for normal right-hand use. |

To reverse the handedness of your mouse device, choose Applications  $\rightarrow$  Desktop Preferences → Mouse, then select the options that you require. If you do reverse the handedness of your mouse device, then you must reverse the mouse button conventions used in this manual.

### **Mouse Actions**

The following table describes the actions that you can perform with the mouse:

| Mouse Button        | Definition                                                                    |
|---------------------|-------------------------------------------------------------------------------|
| Left mouse button   | Use to perform the following actions:  Select text. Choose items. Drag items. |
| Middle mouse button | Use to perform the following actions:  ■ Paste text.  ■ Move items.           |
| Right mouse button  | Opens a menu for the selected object, if a menu applies.                      |

For example, if you want to copy text then perform the following steps:

- 1. Select the text with the left mouse button.
- 2. Move the mouse pointer to the location where you want to copy the text.
- 3. Click on the middle mouse button.

You can also right-click on the desktop background to open the Desktop Background menu.

## Mouse Action Terminology

The conventions used in this manual to describe actions that you take with the mouse are as follows:

| Action         | Definition                                                                                                    |
|----------------|----------------------------------------------------------------------------------------------------|
| Click          | Press and release the left mouse button, without moving the mouse.                                                                                                    |
| Click-and-hold | Press and do not release the left mouse button.                                                                                                    |
| Left-click     | Same as <i>click</i> . Left-click clarifies the action when there might be confusion with <i>right-click</i> .                                                                |
| Middle-click   | Press and release the middle mouse button, without moving the mouse.                                                                                                    |
| Right-click    | Press and release the right mouse button, without moving the mouse.                                                                                                    |
| Double-click   | Press and release the left mouse button twice in rapid succession without moving the mouse.                                                                                   |
| Drag           | Click-and-hold a mouse button, then move an object. For example, you can drag a window or an icon. The left and middle mouse buttons can perform drag actions.                |
| Drag-and-drop  | Click-and-hold a mouse button, then move an object. For example, you can drag-and-drop a window or an icon. Release the mouse button to place the object in a new location.   |
| Grab           | Point to an item that you can move, and click-and-hold on<br>the mouse button. For example, you can grab the titlebar of<br>a window, then drag the window to a new location. |

### **Mouse Pointers**

As you use the mouse, the appearance of the mouse pointer can change. The appearance of the pointer can provide feedback about a particular operation, location, or state. The following table lists and describes some of the mouse pointers.

| Pointer   | Associated Action                         | Description                                                                                                    |
|-----------|-------------------------------------------|----------------------------------------------------------------------------------------------------|
| k         | Point to an item, choose a menu item      | Normal pointer. The pointer that appears during normal use of the mouse.                                                                          |
| <b>F</b>  | Drag-and-drop                             | Move pointer. Indicates that when you drop the object, the object is moved from the old location to the new location.                             |
| F         | Drag-and-drop                             | Copy pointer. Indicates that when you drop the object, a copy of the object is created where you drop the object.                                 |
| <u>ত্</u> | Drag-and-drop                             | Link pointer. Indicates that when you drop the object, a link to the object is created where you drop the object.                                 |
| <u>17</u> | Drag-and-drop                             | Ask pointer. Indicates that when you drop the object, a menu opens. You can choose to move or copy the object, or to create a link to the object. |
| Г         | Drag-and-drop                             | Not available pointer. Indicates that you cannot drop the object at the current location.                                                         |
| <b>+</b>  | Move panel object                         | Move panel object pointer.<br>Indicates that you have selected a<br>panel object to move.                                                         |
| ŀ←        | Resize window horizontally                | Horizontal resize pointer. Indicates that you have selected a vertical window border to resize the window horizontally.                           |
| <u> </u>  | Resize window vertically                  | Vertical resize pointer. Indicates that you have selected a horizontal window border to resize the window vertically.                             |
| 괴         | Resize window horizontally and vertically | Corner resize pointer. Indicates that you have selected a corner of a window border to resize the window horizontally and vertically.             |

| Pointer  | Associated Action                         | Description                                                                                                 |
|----------|-------------------------------------------|----------------------------------------------------------------------------------------------------|
| <b>⇔</b> | Resize window pane or resize table column | Window pane or table column resize pointer. Indicates that you have selected a column in a table to resize. |

## Keyboard Skills

For almost every task that you can perform with the mouse, you can use the keyboard to perform the same task. Shortcut keys are keys that provide you with a quick way to perform a task.

You can use shortcut keys to perform desktop tasks and to work with interface items such as panels and windows. You can also use shortcut keys in applications. To customize your shortcut keys, choose Applications ightarrow Desktop Preferences ightarrowKeyboard Shortcuts.

You can also modify your desktop preferences to use keyboard accessibility features.

The following sections describe the shortcut keys that you can use.

## **Desktop Shortcut Keys**

Desktop shortcut keys enable you to use the keyboard to perform desktop tasks. The following table lists some desktop shortcut keys:

| Default Shortcut Keys    | Function                                                         |
|--------------------------|------------------------------------------------------------------|
| Alt + F1                 | Opens the GNOME Menu.                                            |
| Alt + F2                 | Displays the Run Program dialog.                                 |
| Print Screen             | Takes a screenshot.                                              |
| Alt + Print Screen       | Takes a screenshot of the window that has focus.                 |
| Ctrl + Alt + right arrow | Switches to the workspace to the right of the current workspace. |
| Ctrl + Alt + left arrow  | Switches to the workspace to the left of the current workspace.  |

| Default Shortcut Keys   | Function                                                              |
|-------------------------|-----------------------------------------------------------------------|
| Ctrl + Alt + up arrow   | Switches to the workspace above the current workspace.                |
| Ctrl + Alt + down arrow | Switches to the workspace below the current workspace.                |
| Ctrl + Alt + d          | Minimizes all windows, and gives focus to the desktop background.     |
| F1                      | Starts the online help browser, and displays appropriate online help. |

## Window Shortcut Keys

Window shortcut keys enable you to use the keyboard to perform window tasks. The following table lists some window shortcut keys:

| Default Shortcut Keys    | Function                                                                        |
|--------------------------|---------------------------------------------------------------------------------|
| Alt + Tab                | Switches between windows. Release the keys to select a window.                  |
| Alt + Esc                | Switches between windows in reverse order. Release the keys to select a window. |
| F10                      | Opens the first menu on the left side of the menubar.                           |
| Alt + spacebar           | Opens the Window Menu.                                                          |
| Arrow keys               | Moves the focus between items in a menu.                                        |
| Return                   | Chooses a menu item.                                                            |
| Esc                      | Closes an open menu.                                                            |
| Ctrl + Alt + right arrow | Switches to the workspace to the right of the current workspace.                |
| Ctrl + Alt + left arrow  | Switches to the workspace to the left of the current workspace.                 |
| Ctrl + Alt + up arrow    | Switches to the workspace above the current workspace.                          |
| Ctrl + Alt + down arrow  | Switches to the workspace below the current workspace.                          |
| Ctrl + Alt + d           | Minimizes all windows, and gives focus to the desktop background.               |

## Panel Shortcut Keys

Panel shortcut keys enable you to use the keyboard to perform panel tasks. The following table lists panel shortcut keys:

| Default Shortcut Keys | Function                                                                                            |
|-----------------------|----------------------------------------------------------------------------------------------------|
| Ctrl + Alt + Tab      | Switches the focus between the panels and the desktop background.                                   |
| Ctrl + F10            | Opens the popup menu for the selected panel.                                                        |
| Tab                   | Switches the focus between objects on a panel.                                                      |
| Return                | Chooses the selected panel object or menu item.                                                     |
| Shift + F10           | Opens the popup menu for the selected panel object.                                                 |
| Arrow keys            | Moves the focus between items in a menu. Moves the focus between interface items in an applet also. |
| Esc                   | Closes an open menu.                                                                                |
| F10                   | Opens the Applications menu on the <b>Menu Panel</b> , if the <b>Menu Panel</b> is selected.        |

## **Application Shortcut Keys**

Application shortcut keys enable you to perform application tasks. You can use shortcut keys to perform application tasks more quickly than if you use a mouse. The following table lists some application shortcut keys:

| Shortcut Keys | Command |
|---------------|---------|
| Ctrl + N      | New     |
| Ctrl + X      | Cut     |
| Ctrl + C      | Сору    |
| Ctrl + V      | Paste   |
| Ctrl + Z      | Undo    |
| Ctrl + S      | Save    |
| Ctrl + Q      | Quit    |

### Access Keys

A *menubar* is a bar at the top of a window that contains the menus for the application. An *access key* is an underlined letter in a menubar, menu, or dialog that you can use to perform an action. On a menubar, the access key for each menu is underlined.

To open a menu, press Alt, then press the access key. In the menu, the access key for each menu item is underlined. To choose a menu item, press the access key for the menu item. The following table shows example access keys from the Text Editor application:

| Access Keys | Function                               |
|-------------|----------------------------------------|
| Alt + F     | Opens the File menu.                   |
| N           | Chooses the New item on the File menu. |

You can also use access keys to access elements in a dialog. In a dialog, one letter in most dialog elements is underlined. To access a particular dialog element, press Alt, then press the access key. The following table shows an example access key from the **Preferences** dialog in the Text Editor application:

| Access Key | Function                                                    |
|------------|-------------------------------------------------------------|
| Alt + U    | Gives focus to the <b>Use default theme font</b> check box. |

You can use also other keys to navigate within a window or dialog.

| Key        | Function                                                                                                    |
|------------|----------------------------------------------------------------------------------------------------|
| Tab        | Moves the focus from element to element in a window or dialog.                                                                                                    |
| Arrow keys | <ul> <li>Use the arrow keys to perform the following actions:</li> <li>In a menubar, move the focus from one menu to the next menu. In an open menu, move the focus from one menu item to the next menu item.</li> <li>Move the focus from one option to the next option to make your selection, for example, within a group of radio buttons in a dialog.</li> <li>Change the value that a spin box displays.</li> </ul> |

## Using Windows and Dialogs

This section provides information on how to use windows and dialogs.

### To Resize Panes in Windows

Some windows contain more than one pane. A pane is a subdivision of a window. For example, the Nautilus window contains a side pane and a view pane. A window that contains panes has a resize handle on the edge between the panes. To resize the pane, grab the resize handle, then drag the edge to the size you require.

### **Using Tables**

Some windows contain information that is organized in a table. This section describes how to work with tables.

To change the width of a column, drag one of the vertical edges of the column.

In some tables, you can sort the information by a particular column. To sort information in a table, click on the heading on top of the column by which you want to sort the information. An up arrow is displayed in the column heading by which the table is sorted. The following figure shows the up arrow.

**±** 

To reverse the sort order, click on the column heading again. The up arrow changes to a down arrow. The down arrow indicates that the information in the column is sorted in reverse order.

In some tables, you can select multiple items. The following table describes how to select items in tables.

| Task                               | Action                                                                                                |
|------------------------------------|----------------------------------------------------------------------------------------------------|
| Select an item                     | Click on the item.                                                                                    |
| Select a group of contiguous items | Press-and-hold Shift. Click on the first item in the group, then click on the last item in the group. |

| Task                  | Action                                                           |
|-----------------------|------------------------------------------------------------------|
| Select multiple items | Press-and-hold Ctrl. Click on the items that you want to select. |

## Overview of the Desktop

This chapter introduces you to the features and main components of the GNOME desktop. Before you start to use the desktop read this chapter to familiarize yourself with the various features, and how the main components work. The desktop is very configurable, so this chapter describes the typical default configuration, covering the following topics.

- "Introducing Desktop Components" on page 27
- "Panels" on page 30
- "Menus" on page 33
- "Windows in the Desktop" on page 34
- "Workspaces" on page 36
- "Nautilus File Manager" on page 37
- "Desktop Background" on page 39
- "Start Here Location" on page 40
- "Desktop Preferences" on page 41
- "Applications" on page 42
- "To Find Out More" on page 43

## **Introducing Desktop Components**

When you start a desktop session for the first time, you should see a default startup screen, with panels, windows, and various icons. Figure 2–1 shows a typical desktop.

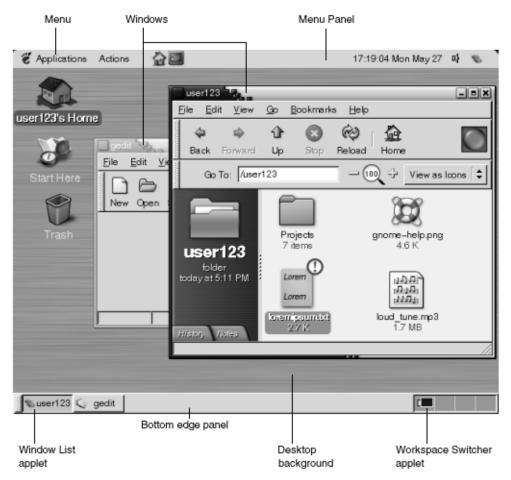

FIGURE 2-1 A Typical Desktop

The major components of the desktop are as follows:

#### ■ Panels

Panels are areas on your desktop from which you can access all of your system applications and menus. Panels are very configurable. A particularly important panel in Figure 2–1 is the Menu Panel. The Menu Panel stretches the full width of the top edge of the desktop. The Menu Panel includes two special menus, as follows:

- Applications menu: Contains all applications and configuration tools. This
  menu also includes the file manager and the help browser.
- Actions menu: Contains various commands that perform desktop functions, for example Search for Files and Log Out.

Click on the icon at the extreme right of the Menu Panel to display a list of all open windows.

#### Menus

You can access all desktop functions through menus. The Menu Panel contains menus, so you can use a combination of menus and panels to perform your tasks. You can use the Applications menu and the Actions menu to access almost all of the standard applications, commands, and configuration options.

You can also access the items in the Applications and Actions menus from the GNOME Menu. The items in the Actions menu are at the top level of the GNOME Menu.

#### ■ Windows

You can display many windows at the same time. You can run different applications in each window. The window manager provides frames and buttons for windows. The window manager enables you to perform standard actions such as move, close, and resize windows.

#### Workspaces

You can subdivide your desktop into separate *workspaces*. A workspace is a discrete area on the desktop in which you can work. You can specify the number of workspaces on your desktop. You can switch to a different workspace, but you can only display one workspace at a time.

#### ■ Nautilus file manager

The Nautilus file manager provides an integrated access point to your files and applications. You can display the contents of your files within a Nautilus window, or open the files in the appropriate application from Nautilus. You can use the Nautilus file manager to manage your files and folders.

#### Desktop background

The desktop background lies behind all of the other components on the desktop. The desktop background is an active component of the user interface. You can place objects on the desktop background to quickly access your files and directories, or to start applications that you use often. You can also right-click on the background to open a menu.

#### ■ Start Here location

The **Start Here** location provides an access point to some of the key features of the GNOME desktop. You can access your GNOME applications and configuration tools from the **Start Here** location. You can also access programs that enable you to configure your system as a server, and to choose other system settings.

#### Desktop preferences

The GNOME desktop contains dedicated *preference tools*. Each tool controls a particular part of the behavior of the desktop. To start a preference tool, choose Applications  $\rightarrow$  Desktop Preferences. Choose the item that you want to configure from the submenus.

The most powerful features of the desktop are the high degree of configurability and the multiple ways that you can perform tasks.

The desktop provides interoperability of the desktop components. Usually, you can perform the same action in several different ways. For example, you can start applications from panels, from menus, or from the desktop background.

Your system administrator can make configuration changes to suit your needs, so that the desktop might not be exactly the same as described in this chapter. Nevertheless, this chapter provides a useful quick guide to how to work with the desktop.

### **Panels**

You can add or delete panels at any time. When you start a session for the first time, the desktop usually contains at least two panels, as follows:

- Menu Panel
- Edge panel at the bottom of the desktop

You can perform the following actions with panels:

- Create panels.
- Delete panels.
- Hide panels.
- Add objects to panels.
- Manipulate panel objects.

### To Create Panels

To create a panel follow these steps:

- 1. Right-click on a vacant space on any panel, then choose New Panel.
- 2. Choose the type of panel that you want to create from the submenu. The panel is added to the desktop.

You can create as many panels as you want. However, you can only create one Menu Panel. You can create different types of panel to fit your own requirements. You can customize the behavior and appearance of your panels. For example, you can change the background of your panels.

#### To Delete Panels

To delete a panel, right-click on the panel then choose Delete This Panel.

#### To Hide Panels

Except for the Menu Panel, panels can have hide buttons at each end of the panel. You click on the hide buttons to hide or show the panel.

### To Add Objects to Panels

A panel can hold several types of objects. The panel in Figure 2–2 contains each type of panel object.

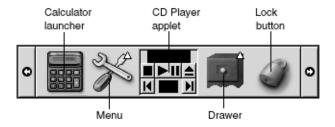

FIGURE 2-2 A Panel With Various Panel Objects

You can add any of the following objects to all types of panels:

#### Applets

Applets are small, interactive applications that reside within a panel, for example CD Player in Figure 2–2. Each applet has a simple user interface that you can operate with the mouse or keyboard. The following applets appear in your panels by default:

- Window List: Displays a button for each window that is open. You can click on a window list button to minimize and restore windows. By default, Window List appears in the edge panel at the bottom of the desktop.
- Workspace Switcher: Displays a visual representation of your workspaces. You
  can use Workspace Switcher to switch between workspaces. By default,
  Workspace Switcher appears in the edge panel at the bottom of the desktop.

To add an applet to a panel, right-click on a vacant space on the panel, then choose Add to Panel. Choose the applet that you require from one of the following submenus:

- Accessories
- Amusements
- Internet

- Multimedia
- Utility

#### Launchers

A launcher starts a particular application, executes a command, or opens a file. The calculator icon in Figure 2–2 is a launcher for the Calculator application. A launcher can reside in a panel or in a menu. Click on the launcher to perform the action that is associated with the launcher.

You can create your own launchers for applications. For example, you can create a launcher for a word processor application that you use frequently, and place the launcher in a panel for convenient access. To add a new launcher to a panel, right-click on a vacant space on the panel, then choose Add to Panel  $\rightarrow$  Launcher.

Alternatively, to add a launcher from a menu, right-click on a vacant space on the panel, then choose Add to Panel → Launcher from menu. Choose the launcher to add from the submenus.

#### Menus

You can access all desktop functions through menus. The default panels contain menus, so you can use a combination of menus and panels to perform your tasks. To open a menu from a panel, click on the icon that represents the menu. To open a menu from the Menu Panel, click on the text that represents the menu.

Menus that you add to your panels are represented by an icon with an arrow. The arrow indicates that the icon represents a menu. The icon in Figure 2-2 is the icon that is displayed when you add the Desktop Preferences menu to a panel.

You can also add the GNOME Menu to any of your panels. To add the GNOME Menu to a panel, right-click on a vacant space on the panel, then choose Add to Panel  $\rightarrow$  GNOME Menu.

#### Drawers

Drawers are sliding extensions to a panel that you can open or close from a drawer icon, as shown in Figure 2–2. Drawers can help you to organize your work when you run a lot of applications simultaneously. You can place all the same functional elements in a drawer that you can put in any other type of panel.

To add a drawer to a panel, right-click on a vacant space on the panel, then choose Add to Panel  $\rightarrow$  Drawer.

To open a drawer click on the drawer. To close a drawer click on the drawer again.

#### Lock button and Log Out button

The Lock button enables you to lock your screen. The lock icon in Figure 2–2 is the Lock button. The Lock button enables you to end your session.

To add the buttons to a panel, right-click on a vacant space on the panel, then choose Add to Panel. You can then choose the button you require.

#### Screenshot button, Search button, and Run button

The Screenshot button enables you to take a screenshot of the desktop. The Search button opens the Search Tool application, from which you can search for files. The Run button opens the Run Program dialog, from which you can run commands.

### To Manipulate Panel Objects

You can manipulate panel objects in the following ways:

Move objects within a panel, or to another panel.
You can move any object to another location in the panel. You can also move an object from one panel to another panel. Use the middle mouse button to drag the panel object to the new location.

launcher right-click on the menu item, then choose Add this launcher to panel.

Copy menu items to a panel.Drag the item from the menu to the panel. Alternatively, if the menu item is a

# Menus

You can access all desktop functions through menus. Your default panels contain menus, so you can use a combination of menus and panels to perform your tasks. The Menu Panel contains Applications and Actions menus. You can also add the GNOME Menu to your panels.

You can use the Applications menu and the Actions menu to access almost all of the standard applications, commands, and configuration options. You can also access the items in the Applications and Actions menus from the GNOME Menu.

To add a GNOME Menu to a panel, right-click on the panel then choose Add to Panel  $\rightarrow$  GNOME Menu. The GNOME Menu is represented by a stylized footprint, as follows:

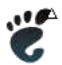

Click on the GNOME Menu button on a panel to open the GNOME Menu.

You can add as many additional menus as you want to any of your panels. To open a menu that you add to a panel, click on the menu icon on the panel. You can perform other actions on your menus, such as copy menu items to panels.

## Windows in the Desktop

You can display many windows at the same time on your desktop. Each window has a frame. The window frame contains active control elements that you can use to work with the window.

### Types of Windows

The desktop features the following types of window:

Application windows

When you run an application, a frame usually borders the window. The top edge of the application window contains a titlebar. The titlebar contains buttons that you can use to work with the window. The buttons in an application window frame enable you to perform actions such as open the Window Menu, or close the window. The Window Menu provides commands that you can perform on the window.

Dialog windows

Dialog windows are associated with interactive processes. A dialog window consists of the window frame, and a single interactive pane that provides information and controls for the user. This manual refers to the interactive part of a dialog window as a dialog. The frame of a dialog window contains buttons that enable you to open the Window Menu, or to close the dialog window.

### To Manipulate Windows

You use the frame of an application window or dialog window to perform various actions with the window. Most of the control elements are located on the top edge of the window frame. Figure 2–3 shows the top edge of a frame for a typical application window.

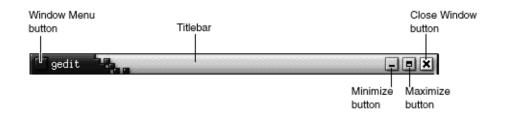

FIGURE 2-3 Top Edge of Frame for a Typical Application Window

The active control elements of the window frame are as follows:

| Control Element     | Description                                                                                                  |
|---------------------|----------------------------------------------------------------------------------------------------|
| Window Menu button  | Click on the Window Menu button to open the Window Menu.                                                     |
| Titlebar            | You can use the titlebar to move and shade the window.                                                       |
| Minimize button     | Click on the Minimize button to minimize the window.                                                         |
| Maximize button     | You can use the Maximize button to maximize and restore the window.                                          |
|                     | To maximize a window click on the Maximize button. To restore the window click on the Maximize button again. |
| Close Window button | Click on the Close Window button to close the window.                                                        |
| Border              | Right-click on the border to open the Window Menu.                                                           |

To change the size of windows grab the border of the window, but not the titlebar. Drag the border until the window is the size that you require.

### To Give Focus to a Window

A window that has focus can receive input from the mouse and the keyboard. Only one window can have focus at a time. The window that has focus has a different appearance than other windows.

You can use the following elements to give focus to a window:

| Element            | Action                                                                                                    |
|--------------------|----------------------------------------------------------------------------------------------------|
| Mouse              | Click on the window, if the window is visible.                                                                                                    |
| Shortcut keys      | Use shortcut keys to switch between the windows that are open. To give focus to a window, release the keys. The default shortcut keys to switch between windows are Alt + Tab. |
| Window List        | Click on the button that represents the window in Window List.                                                                                                    |
| Workspace Switcher | Click on the window that you want to give focus to in the Workspace Switcher display.                                                                                          |

## Workspaces

You can display many windows at the same time on your desktop. Your windows are displayed in subdivisions of your desktop that are called workspaces. A workspace is a discrete area on the desktop in which you can work.

Every workspace on the desktop contains the same desktop background, the same panels, and the same menus. However, you can run different applications, and open different windows in each workspace. You can display only one workspace at a time on your desktop but you can have windows open in other workspaces.

Workspaces enable you to organize the desktop when you run many applications at the same time. When your current workspace becomes crowded with windows, you can move your work to another workspace. You can also switch to another workspace then start more applications.

Workspaces are displayed in the Workspace Switcher applet. In Figure 2–4, Workspace Switcher contains four workspaces. The first three workspaces contain open windows. The last workspace does not contain currently active windows.

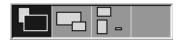

FIGURE 2–4 Workspaces Displayed in Workspace Switcher

### To Switch Between Workspaces

You can switch between workspaces in the following ways:

■ In Workspace Switcher, click on the workspace where you want to work.

- Press Ctrl + Alt + right arrow to switch to the workspace on the right of the current workspace.
- Press Ctrl + Alt + left arrow to switch to the workspace on the left of the current workspace.

### To Add Workspaces

To add workspaces to your desktop, right-click on the Workspace Switcher applet, then choose Preferences. The **Workspace Switcher Preferences** dialog is displayed. Use the **Number of workspaces** spin box to specify the number of workspaces that you require.

# Nautilus File Manager

The Nautilus file manager provides an integrated access point to your files, applications, and FTP sites. To open a Nautilus window, choose Applications  $\rightarrow$  Home Folder. The following figure shows a Nautilus window that displays the contents of a folder.

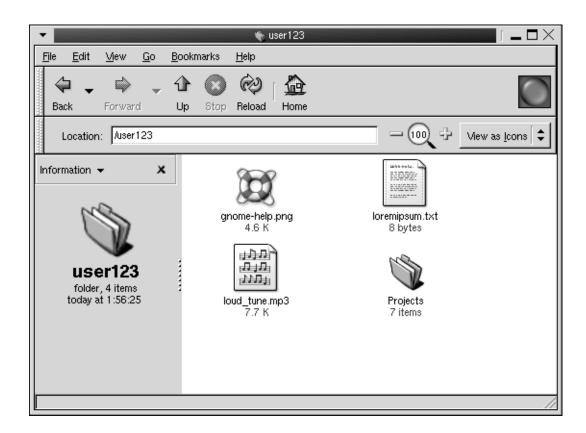

A Nautilus window contains the following panes:

Side pane

Enables you to navigate through your files. This pane also displays information about the current file or folder. The side pane is on the left side of the window.

View pane

Displays the contents of files and folders. The view pane is on the right side of the window.

Nautilus enables you to do the following:

View files and folders

You can view your files and folders as icons or as a list. You can view the contents of some types of file within a Nautilus window. Alternatively, you can open the files in the appropriate application from Nautilus.

- Manage your files and folders
  - You can use Nautilus to create, move, copy, rename, and remove files and folders.
- Run scripts

You can run scripts from Nautilus, and you can select files and folders on which to run your scripts.

Customize your files and folders

You can add emblems to your files and folders to indicate particular states. For example, you can add an Important emblem to a file to indicate that the file is important. You can also customize folders in the following ways:

- Add a note to a folder.
- Specify a custom background pattern for a folder.
- Specify a zoom setting for a folder.

Nautilus also creates the desktop background.

### To Open Files From the Nautilus File Manager

To navigate to the folder where the file that you want to open resides, double-click on the folder icons in the view pane. When the file that you want to open is displayed, double-click on the file icon to open the file.

#### To Move Files Between Folders

You can move files between folders by opening two or more Nautilus windows. Open a different folder in each window, then drag the files from one window to the other.

# Desktop Background

The desktop background is an active component of the desktop. You can use the desktop background to perform the following actions:

- Start your applications, and open your files and folders.
  - You can add *desktop background objects* for convenient access to the files, folders, and applications that you use frequently. For example, you add a launcher for an application that you use often.
- Open the Desktop Background menu.
  - Right-click on the desktop background to open the Desktop Background menu. You can use the Desktop Background menu to perform actions on the desktop background.

The Nautilus file manager manages the desktop background.

### To Open Desktop Background Objects

To open an object from the desktop background, double-click on the object. You can set your preferences in a Nautilus window so that you click once on an object to execute the default action.

### To Add Objects to the Desktop Background

You can add desktop background objects for convenient access to files, folders, and applications that you use frequently. You can add objects to your desktop background in the following ways:

- Use the Desktop Background menu to add a launcher to the desktop background.
- Drag an object from a file manager window to the desktop background. For example, you can create a symbolic link to a file that you use often, then drag the link to your desktop background. The icon for the link is moved to the desktop background. To open the file, double-click on the icon. You can also drag files and folders to the desktop background.
- Drag an application launcher from a menu to the desktop background. For example, you can open a menu that contains a launcher for an application that you use often, then drag the launcher to your desktop background.

#### Start Here Location

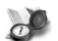

Start Here

The **Start Here** location enables you to access the following functions:

#### Applications

Double-click on **Applications** to access your key GNOME applications. You can also access the Applications menu through the GNOME Menu and the Menu Panel.

#### Desktop Preferences

Double-click on **Desktop Preferences** to customize your desktop.

Programs that enable you to configure your system as a server, and to choose other system settings.

You can access the **Start Here** location in the following ways:

- From a Nautilus window
  - Choose  $Go \rightarrow Start$  Here. The contents of the **Start Here** location are displayed in the window.
- From the desktop background
  - Double-click on the **Start Here** object on the desktop background. The contents of the **Start Here** location are displayed in a Nautilus window.

# **Desktop Preferences**

You can use desktop preference tools to configure almost every feature of the desktop. Each tool controls a particular part of the behavior of the desktop. For example, you can use a preference tool to select a theme for your desktop. A *theme* is a group of coordinated settings that specify the visual appearance of a part of your interface.

For convenience, the tools are grouped under the following headings:

- Basic
- Accessibility
- Advanced

You can open your desktop preference tools in either of the following ways:

- Choose Applications → Desktop Preferences. Choose the item that you require from the submenus.
- Double-click on the Start Here object on the desktop background. A Nautilus window opens at the Start Here location. Double-click on the Desktop Preferences object in the Nautilus window to display the desktop preference tools. Double-click on the item that you require.

### **Applications**

The applications that are provided with the GNOME desktop share several characteristics. For example, the applications have a consistent look-and-feel. The applications share characteristics because the applications use the same programming libraries. An application that uses the standard GNOME programming libraries is called a GNOME-compliant application. For example, Nautilus and the gedit text editor are GNOME-compliant applications.

GNOME provides libraries in addition to the libraries provided by your operating system. The libraries enable GNOME to run your existing applications as well as GNOME-compliant applications. For example, if your operating system is UNIX-based, you can run your current X11 applications and Motif applications from the GNOME desktop.

Some of the features of GNOME-compliant applications are as follows:

Consistent look-and-feel

GNOME-compliant applications have a consistent look-and-feel. GNOME-compliant applications use the look-and-feel settings that you specify in the desktop preference tools. You can use the following tools to change the look-and-feel of your GNOME-compliant applications:

- Applications → Desktop Preferences → Menus & Toolbars
- Applications  $\rightarrow$  Desktop Preferences  $\rightarrow$  Theme
- Menubars, toolbars, and statusbars

Most GNOME-compliant applications have a menubar, a toolbar, and a statusbar. The menubar always contains a File menu and a Help menu. The File menu always contains an Quit menu item, and the Help menu always contains an About menu

A toolbar is a bar that appears under the menubar. A toolbar contains buttons for the most commonly-used commands. A *statusbar* is a bar at the bottom of a window that provides information about the current state of what you are viewing in the window. GNOME-compliant applications might also contains other bars. For example, Nautilus contains a location bar.

Some of the bars in GNOME-compliant applications are detachable. That is, the bar has a handle that you can grab then drag the bar to another location. You can drag the bar to snap to another side of the window, or to another part of the desktop. For example, you can detach the menubar, toolbar, and location bar in the Nautilus file manager.

Default shortcut keys

GNOME-compliant applications use the same shortcut keys to perform the same actions. For example, to quit a GNOME-compliant application, press Ctrl + Q. To undo an action in a GNOME-compliant application, press Ctrl + Z.

#### Drag-and-drop

GNOME-compliant applications use the same protocol to implement drag-and-drop operations. Therefore, GNOME-compliant applications provide consistent feedback when you drag-and-drop items.

The use of the same protocol also enables GNOME-compliant applications to interoperate in a sophisticated manner. For example, GNOME-compliant applications recognize the format of the items that you drag. When you drag a HTML file from a Nautilus window to a web browser, the file is displayed in HTML format in the browser. However, when you drag the HTML file to a text editor, the file is displayed in plain text format in the text editor.

### To Find Out More

The desktop provides help if you want to find out more about the following areas:

- Desktop topics
- Applets
- Applications

### To Find Out More About Desktop Topics

You can find out more about particular desktop topics in the integrated Yelp help system. To start the Yelp help system, choose Applications  $\rightarrow$  Help.

### To Find Out More About Applets

To find out more about a specific applet, right-click on the applet, then choose Help.

### To Find Out More About Applications

To find out more about a specific application, start the application, then choose Help  $\rightarrow$  Contents. Alternatively, start the application then press F1.

# **Desktop Sessions**

This chapter provides the information you need to start, manage, and end a desktop session.

- "Starting a Desktop Session" on page 45
- "Locking Your Screen" on page 46
- "Managing the Session" on page 49
- "Ending a Session" on page 50

# Starting a Desktop Session

A desktop session occurs between the time that you log in to the desktop and the time that you log out. The login screen, displayed by the Login Manager, is your gateway to the desktop. The login screen provides fields for you to enter your username and password. The Options menu on the login screen lists your login options, for example you can select the language of your session.

You start a session when you log in. The session manager starts after the Login Manager authenticates your username and password. The session manager enables you to manage the session. For example, you can save the state of your most recent session and return to that session the next time that you log in. The session manager saves and restores the following:

- The appearance and behavior settings, for example fonts, colors, and mouse settings.
- The applications that you were running, for example file manager and text editor windows. You cannot save and restore applications that the session manager does not manage. For example, if you start the vi editor from the command line in a terminal window, session manager cannot restore your editing session.

### Locking Your Screen

This section provides information on how to lock your screen, and how to configure your screensaver.

#### To Lock Your Screen

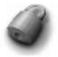

To lock the screen, perform one of the following actions:

- Choose Actions  $\rightarrow$  Lock Screen.
- If the Lock button is present on a panel, click on the Lock button.
  To add the Lock button to a panel, right-click on the panel. Choose Add to Panel → Lock button.

When you lock your screen, the screensaver starts. To unlock the screen, move your mouse to display the locked screen dialog. Enter your username and password in the locked screen dialog, then press Return.

Note - To lock your screen correctly, you must have a screensaver enabled.

### To Configure Your Screensaver

A screensaver is an application that you can use to replace the image on your screen when the screen is not in use. You can use screensavers in the following ways:

- Activate after a specified period of idle time.
- Activate when you lock your screen.
- Manage power used by your monitor when your system is idle.

To configure your screensaver application, perform the following steps:

1. Right-click on the Lock button, then choose Properties from the popup menu. An **XScreenSaver** dialog is displayed.

If the Lock button is not present on a panel, you can add the button to a panel. To add the Lock button to a panel, right-click on the panel. Choose Add to Panel ightarrowLock button.

2. To configure your screensaver application, use the elements in the **Display Modes** tab. The following table describes the dialog elements on the Display Modes tabbed section:

| Setting           | Function                                                                                                    |  |
|-------------------|----------------------------------------------------------------------------------------------------|--|
| Mode              | Use the drop-down list box to specify the behavior of the screensaver application. Select from the following options:  Disable Screen Saver: Select this option if you do not want to use the screensaver application.  Blank Screen Only: Select this option if you want your screen to become blank when your screen locks.  Only One Screen Saver: Select this option if you want to display a single screensaver display from the display list box when your screen locks.  Random Screen Saver: Select this option if you want to display a random selection of screensaver displays from the screensaver display list box when your screen locks. |  |
| Display list box  | Select the screensaver display that you require from the list box.                                                                                                    |  |
| Blank After       | Specify how long to wait after the last use of the mouse or keyboard, to activate the screensaver.                                                                                                    |  |
| Cycle After       | Specify how long to show a particular screensaver display before the next display.                                                                                                    |  |
| Lock Screen After | Select this option if you want the screen to lock after<br>the screensaver is activated. Use the spin box to<br>specify the delay between the activation of the<br>screensaver and when the screen locks.                                                                                                    |  |
| Preview           | Click on this button to preview the screensaver display that is selected in the screensaver display list box. To stop the preview, press any key or click a mouse button.                                                                                                    |  |
| Settings          | Click on this button to display the options for the screensaver display that is selected in the screensaver display list box.                                                                                                    |  |

3. To configure advanced options, click on the **Advanced** tab. The following table describes the dialog elements on the Advanced tabbed section:

| Setting                            | Function                                                                                                    |
|------------------------------------|----------------------------------------------------------------------------------------------------|
| Grab Desktop Images                | Some screensavers can take a screenshot of your desktop, then manipulate the screenshot to create your screensaver display. Select this option to enable screensavers to take a screenshot of your desktop.                            |
| Grab Video Frames                  | Some screensavers can capture a frame of video, then manipulate the captured image to create your screensaver display. If your system has a video capture card, select this option to enable screensavers to capture a frame of video. |
| Choose Random Image                | Select this option to enable screensavers to use images from a directory that you select. Type the path for the directory in the field. Alternatively, click Browse to display a dialog from which you can select a directory.         |
| Verbose Dialognostics              | Select this option if you want to display screensaver diagnostic information.                                                                                                    |
| Display Subprocess Errors          | Select this option if you want to display errors related to screensaver subprocesses on screen.                                                                                                    |
| Display Splash Screen at Startup   | Select this option to if you want Xscreensaver to display a splash dialog when Xscreensaver starts.                                                                                                    |
| Power Management Enabled           | Select this option to enable power management of your monitor. Power management can reduce energy consumption by your monitor when you are not using the monitor.                                                                      |
| Standby After                      | Specify how long to wait to put the monitor in standby mode. When the monitor is in standby mode, the screen is black.                                                                                                    |
| Suspend After                      | Specify how long to wait to put the monitor in power-saving mode.                                                                                                    |
| Off After                          | Specify how long to wait to switch off monitor.                                                                                                    |
| Install Colormap                   | Select this option to install a private colormap when<br>the screensaver is active. Use of a private colormap<br>might improve the quality of the color in particular<br>screensaver displays.                                         |
| Fade to Black When Blanking        | Select this option if you want your display to fade to black when the screensaver activates.                                                                                                    |
| Fade from Black When<br>Unblanking | Select this option if you want your display to fade from black to the screen contents when the screensaver stops.                                                                                                    |

| Setting       | Function                                                                  |  |
|---------------|---------------------------------------------------------------------------|--|
| Fade Duration | Specify how long to take to fade to black when the screensaver activates. |  |

Click on the Close Window window frame button to close the XScreenSaver dialog.

# Managing the Session

To configure the session management of the desktop, choose Applications  $\rightarrow$  Desktop Preferences  $\rightarrow$  Advanced  $\rightarrow$  Sessions. The Sessions preference tool recognizes the following types of application:

- Applications that are session-managed. When you save the settings for your session, the session manager saves all of the session-managed applications. If you log out, then log in again, the session manager automatically starts the session-managed applications.
- Applications that are not session-managed. When you save the settings for your session, the session manager does not save any applications that are not session-managed. If you log out, then log in again, the session manager does not start non-session-managed applications. You must start the application manually. Alternatively, you can use the Sessions preference tool to specify non-session-managed applications that you want to automatically start.

# Defining Session Behavior When You Log In and Log Out

To set how a session behaves when you log in and log out, choose Applications  $\rightarrow$  Desktop Preferences  $\rightarrow$  Advanced  $\rightarrow$  Sessions. Make the changes you require in the **Session Options** tabbed section. For example, you can select to display a splash screen when you log in.

### To Use Startup Applications

You can configure your sessions to start with applications that are not session-managed. To configure non-session-managed startup applications, choose Applications  $\rightarrow$  Desktop Preferences  $\rightarrow$  Advanced  $\rightarrow$  Sessions. Use the **Startup Programs** tabbed section to add, edit, and delete applications. If you save your settings and log out, the next time that you log in, the startup applications start automatically.

### To Browse Applications in the Current Session

To browse the applications in the current session, choose Applications  $\rightarrow$  Desktop Preferences  $\rightarrow$  Advanced  $\rightarrow$  Sessions. The **Current Session** tabbed section lists the following:

- All GNOME applications that are currently running, that can connect to the session manager, and that can save the state of the application.
- All desktop preference tools that can connect to the session manager, and that can save the state of the tool.

You can use the **Current Session** tabbed section to perform a limited number of actions on the session properties of an application or preference tool. For example, you can edit the startup order, and restart style of any GNOME application or desktop preference tool that is in the list.

### To Save Session Settings

To save your session settings, perform the following steps:

- Configure your session to automatically save settings when you end the session. To configure your session, choose Applications → Desktop Preferences → Advanced → Sessions. The Sessions preference tool starts. Select the Automatically save changes to session option on the Session Options tabbed section.
- 2. End your session.

If you do not select the **Automatically save changes to session** option, when you log out, a dialog asks if you want to save your current settings. To save your settings, select the option, then continue to log out.

## Ending a Session

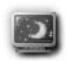

To end your session, close all your currently active processes, then perform one of the following actions:

- Click on the Log Out button.
- Choose Actions  $\rightarrow$  Log Out.
- Open the GNOME Menu, then choose Log Out.

Before you end a session, you might want to save your current settings so that you can restore the session later. During the logout process, a dialog asks if you want to save your current settings. In the Sessions preference tool, you can select an option to automatically save your current settings.

# Working With Panels

The information in this chapter describes how to use panels.

- "Introducing Panels" on page 53
- "Managing Your Panels" on page 55
- "Panel Objects" on page 61
- "Launchers" on page 65
- "Menus" on page 69
- "Applets" on page 63
- "Drawers" on page 70
- "Log Out Button" on page 73
- "Lock Button" on page 73

### **Introducing Panels**

A panel is an area on your desktop from which you can run applications and applets, and perform other tasks. When you start a session for the first time, the desktop contains the following panels:

- Menu Panel
- Edge panel at the bottom of the desktop

The following sections describe these panels.

#### Menu Panel

The Menu Panel stretches the full length of the top edge of your screen. The Menu Panel includes textual rather than graphical menus. Figure 4–1 shows the Menu Panel. Your system administrator might have set your default Menu Panel according to your local requirements, so you might see a slightly different Menu Panel.

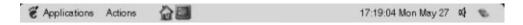

FIGURE 4-1 Typical Menu Panel

The typical Menu Panel contains the following objects:

| Object                | Description                                                                                                    |
|-----------------------|----------------------------------------------------------------------------------------------------|
| Applications menu     | The Applications menu contains the standard GNOME applications.                                                                                                  |
| Actions menu          | The Actions menu provides commands that enable you to perform desktop tasks.                                                                                     |
| Home folder launcher  | Click on this launcher to open your home folder in a Nautilus file manager window.                                                                               |
| Terminal launcher     | Click on this launcher to start the Terminal application. Terminal provides access to a UNIX command line.                                                       |
| Clock applet          | Clock shows the current time. Click on the time readout to display a menu of clock commands.                                                                     |
| Volume Control applet | Volume Control enables you to control the volume of the speaker on your system.                                                                                  |
| Window list icon      | The window list is a list of all your open windows. To give focus to a window, click on the icon at the extreme right of the Menu Panel, then choose the window. |

Unlike other types of panel, you can only have one Menu Panel at a time on your desktop.

### Bottom Edge Panel

On startup, an edge panel stretches the full length of the bottom edge of the desktop. Figure 4–2 shows a typical bottom edge panel. Your system administrator might have set your default bottom edge panel according to your local requirements, so you might see a slightly different bottom edge panel.

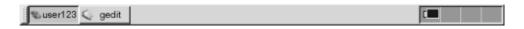

FIGURE 4-2 Typical Bottom Edge Panel

The bottom edge panel contains the following applets:

- Window List: Displays a button for each window that is open. Window List enables you to minimize and restore windows.
- Workspace Switcher: Enables you to navigate between your workspaces.

You can change the behavior and appearance of your bottom edge panel to suit your requirements. You can also add or remove objects from your bottom edge panel. You can create multiple panels, and choose different properties, objects, and backgrounds for each panel. You can also hide panels.

# Managing Your Panels

The following sections describe how to manage your panels.

#### To Add a New Panel

You can add different types of panels to your desktop. Table 4–1 lists the types of panel that you can add, and their characteristics.

TABLE 4-1 Types of Panel

| Panel Type     | Snap Behavior                                                                                                    | Size                                                               |
|----------------|----------------------------------------------------------------------------------------------------|--------------------------------------------------------------------|
| Corner Panel   | Snaps to one of the edges of the screen, but can only snap to the center or the corner of the edge.                     | Stretches as much as required to display the objects on the panel. |
| Edge Panel     | Snaps to one of the edges of the screen. The startup panel at the bottom of the desktop is an example of an edge panel. | Stretches the full length of the edge that the panel snaps to.     |
| Floating Panel | Does not snap to anything. You can place a floating panel anywhere on your desktop.                                     | Stretches as much as required to display the objects on the panel. |

| TABLE 4-1 Types of Panel   (Continued) |                                                                             |                                                                                                    |
|----------------------------------------|-----------------------------------------------------------------------------|----------------------------------------------------------------------------------------------------|
| Panel Type                             | Snap Behavior                                                               | Size                                                                                                    |
| Sliding Panel                          | Snaps to one of the edges of the screen, can snap to any point on the edge. | Stretches as much as required to display the objects on the panel.                                         |
| Menu Panel                             | Snaps to the top edge of the screen. You cannot move the Menu Panel.        | Stretches the full length of the top edge of the screen. You can only have one Menu Panel on your desktop. |

To add a panel perform the following steps:

- 1. Right-click on a vacant space on any panel, then choose New Panel.
- Choose the type of panel that you want to add. The new panel is added to the desktop. The new panel contains no objects, except for a Menu Panel.You can customize the new panel to suit your preferences.

#### To Interact With a Panel

To interact with a panel, you must left-click, middle-click, or right-click on a vacant space on the panel. You can also middle-click or right-click on one of the hide buttons to select the panel, if the panel has no vacant space. If the hide buttons are not visible on a panel, modify the properties of the panel so that the hide buttons are visible.

You use the mouse buttons to interact with a panel in the following ways:

| Middle-click | Enables you to grab a panel, then drag the panel to a new location. |
|--------------|---------------------------------------------------------------------|
| Right-click  | Opens the panel popup menu.                                         |

#### To Move a Panel

You can move panels to different locations on your desktop. To move a panel, middle-click and hold on any vacant space on the panel, then drag the panel to the new location.

When you drag a floating panel, the panel follows the mouse pointer. The panel does not snap to any part of the desktop. When you drag a corner panel, an edge panel, or a sliding panel, the panel snaps to the edge of the screen.

#### To Hide a Panel

You can hide or show panels, except for the Menu Panel. To hide a panel, use a hide button. If the hide buttons are not visible on a panel, modify the panel properties so that the hide buttons are visible.

Hide buttons are at either end of a panel. The hide buttons contain an optional arrow icon. The following illustration shows hide buttons.

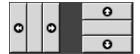

To hide a panel, click on one of the hide buttons. The panel reduces in the direction of the arrow on the hide button. The hide button at the other end of the panel remains visible.

To show a hidden panel again, click on the visible hide button. The panel expands in the direction of the arrow on the hide button. Both hide buttons are now visible.

You can set a panel to autohide. When you set autohide, the panel hides automatically when the mouse is not pointing to the panel. The panel reappears when you point to the part of the screen where the panel resides. To set your panel to autohide, modify the properties of the panel.

**Note** – On a corner panel, the behavior of the hide buttons is slightly different. If the panel is in one of the corners of the screen, you can use the hide buttons as follows:

- To hide the panel, click the hide button that is closest to the edge of the screen, as normal.
- To move the panel to the opposite corner of the screen, click the hide button that is farthest from the edge of the screen.

### To Modify Panel Properties

To modify preferences for all panels, choose Applications  $\rightarrow$  Desktop Preferences  $\rightarrow$  Advanced  $\rightarrow$  Panel, then make the changes that you require. For example, you can specify various settings related to the appearance and behavior of panel objects.

You can also modify properties for each individual panel. You can change the features for each panel, such as the type of the panel, the hide behavior, and the visual appearance.

**Note** – You cannot modify properties for the Menu Panel.

To modify the properties of a panel perform the following steps:

1. Right-click on a vacant space on the panel, then choose Properties to display the **Panel Properties** dialog. The following figure shows the **Panel Properties** dialog for the edge panel at the bottom of your desktop.

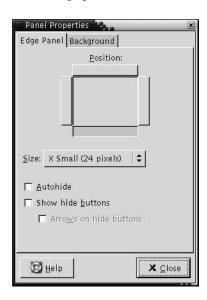

The **Panel Properties** dialog contains the following tabbed sections:

- Panel\_type **Panel**
- Background
- 2. To modify panel size, position, and hiding properties, click on the *Panel\_type* **Panel** tab. The following table describes the dialog elements on the *Panel\_type* **Panel** tabbed section:

| Dialog Element | Description                                                                                     |  |
|----------------|-------------------------------------------------------------------------------------------------|--|
| Position       | Select the position of the panel on your desktop. Click on the required position for the panel. |  |

| Dialog Element        | Description                                                                                                    |
|-----------------------|----------------------------------------------------------------------------------------------------|
| Size                  | Select the size of the panel.                                                                                            |
| Orient horizontally   | Floating panel only. Select this option to display the panel horizontally.                                               |
| Orient vertically     | Floating panel only. Select this option to display the panel vertically.                                                 |
| Horizontal offset     | Floating panel only. Use the spin box to specify the distance of the panel from the left edge of the desktop.            |
| Vertical offset       | Floating panel only. Use the spin box to specify the distance of the panel from the top edge of the desktop.             |
| Screen edge offset    | Sliding panel only. Use this spin box to specify the distance between your panel and the edge of the desktop, in pixels. |
| Autohide              | Select this option to enable autohide.                                                                                   |
| Show hide buttons     | Select this option to display hide buttons on your panel.                                                                |
| Arrows on hide button | Select this option to display arrows on the hide buttons, if the hide button is enabled.                                 |

3. To modify the panel background, click on the **Background** tab. The **Background** tabbed section contains the following elements:

| Dialog Element   | Description                                                                                                    |
|------------------|----------------------------------------------------------------------------------------------------|
| Background Type  | Choose the type of background for the panel. The choices are as follows:                                                                                                    |
|                  | ■ <b>Default</b> : The default background type. The standard                                                                                                    |
|                  | background depends on the settings in Applications $\rightarrow$                                                                                                    |
|                  | Desktop Preferences $\rightarrow$ Theme.                                                                                                    |
|                  | ■ Color: Enables you to choose a color for the panel                                                                                                    |
|                  | background.                                                                                                    |
|                  | Image: Enables you to choose an image for the panel<br>background.                                                                                                    |
| Background Color | If <b>Background Type</b> is <b>Color</b> , click on the Color to use button to display the color selector dialog. Choose the color that you require from the color selector dialog. |

| Dialog Element                                                                                                    | Description                      | Description                                                                                                    |  |
|----------------------------------------------------------------------------------------------------|----------------------------------|----------------------------------------------------------------------------------------------------|--|
| Image If Background Type is Image, choose the image to use or background of the panel. Specify the following settings for image background: |                                  | 0                                                                                                    |  |
|                                                                                                    | Do not scale image to fit        | Select this option to tile the background image to fit the panel background.                                                            |  |
|                                                                                                    | Scale image                      | Select this option to scale the background image to fit the panel background. The width-to-height ratio of the image is retained.       |  |
|                                                                                                    | Stretch image                    | Select this option to stretch the background image to fit the panel background. The width-to-height ratio of the image is not retained. |  |
|                                                                                                    | Rotate image for vertical panels | Select this option to rotate the background image on a vertical panel.                                                                  |  |

You can also drag a color or image on to a panel to set the color or image as the background of the panel. For more information, see "To Drag a Color or Image to the Background of a Panel" on page 60.

4. Click Close to close the Panel Properties dialog.

### To Drag a Color or Image to the Background of a Panel

You can drag a color or image on to a panel to set the color or image as the background of the panel. You can drag a color or image from many applications. For example, you can drag a color from the Nautilus file manager to a panel to set the color as the background of the panel. You can also drag a color from any color selector dialog.

You can drag an image to a panel to set the image as the background of the panel. You can also drag pattern images from the Nautilus file manager application to set the background of the panel.

### To Delete a Panel

To delete a panel from the desktop, right-click on the panel that you want to delete, then choose Delete This Panel.

**Note** – You must always have at least one panel on your desktop. If you have only one panel on your desktop, you cannot delete that panel.

### Panel Objects

This section describes the objects that you can add to your panels, and use from your panels.

### **Interacting With Panel Objects**

You use the mouse buttons to interact with a panel object in the following ways:

| Left-click   | Launches the panel object.                                             |
|--------------|------------------------------------------------------------------------|
| Middle-click | Enables you to grab an object, then drag the object to a new location. |
| Right-click  | Opens the panel object popup menu.                                     |

You interact with applet panel objects in a different way. For more information, see "To Select an Applet" on page 64.

### To Add an Object to a Panel

You can add an object to a panel in several ways, as follows:

- From the panel popup menu
  - Right-click on a vacant space on a panel to open the panel popup menu. The panel popup menu contains an Add to Panel submenu. The Add to Panel submenu enables you to add the following objects to your panels:
  - Applets in the following categories: Accessory, Amusement, Internet, Multimedia, Utility.
  - Launchers
  - Launchers from menus
  - **GNOME Menu**
  - Drawers

- Buttons for quick access to common functions: Log Out button, Lock button, Screenshot button, Search button, Run button.
- From any menu

When you right-click on a launcher in any menu, a popup menu for the launcher opens. You can use this popup menu to add the launcher to a panel.

You can also drag menus, launchers, and applets from menus to panels.

■ From the file manager

Each launcher corresponds to a .desktop file. You can drag the .desktop file on to your panels to add the launcher to the panel.

Each menu corresponds to a directory. You can drag the directory on to your panels to add the directory to the panel as a menu object.

### To Modify the Properties of an Object

Some panel objects have a set of associated properties. The properties are different for each type of object. The properties specify details such as the following:

- The command that starts a launcher application.
- The location of the source files for a menu.
- The icon that represents the object.

To modify the properties of an object perform the following steps:

1. Right-click on the object to open the panel object popup menu, as shown in Figure 4–3.

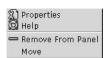

FIGURE 4-3 Panel Object Popup Menu

- 2. Choose Properties. Use the **Properties** dialog to modify the properties as required. The properties in the **Properties** dialog depend on which object you select in step 1.
- 3. Click OK to apply the changes, then close the **Properties** dialog.

### To Move a Panel Object

You can move panel objects within a panel, and from one panel to another panel. You can also move objects between panels and drawers.

To move a panel object, middle-click and hold on the object and drag the object to a new location. When you release the middle mouse button, the object anchors at the new location.

Alternatively, you can use the panel object popup menu to move an object, as follows:

- 1. Right-click on the object, then choose Move.
- 2. Point to the new location for the object, then click any mouse button to anchor the object to the new location. This location can be on any panel that is currently on your desktop.

Movement of a panel object affects the position of other objects on the panel. To control how objects move on a panel, you can specify a movement mode. To specify the movement mode, press one of the following keys as you move the panel object:

| Key       | Movement Mode     | Description                                                                                       |
|-----------|-------------------|---------------------------------------------------------------------------------------------------|
| No key    | Switched movement | The object swaps places with other panel objects. Switched movement is the default movement mode. |
| Alt key   | Free movement     | The object jumps over other panel objects into the next vacant space on the panel.                |
| Shift key | Push movement     | The object pushes other panel objects further along the panel.                                    |

### To Remove a Panel Object

To remove an object from a panel right-click on the object to open the panel object popup menu, then choose Remove From Panel.

### **Applets**

An applet is a small application whose user interface resides within a panel. You use the applet panel object to interact with the applet. For example, the following figure shows the following applets, from left to right:

- Window List: Displays the windows currently open on your system.
- CD Player: Enables you to control the compact disc player on your system.
- Volume Control: Enables you to control the volume of the speaker on your system.

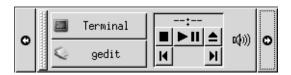

### To Add an Applet to a Panel

You can add an applet to a panel from the panel popup menu. Right-click on any vacant space on the panel to open the panel popup menu. Choose Add to Panel, then choose the applet that you want to add from one of the following submenus:

- Accessories
- Amusements
- Internet
- Multimedia
- Utility

Alternatively, drag the applet from the submenu on to the panel.

### To Select an Applet

To modify the properties of an applet, you must first right-click on the applet to display the panel object popup menu. To move an applet, you must middle-click on the applet.

Some restrictions apply on where you can click on an applet in order to display the panel object popup menu, or to move the applet, as follows:

- Some applets have popup menus of applet-specific commands that open when you right-click on particular parts of the applet. For example, the Window List applet has a vertical handle on the left side, and buttons that represent your windows on the right side. To open the panel object popup menu for the Window List applet, you must right-click on the handle. If you right-click on a button on the right side, a popup menu for the button opens.
- Some applets have areas that you cannot use to select the applet. For example, the Command Line applet has a field in which you enter commands. You cannot middle-click or right-click on this field to select the applet. Instead, middle-click or right-click on another part of the applet.

### To Modify Preferences for an Applet

To modify the preferences for an applet perform the following steps:

- 1. Right-click on the applet, then choose Preferences. Use the **Preferences** dialog to modify the preferences as required. The preferences for applets vary depending on the applet.
- 2. Click Close to close the **Preferences** dialog.

### Launchers

When you click on a launcher, you initiate one of the following actions:

- Start a particular application.
- Execute a command.
- Open a folder in a file manager window.
- Open a browser at a particular *Uniform Resource Locator* (URL). A URL is the address of a particular location on the Web.

You can find launchers in the following places on the desktop:

- Panels: On panels, launchers are represented by icons.
- Menus: On menus, launchers are represented by menu items. The menu items usually have an icon beside the menu item.
- Desktop background: On the desktop background, launchers are represented by icons.

You can modify the properties of a launcher. For example, the properties of a launcher include the name of the launcher, the icon that represents the launcher, and how the launcher runs.

#### To Add a Launcher to a Panel

You can add a launcher to a panel in one of the following ways:

From the panel popup menu

To create a new launcher, right-click on any vacant space on the panel, then choose Add to Panel → Launcher. A **Create Launcher** dialog is displayed. For more information on how to complete this dialog, see "To Create a Launcher With the Create Launcher Dialog" on page 66.

Alternatively, to add an existing launcher to the panel, choose Add to Panel  $\rightarrow$ Launcher from menu from the panel popup menu. Choose the launcher that you want to add from the menu.

From any menu

To add a launcher to a panel from any menu, perform one of the following steps:

- Open the menu that contains the launcher from the panel where you want the launcher to reside. Right-click on the title of the launcher. Choose Add this launcher to panel.
- Open a menu that contains the launcher. Drag the launcher on to the panel.
- From the file manager

To add a launcher to a panel from the file manager, find the .desktop file for the launcher in your file system. To add the launcher drag the .desktop file to the panel.

### To Create a Launcher With the Create Launcher Dialog

To create a launcher with the **Create Launcher** dialog perform the following steps:

 Right-click on any part of a panel to open the panel popup menu. Choose Add to Panel → Launcher to display the Create Launcher dialog. The dialog displays the Basic tabbed section.

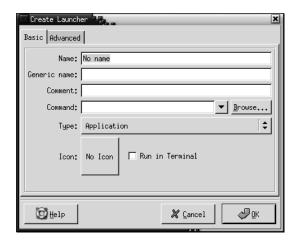

2. Enter the properties of the launcher in the dialog. The following table describes the dialog elements on the **Basic** tabbed section:

| Dialog Element | Description                                                                                                    |
|----------------|----------------------------------------------------------------------------------------------------|
| Name           | Use this text box to specify the name of the launcher. You can use the <b>Advanced</b> tab to add translations of the name. This name is the name that appears when you add the launcher to a menu or to the desktop background. |

| Dialog Element  | Description                                                                                                    |
|-----------------|----------------------------------------------------------------------------------------------------|
| Generic name    | Use this text box to specify the class of application to which the launcher belongs. For example, you might type <b>Text Editor</b> in this text box for a gedit launcher. You can use the <b>Advanced</b> tab to add translations of the generic name.                                                        |
| Comment         | Use this text box to specify a short description of the launcher. The comment is displayed as a tooltip when you point to the launcher icon on the panel. You can use the <b>Advanced</b> tabbed section to add translations of the comment.                                                                   |
| Command         | Use this field to specify a command to execute when you click on the launcher.                                                                                                    |
| Type            | <ul> <li>Use this drop-down combination box to specify the type of launcher. Select from the following:</li> <li>Application: Select this option to create a launcher that starts an application.</li> <li>Link: Select this option to create a launcher that links to a file, folder, or FTP site.</li> </ul> |
| Icon            | Choose an icon to represent the launcher. To choose an icon, click on the No Icon button. An icon selector dialog is displayed. Choose an icon from the dialog. Alternatively, to choose an icon from another directory, click Browse. When you choose an icon, click OK.                                      |
| Run in Terminal | Select this option to run the application or command in a terminal window. Choose this option for an application or command that does not create a window in which to run.                                                                                                    |

<sup>3.</sup> To set advanced properties for the launcher, click on the **Advanced** tab. The **Launcher Properties** dialog displays the **Advanced** tabbed section.

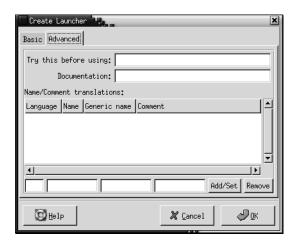

4. Enter the advanced properties of the launcher in the dialog. The following table describes the dialog elements on the top part of the **Advanced** tabbed section:

| Dialog Element        | Description                                                                                                    |
|-----------------------|----------------------------------------------------------------------------------------------------|
| Try this before using | Enter a command here to check before starting the launcher. If the command is executable and is in your path, the launcher appears on the panel. |
| Documentation         | This field is not currently in use.                                                                                                    |

5. You can also add a translation of the **Name**, **Generic name**, and **Comment** fields from the **Basic** tabbed section. To add a translation, enter the details of the translation in the **Name/Comment translations** table as follows:

| Field        | Description                                                                         |
|--------------|-------------------------------------------------------------------------------------|
| First field  | Enter the two-letter code for the language for which you want to add a translation. |
| Second field | Enter the translation of the <b>Name</b> of the launcher.                           |
| Third field  | Enter the translation of the <b>Generic name</b> of the launcher.                   |
| Fourth field | Enter the translation for the <b>Comment</b> for the launcher.                      |

Then click on the Add/Set button.

To edit a translation, select the translation. The translated text appears in the lower part of this dialog. Edit the fields as required, then click on the Add/Set button.

To remove a translation, select the translation, then click on the Remove button.

6. To create the launcher and close the Launcher Properties dialog, click OK.

### To Modify the Properties of a Launcher

To modify the properties of a launcher perform the following steps:

- 1. Right-click on the launcher to open the panel object popup menu.
- 2. Choose Properties. Use the **Launcher Properties** dialog to modify the properties as required. For more information on the **Launcher Properties** dialog, see "To Create a Launcher With the Create Launcher Dialog" on page 66.
- 3. Click Close to close the Launcher Properties dialog.

### Menus

You can add the following types of menu to your panels:

- System menus: System menus contain the standard applications and tools that you can use on your desktop. The Applications menu and Actions menu are system menus. To add a system menu to a panel, right-click on a launcher in the menu, then choose Entire menu → Add this as menu to panel.
- GNOME Menu: You can access almost all of the standard applications, commands, and configuration options from the GNOME Menu. To add a GNOME Menu to a panel, right-click on any vacant space on the panel, then choose Add to Panel → GNOME Menu. You can add as many GNOME Menu objects to your panels as you want. By default, the GNOME Menu is represented on panels by a stylized footprint icon, as follows:

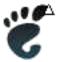

Menus that you add to your panels are represented by an icon with an arrow. The arrow indicates that the icon represents a menu or drawer. Figure 4–4 shows how menus typically appear on panels.

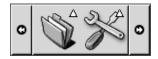

FIGURE 4-4 Typical Menu Objects on a Panel

#### **Drawers**

A drawer is an extension of a panel. You can open and close a drawer in the same way that you can show and hide a panel. A drawer can contain all panel objects, including launchers, menus, applets, other panel objects, and other drawers. When you open a drawer, you can use the objects in the same way that you use objects on a panel.

The following figure shows an open drawer that contains two panel objects.

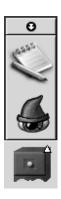

The arrow on the drawer icon indicates that the icon represents a drawer or menu.

You can add, move, and remove objects from drawers in the same way that you add, move, and remove objects from panels.

### To Open and Close a Drawer

To open a drawer, click on the drawer object in a panel. You can close a drawer in the following ways:

- Click on the drawer.
- Click on the drawer hide button.

#### To Add a Drawer to a Panel

You can add a drawer to a panel in the following ways:

- From the panel popup menu Right-click on any vacant space on the panel, then choose Add to Panel  $\rightarrow$  Drawer.
- From any menu

You can add a menu as a drawer object to a panel.

To add a menu as a drawer to a panel, open the menu from the panel. Right-click on any launcher in the menu, then choose Entire menu  $\rightarrow$  Add this as drawer to panel.

### To Add an Object to a Drawer

You add an object to a drawer in the same way that you add objects to panels. For more information, see "To Add an Object to a Panel" on page 61.

### To Modify Drawer Properties

To modify preferences for all panels and drawers, choose Applications → Desktop Preferences  $\rightarrow$  Advanced  $\rightarrow$  Panel, then make the changes that you require. For example, you can select various options related to the appearance and behavior of objects on panels and drawers. You can also select options that relate to drawers only. For example, you can select an option to close your drawers when you click on a launcher in the drawer.

You can also modify other properties for each individual drawer. You can change features for each drawer, such as the visual appearance of the drawer and whether the drawer has hide buttons.

To modify properties for a drawer perform the following steps:

1. Right-click on the drawer, then choose Properties to display the **Panel Properties** dialog. The dialog displays the **Drawer** tabbed section.

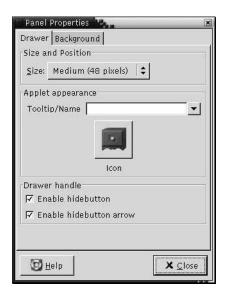

2. Select the properties for the drawer in the dialog. The following table describes the elements on the Drawer tabbed section:

| Dialog Element           | Description                                                                                                    |
|--------------------------|----------------------------------------------------------------------------------------------------|
| Size                     | Select the size of the drawer.                                                                                                    |
| Tooltip/Name             | Use this text box to specify a name for the drawer. The name appears as a tooltip when you point at the drawer on the panel.                                                                                                    |
| Icon                     | Choose an icon to represent the drawer. Click on the Icon button to display an icon selector dialog. Choose an icon from the dialog. Alternatively, click Browse to choose an icon from another directory. When you choose an icon, click OK. |
| Enable hide button       | Select this option to display a hide button when the drawer opens.                                                                                                    |
| Enable hide button arrow | Select this option to display an arrow on the hide button if the hide button is enabled.                                                                                                    |

- 3. You can use the **Background** tabbed section to set the background for the drawer. For information on how to complete the **Background** tabbed section, see the step on this topic in "To Modify Panel Properties" on page 57. You can also drag a color or image on to a drawer to set the color or image as the background of the drawer. For more information, see "To Drag a Color or Image to the Background of a Panel" on page 60.
- 4. Click Close to close the Panel Properties dialog.

# Log Out Button

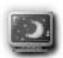

The Log Out button begins the process to log out of a GNOME session.

To add a Log Out button to a panel, right-click on any vacant space on the panel. Choose Add to Panel →Log Out Button. To log out of your session or shut down your system, click on the Log Out button.

# Lock Button

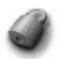

The Lock button locks your screen and activates your screensaver. To access your session again, you must enter your password. To lock your screen correctly, you must have a screensaver enabled.

To add a Lock button to a panel, right-click on any vacant space on the panel. Choose Add to Panel →Lock Button.

Right-click on the Lock button to open a menu of screensaver-related commands. Table 4–2 describes the commands that are available from the menu.

TABLE 4-2 Lock Screen Menu Items

| Menu Item                  | Function                                                                                                    |
|----------------------------|----------------------------------------------------------------------------------------------------|
| Activate Screensaver       | Activates the screensaver immediately, but does not lock the screen.                                                                                                    |
| Lock Screen                | Locks the screen immediately. This command performs the same function as when you click on the Lock button.                                                                             |
| Kill Screensaver Daemon    | Terminates the screensaver process. After you terminate the screensaver process, you cannot lock your screen.                                                                           |
| Restart Screensaver Daemon | Terminates and restarts the screensaver process. Use this command after you change your password. When you restart the screensaver process, use your new password with the screensaver. |
| Properties                 | Displays an <b>XScreenSaver</b> dialog that you can use to configure the screensaver.                                                                                                   |

# Screenshot Button

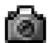

You can use the Screenshot button to take a screenshot of your desktop.

To add a Screenshot button to a panel, right-click on any vacant space on the panel. Choose Add to Panel →Screenshot Button. To take a screenshot of your desktop, click on the Screenshot button.

# Search Button

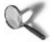

You can use the Search button to open the Search Tool.

To add a Search button to a panel, right-click on any vacant space on the panel. Choose Add to Panel →Search Button. To open the Search Tool, click on the Search button.

For more information on the Search Tool, see the Search Tool Manual.

# Run Button

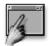

You can use the Run button to open the Run Program dialog.

To add a Run button to a panel, right-click on any vacant space on the panel. Choose Add to Panel →Run Button. To open the **Run Program** dialog, click on the Run button.

For more information on the Run Program dialog, see Working With Menus.

# Working With Menus

This chapter describes how to use menus in the desktop.

- "Introduction to Menus" on page 77
- "Menu Features" on page 78
- "Applications Menu" on page 80
- "Actions Menu" on page 80
- "GNOME Menu" on page 83

## Introduction to Menus

You can access all desktop functions through menus. The Menu Panel contains menus, so you can use a combination of menus and panels to perform your tasks. You can perform various actions on your menus, such as copy menu items to panels.

You can access the following menus from the desktop:

- Applications menu: You can access many of your applications, commands, and configuration options from the Applications menu. You can also access the desktop preference tools from the Applications menu.
- Actions menu: You can access various commands that enable you to perform desktop tasks from the Actions menu. For example, you can start the Search Tool application, or log out of the desktop.
- GNOME Menu: You can also access the items in the Applications and Actions menus from the GNOME Menu. You can have many GNOME Menu buttons in your panels.

You can also right-click on the desktop background to open the Desktop Background menu. The Desktop Background menu enables you to perform desktop background-related tasks.

All of these menus provide you with multiple ways to perform your tasks, and enable you to work in the way that you prefer.

## Menu Features

Menus can contain the following items:

- Submenus
- Launchers or menu items

An arrow to the right of an item in a menu indicates that the item is a submenu. When you point to the submenu, the submenu opens. You can choose items from the submenu.

When you choose a launcher, the launcher starts an application or runs a command. You can also right-click on a launcher to open a popup menu. The popup menu enables you to add the item to a panel, and perform other tasks. For more information on the popup menu, see the next section.

You can change the theme for your session to change how all your menus look. To change the theme, choose Applications  $\rightarrow$  Desktop Preferences  $\rightarrow$  Theme.

## Menu Item Popup Menu

Items in menus have an associated popup menu that enables you to perform tasks related to the item. When you right-click on an item in a menu, the popup menu for the item opens. The popup menu also contains a submenu that allows you to perform menu-related tasks.

You can use the menu item popup menu to perform the following tasks:

- Add menu items as launchers to panels.
- Remove items from menus.
- Open the Run Program dialog with the menu item command in the dialog.
- Add menus to panels. You can add a menu as a menu object or as a drawer object.
- Add new items to menus.
- Change the properties of submenus and menu items.

Figure 5–1 shows the popup menu.

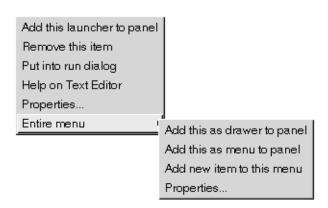

FIGURE 5–1 Menu Item Popup Menu

Table 5–1 describes menu item popup menus.

TABLE 5–1 Menu Item Popup Menus

| Item                                                  | Description                                                                                                    |
|-------------------------------------------------------|----------------------------------------------------------------------------------------------------|
| Add this launcher to panel                            | Adds the launcher to the panel from which you open the menu.                                                                                                 |
| Remove this item                                      | Removes the launcher from the menu.                                                                                                    |
| Put into run dialog                                   | Displays the <b>Run Program</b> dialog with the command from the <b>Command</b> field of the launcher in the command field on the <b>Run Program</b> dialog. |
| Help on application_name                              | Opens the online help for the application.                                                                                                    |
| Properties                                            | Displays a dialog that enables you to edit the properties of the launcher.                                                                                   |
| Entire menu $\rightarrow$ Add this as drawer to panel | Adds the submenu as a drawer to the panel from which you open the menu.                                                                                      |
| Entire menu $\rightarrow$ Add this as menu to panel   | Adds the submenu as a menu object to the panel from which you open the menu.                                                                                 |
| Entire menu $\rightarrow$ Add new item to this menu   | Enables you to add an item to the submenu.                                                                                                    |
| Entire menu $\rightarrow$ Properties                  | Displays a dialog that enables you to edit the properties of the submenu.                                                                                    |

# Applications Menu

The Applications menu contains a hierarchy of submenus, from which you can start the standard GNOME applications and preference tools. The Applications menu contains the Desktop Preferences menu. You can use the Desktop Preferences menu to start the desktop preference tools. The Applications menu also includes the file manager and the help browser.

The Applications menu resides in the following places:

- Menu Panel
- **Start Here** location in Nautilus
- GNOME Menu

## **Actions Menu**

The Actions menu contains various commands that enable you to perform desktop tasks. Table 5–2 describes the commands in the Actions menu.

TABLE 5-2 Actions Menu Commands

| Menu Item        | Function                                                                                                    |
|------------------|----------------------------------------------------------------------------------------------------|
| Run Program      | Opens the <b>Run Program</b> dialog. Use the <b>Run Program</b> dialog to run commands. For more information, see "Using the Run Program Dialog" on page 81. |
| Search for Files | Starts the Search Tool application. For more information, see the <i>Search Tool</i> manual.                                                                 |
| Open Recent      | Displays a submenu of the last ten files which you saved.                                                                                                    |
| Screenshot       | Takes a screenshot of the desktop, and opens the <b>Screenshot</b> dialog. Use the <b>Screenshot</b> dialog to save the screenshot.                          |
| Lock Screen      | Locks your screen.                                                                                                    |
| Log Out          | Logs you out of the current session.                                                                                                    |

The Actions menu resides in the following places:

- Menu Panel.
- GNOME Menu. The items in the Actions menu are at the top level of the GNOME Menu.

## Using the Run Program Dialog

The **Run Program** dialog gives you access to the command line. When you run a command in the **Run Program** dialog, you cannot receive output from the command.

To run a command from the command line perform the following steps:

- 1. Display the **Run Program** dialog. You can display the **Run Program** dialog in any of the following ways:
  - From the Menu Panel
     Choose Actions → Run Program.
  - From the GNOME Menu
     Open the GNOME Menu, then choose Run Program.
  - Use shortcut keys

The default shortcut keys to display the **Run Program** dialog are Alt + F2. You can change the shortcut keys that display the **Run Program** dialog in the Keyboard Shortcuts preference tool. To change the shortcut keys, choose Applications  $\rightarrow$  Desktop Preferences  $\rightarrow$  Keyboard Shortcuts.

From a menu item popup menu
 Right-click on an item in a menu, then choose Put into run dialog from the popup menu. The Run Program dialog opens with the command from the

menu in the command field. The Run Program dialog is displayed.

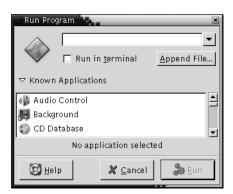

2. Enter the command that you want to run in the blank field. Alternatively, to choose a command that you ran previously, click the down arrow button beside the command field, then choose the command to run.

Alternatively, click on the Known Applications button to display a list of available applications.

You can also use the Append File button to choose a file to append to the command line. For example, you can enter emacs as the command, then choose a file to edit.

Select the **Run in terminal** option to run the application or command in a terminal window. Choose this option for an application or command that does not create a window in which to run.

3. Click on the Run button on the Run Program dialog.

#### To Take a Screenshot

You can take a screenshot in any of the following ways:

■ Use the Actions menu

To take a screenshot of the entire screen, choose Actions → Screenshot. A **Screenshot** dialog is displayed. To save the screenshot, select the **Save screenshot to file** option. Enter the path and filename for the screenshot in the drop-down combination box. Alternatively, to save the screenshot to another directory, click Browse. When you select a directory, click OK.

You can also save the screenshot to the desktop background. To save the screenshot to the desktop background, select the **Save screenshot to desktop** option.

■ Use shortcut keys

To take a screenshot, use the following shortcut keys:

| Default Shortcut Keys | Function                                                                                                    |
|-----------------------|----------------------------------------------------------------------------------------------------|
| Print Screen          | Takes a screenshot of the entire screen, and displays the <b>Screenshot</b> dialog. Use the <b>Screenshot</b> dialog to save the screenshot.         |
| Alt + Print Screen    | Takes a screenshot of the window that has focus, and displays the <b>Screenshot</b> dialog. Use the <b>Screenshot</b> dialog to save the screenshot. |

You can use the Keyboard Shortcuts preference tool to modify the default shortcut keys.

■ Use a command

You can use the gnome-panel-screenshot command to take a screenshot. The gnome-panel-screenshot command takes a screenshot of the entire screen, and displays the **Screenshot** dialog. Use the **Screenshot** dialog to save the screenshot.

You can also use options on the gnome-panel-screenshot command as follows:

| Option                | Function                                                                                                    |
|-----------------------|----------------------------------------------------------------------------------------------------|
| window                | Takes a screenshot of the window that has focus, and displays the <b>Screenshot</b> dialog. Use the <b>Screenshot</b> dialog to save the screenshot.          |
| delay= <i>seconds</i> | Takes a screenshot after the specified number of seconds, and displays the <b>Screenshot</b> dialog. Use the <b>Screenshot</b> dialog to save the screenshot. |
| help                  | Displays the options for the command.                                                                                                    |

# **GNOME Menu**

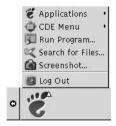

You can access almost all of the standard applications, commands, and configuration options from the GNOME Menu.

The GNOME Menu provides the following top-level menus and special menu items:

- Applications: Contains all applications and preference tools. This menu also includes the file manager and the help browser.
- Actions: Contains commands that enable you to perform desktop tasks, for example the Lock Screen and Log Out commands. The items in the Actions menu are at the top level of the GNOME Menu.

You can add GNOME Menu buttons to your panels. By default, the GNOME Menu is represented on panels by a stylized footprint icon, as follows:

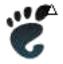

## To Open the GNOME Menu

You can open the GNOME Menu in the following ways:

- From a panel with a GNOME Menu Click on the GNOME Menu.
- Use shortcut keys

You can use shortcut keys to open the GNOME Menu. When you use shortcut keys to open the GNOME Menu, the GNOME Menu appears at the mouse pointer.

The default shortcut keys to open the GNOME Menu are Alt + F1. To change the shortcut keys that open the GNOME Menu, choose Applications  $\rightarrow$  Desktop Preferences  $\rightarrow$  Keyboard Shortcuts.

## To Add a GNOME Menu to a Panel

You can add as many GNOME Menu buttons as you want to your panels. To add a GNOME Menu to a panel, right-click on any vacant space on the panel. Choose Add to Panel  $\rightarrow$  GNOME Menu.

# **Customizing Your Menus**

You can modify the contents of the following menus:

- Applications menu
- Desktop Preferences menu

You use the following desktop components to customize menus:

- Menus on panels
- Nautilus file manager

When you use panels to customize your menus, you use the menu item popup menu. For more information, see "Menu Item Popup Menu" on page 78.

When you use Nautilus to customize your menus, you must access the Applications menu or the Desktop Preferences menu from within Nautilus. To access the Applications menu or the Desktop Preferences menu, open a Nautilus window. Choose Go → Start Here. Double-click on the **Applications** object or on the **Desktop Preferences** object. For more information on Nautilus, see *Nautilus File Manager*.

#### To Add a Menu

To add a menu, perform the following steps:

- 1. In a Nautilus window, access the location where you want to add the menu. For example, to add a menu to the Applications menu, choose Go → Start Here, then double-click on the **Applications** object.
- 2. Choose File  $\rightarrow$  New Folder. An untitled folder is added to the view pane. The name of the folder is selected.
- 3. Type a name for the folder, then press Return.

The next time that you log out then log in again, the menu is in the assigned location.

#### To Add a Launcher to a Menu

To add a launcher to a menu, perform the following steps:

- 1. Right-click on any item in the menu to which you want to add the launcher.
- 2. Choose Entire menu  $\rightarrow$  Add new item to this menu. A **Create Launcher** dialog is displayed.
- 3. Enter the properties of the launcher in the **Create Launcher** dialog. For more information on the elements in the **Create Launcher** dialog, see *Working With Panels*.
- 4. Click OK.

## To Add a Launcher to an Empty Menu

To add a launcher to an empty menu, perform the following steps:

- Open a Nautilus window, then choose Go → Start Here. Alternatively, double-click on the Start Here object on the desktop background. The Start Here location is displayed.
- 2. In the Nautilus window, double-click on the object that represents the menu to which you want to add the launcher.
- 3. Choose File  $\rightarrow$  New Launcher. A **Create Launcher** dialog is displayed.
- 4. Enter the properties of the launcher in the **Create Launcher** dialog. For more information on the elements in the **Create Launcher** dialog, see *Working With Panels*.

## To Copy a Launcher to a Menu

To copy an existing launcher to a menu, perform the following steps:

- 1. In a Nautilus window, access the location from which you want to copy the launcher. For example, to copy a launcher from the Applications menu, choose Go → Start Here, then double-click on the **Applications** object.
- 2. Select the launcher that you want to copy, then choose Edit  $\rightarrow$  Copy File.
- 3. In a Nautilus window, access the location to which you want to copy the launcher.
- 4. Choose Edit  $\rightarrow$  Paste Files. The launcher is added to the new location.

Alternatively, you can drag the launcher from one location to another.

The next time that you log out then log in again, the launcher is in the new menu location.

## To Edit the Properties of a Menu

To edit the properties of a menu, perform the following steps:

- 1. Right-click on any item in the menu that you want to edit.
- 2. Choose Entire menu  $\rightarrow$  Properties. A **Launcher Properties** dialog is displayed.
- 3. Modify the properties of the menu in the **Launcher Properties** dialog. For more information on the elements in the **Launcher Properties** dialog, see *Working With Panels*.
- 4. Click OK.

#### To Edit a Menu Item

To edit a menu item, perform the following steps:

- 1. Right-click on the item that you want to edit.
- 2. Choose Properties. A Launcher Properties dialog is displayed.
- 3. Modify the properties of the launcher in the **Launcher Properties** dialog. For more information on the elements in the **Launcher Properties** dialog, see *Working With Panels*.
- 4. Click OK.

## To Delete an Item from a Menu

To delete an item from a menu, use the menu item popup menu. To delete an item from a menu, perform the following steps:

- 1. Right-click on the item that you want to delete.
- 2. Choose Remove this item.

# Working With Windows

The information in this chapter describes how to use windows in the desktop. You can use several types of window manager with the GNOME desktop, for example, Metacity and Sawfish. Many of the functions in Metacity are also available in Sawfish. This chapter describes the functions that are associated with the Metacity window manager.

- "Windows and Workspaces" on page 89
- "Types of Window" on page 90
- "Menus and Applets for Working With Windows and Workspaces" on page 94
- "Manipulating Windows" on page 98
- "Manipulating Workspaces" on page 102

# Windows and Workspaces

You can display many windows at the same time on your desktop. Your windows are displayed in subdivisions of your desktop that are called workspaces. A workspace is a discrete area on the desktop in which you can work. Every workspace on the desktop contains the same desktop background, the same panels, and the same menus. However, you can run different applications, and open different windows in each workspace. You can display only one workspace at a time on your desktop but you can have windows open in other workspaces.

The Workspace Switcher applet displays a visual representation of your windows and workspaces, as show in Figure 6–1.

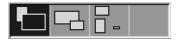

FIGURE 6-1 Workspace Switcher Applet

You can add workspaces at any time. To add workspaces to your desktop, right-click on the Workspace Switcher applet, then choose Preferences. The **Workspace Switcher Preferences** dialog is displayed. Use the **Number of workspaces** spin box to specify the number of workspaces you require.

## Window Manager Behavior

A window manager controls how windows appear and behave. The window manager manages where your windows are located, which window has focus, and the theme of the frame on the windows. The window frame contains buttons that enable you to perform standard actions such as moving, closing, and resizing windows.

You can configure some window manager settings in the Window Focus preference tool. This manual describes the functions that are associated with the default configuration of the Metacity window manager. The default configuration is specified in the Window Focus preference tool. This manual also describes the default functions of the Crux theme.

# Types of Window

The desktop features the following types of windows:

Application windows

When you start an application, an application window opens. The window manager applies a frame to the application window. By default, the top edge of the application window contains a titlebar. The titlebar contains buttons that you can use to work with the window. The buttons in an application window frame enable you to perform actions such as open the Window Menu, or close the window. The Window Menu provides a number of actions that you can perform on the window.

The following figure shows a typical application window.

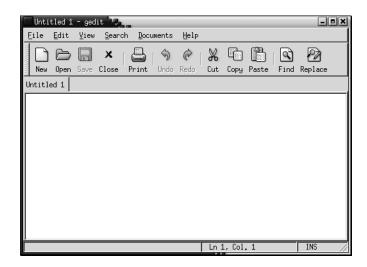

#### Dialog windows

A dialog window is a popup window in which you enter information or commands. The dialog appears within a window frame.

You can use the top edge of the frame to work with the window. For example, you can use the titlebar to move the dialog. The frame also contains buttons that enable you to do the following:

- Open the Window Menu
- Close the dialog window

Typically, you open a dialog window from an application window. When you open a dialog window, the window is usually raised and has focus. Some dialog windows do not allow you to use the application until you close the dialog.

The following figure shows a typical dialog window.

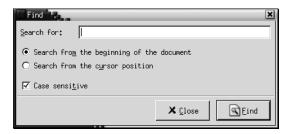

## Window Frames

A window frame is a border around a window. The window frame contains a titlebar. The titlebar contains buttons that you can use to work with the window.

#### **Themes**

You can apply several themes to your window frames. The theme determines how the frame looks. To choose a theme for all your window frames, choose Applications  $\rightarrow$  Desktop Preferences  $\rightarrow$  Theme.

The default theme is Crux. This manual describes the functions that are associated with the Crux theme.

#### **Control Elements**

You can use the window frame to perform various actions with the window. In particular, the titlebar contains various buttons. The following figure shows the titlebar of an application window:

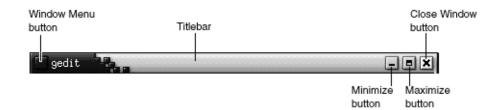

Dialog windows also contain some of the window frame control elements. Table 6–1 describes the active control elements on window frames, from left to right.

**TABLE 6–1** Window Frame Control Elements

| Control Element     | Description                                                                                                    |
|---------------------|----------------------------------------------------------------------------------------------------|
| Window Menu button  | Click on the button to open the Window Menu.                                                                                                    |
| Titlebar            | <ul> <li>You can use the titlebar to perform the following actions:</li> <li>To give focus to the window click on the titlebar.</li> <li>To move the window grab the titlebar and drag the window to the new location.</li> <li>To shade the window, double-click on the titlebar. To unshade the window, double-click on the titlebar again.</li> </ul>                                                                                                    |
| Minimize button     | Click on the Minimize button to minimize the window.                                                                                                    |
| Maximize button     | Click on the Maximize button to maximize the window.                                                                                                    |
| Close Window button | Click on the Close Window button to close the window.                                                                                                    |
| Border              | <ul> <li>The border around the window. Use the border to perform the following actions:</li> <li>To resize the window grab the border and drag the border to the new size.</li> <li>To open the Window Menu, right-click on the border.</li> </ul>                                                                                                    |
| Window contents     | <ul> <li>The area inside the window frame. Use the window contents to perform the following actions:</li> <li>To move a window, press-and-hold Alt, click in the window contents, then drag the window to the new location.</li> <li>To resize a window, press-and-hold Alt, then middle-click near the corner you want to resize. To resize the window, drag from the corner on which you middle-clicked.</li> <li>To open the Window Menu, press-and-hold Alt, then right-click in the window contents.</li> </ul> |

# Menus and Applets for Working With Windows and Workspaces

This section describes the menus and applets that you can use to work with windows and workspaces.

#### Window Menu

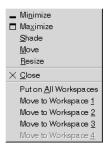

The Window Menu is a menu of commands that you can use to perform actions on your windows. To open the Window Menu perform one of the following actions:

- Click on the Window Menu button on the window that you want to work with.
- Press Alt + spacebar.
- Press-and-hold Alt, then right-click on any part of the window that you want to work with.

Table 6–2 describes the commands and submenus in the Window Menu.

TABLE 6-2 Window Menu Commands and Submenus

| Menu Item              | Function                                                                                                    |
|------------------------|----------------------------------------------------------------------------------------------------|
| Minimize               | Minimizes the window.                                                                                                   |
| Maximize or Unmaximize | Maximizes the window. If the window is already maximized, choose Unmaximize to restore the window to its previous size. |
| Roll Up or Unroll      | Shades the window. If the window is already shaded, choose Unroll to restore the window to its previous size.           |
| Move                   | Enables you to use the arrow keys to move the window.                                                                   |

 TABLE 6–2 Window Menu Commands and Submenus
 (Continued)

| Menu Item                                          | Function                                                                                                    |
|----------------------------------------------------|----------------------------------------------------------------------------------------------------|
| Resize                                             | Enables you to use the arrow keys to resize the window.                                                                                                    |
| Close                                              | Closes the window.                                                                                                    |
| Put on All Workspaces or<br>Only on This Workspace | Puts the window on all of your workspaces. If the window is already on all of your workspaces, choose Only on This Workspace to put the window on the current workspace only.         |
| Move to workspace_name or Only on workspace_name   | Moves the window to the workspace that you choose. If the window is on all of your workspaces, choose Only on <i>workspace_name</i> to put the window on the workspace that you want. |

## Window List Applet

Window List displays a button for each application window that is open. You can use the Window List to perform the following tasks:

- To minimize a window
   Click on the button that represents the window.
- To restore a minimized window
   Click on the button that represents the window.
- To give focus to a window
   Click on the button that represents the window.

When you open an application window, Window List displays a button that represents the window. The window list buttons show which application windows are open. You can view which windows are open even if some windows are minimized, or other windows overlap a window. Window List can display buttons for the windows in your current workspace, or in all workspaces. To select this option, you must change the preferences of Window List.

You can also right-click on a window list button to open the Window Menu for the window that the button represents. When you open the Window Menu from Window List, the Window Menu does not contain the workspace commands. For more information on the Window Menu commands, see "Window Menu" on page 94.

Figure 6–2 shows Window List when the following windows are open:

- gedit
- Dictionary
- GHex
- GNOME Terminal

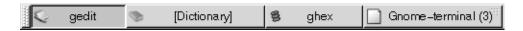

FIGURE 6-2 Window List Applet

The buttons in the applet show the status of your windows. Table 6–3 explains the information that the window list buttons provide about the window. The examples in Table 6–3 refer to Figure 6–2.

TABLE 6-3 Window Status Information on Window List Buttons

| State                                                      | Indicates                                      | Example            |
|------------------------------------------------------------|------------------------------------------------|--------------------|
| Button is pressed in.                                      | The window has focus.                          | gedit              |
| Square brackets around window title.                       | The window is minimized.                       | [Dictionary]       |
| Button is not pressed in, no square brackets around title. | The window is displayed, and is not minimized. | ghex               |
| Numeral on button, in parentheses.                         | The button represents a group of buttons.      | Gnome-terminal (3) |

#### **Grouping Buttons**

Window List can group the buttons that represent windows in the same class under one window list button. The Gnome-terminal button in Figure 6–2 is an example of a button that represents a group of buttons. The following figure shows an example of Window List with a button group open:

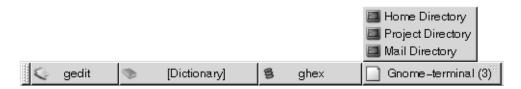

To open a list of the windows in a group, click on the window list button that represents the group. You can click on the items in the list to give focus to windows, minimize windows, and restore windows.

To open the Window Menu for a window in a button group, right-click on the window list button that represents the group. A list of the windows in the group is displayed. To open the Window Menu for a window in the group, click on the item in the list.

When you open the Window Menu from the Window List, the Window Menu does not contain the workspace commands. For more information on the Window Menu commands, see "Window Menu" on page 94.

## Workspace Switcher Applet

Workspace Switcher displays a visual representation of your workspaces, as shown in Figure 6–3. Figure 6–3 shows the applet when the GNOME session contains four workspaces. Your workspaces appear as buttons on the applet. The background of the button in the applet that represents the current workspace is highlighted. The current workspace in Figure 6–3 is the workspace at the left of the applet. To switch to another workspace, click on the workspace in the applet.

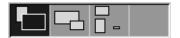

FIGURE 6-3 Workspace Switcher Applet

Workspace Switcher also displays the application windows and dialogs that are open in your workspaces.

The applet displays the workspaces in order from left to right across the rows of the applet. In Figure 6–3, the applet is set up to display the workspaces in one row. You can specify the number of rows in which your workspaces are displayed in Workspace Switcher. You can also change the default behavior of the applet to display the names of your workspaces in the applet.

## Using the Menu Panel to Work With Windows

From the Menu Panel, you can view a list of all windows that are currently open. You can also choose a window to give focus to. To view the window list, click on the icon at the extreme right of the Menu Panel. The following figure shows an example of the window list that is displayed from the Menu Panel:

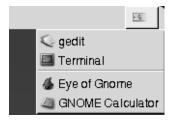

When the focus changes, the icon that you click on to display the window list changes. The icon represents the window that currently has focus. To give focus to a window, choose that window from the window list.

The window list lists the windows in all workspaces. The windows in all workspaces other than the current workspace, are listed under a separator line.

You cannot move the icon at the extreme right of the Menu Panel.

# Manipulating Windows

This section describes how to manipulate windows.

## To Give Focus to a Window

A window that has focus can receive input from the mouse and the keyboard. Only one window can have focus at a time. The window that has focus has a different appearance than other windows.

You can use the following elements to give focus to a window:

| Element       | Action                                                                                                    |
|---------------|----------------------------------------------------------------------------------------------------|
| Mouse         | Click on the window, if the window is visible.                                                                                                    |
| Shortcut keys | Use shortcut keys to switch between the windows that are open. To give focus to a window, release the keys. The default shortcut keys to switch between windows are Alt + Tab. |

| Element            | Action                                                                                                    |
|--------------------|----------------------------------------------------------------------------------------------------|
| Window List        | Click on the button that represents the window in Window List.                                                                                                    |
| Workspace Switcher | Click on the window that you want to give focus to in the Workspace Switcher display. If you click on a window in another workspace, Workspace Switcher switches to the new workspace, and gives focus to the window. |
| Menu Panel         | Click on the icon at the extreme right of the Menu Panel. A list of your open windows is displayed. Choose the window from the list.                                                                                  |

#### To Minimize a Window

To minimize a window perform one of the following actions:

- Click on the Minimize button on the window frame.
- Open the Window Menu, then choose Minimize.
- If the window has focus, click on the button that represents the window in Window List. If the window does not have focus, click twice on the button that represents the window.
- Right-click on the button that represents the window in Window List, then choose Minimize from the popup menu.

#### To Maximize a Window

When you maximize a window, the window expands as much as possible. To maximize a window perform one of the following actions:

- To maximize the window, click on the Maximize button on the window frame. Alternatively, open the Window Menu, then choose Maximize.
- Right-click on the button that represents the window in Window List, then choose Maximize from the Window Menu.

## To Restore a Window

To restore a maximized window perform one of the following actions:

- Click on the Maximize button on the window frame.
- Open the Window Menu. Choose Unmaximize.
- Right-click on the button that represents the window in Window List to open the Window Menu. Choose Unmaximize.

To restore a minimized window, click on the button that represents the window in Window List.

#### To Close a Window

To close a window perform one of the following actions:

- Click on the Close Window button on the window frame.
- Open the Window Menu. Choose Close.
- Right-click on the button that represents the window in Window List, then choose Close from the Window Menu.

If you have unsaved data in the window, you are prompted to save your data.

#### To Resize a Window

To resize a window perform one of the following actions:

- Point to a corner of the window. The mouse pointer changes to indicate that you can resize the window. Grab the corner and drag the window to the new size.
- Right-click on the button that represents the window in Window List. Choose Resize from the Window Menu. Use the arrow keys to resize the window.
- Press-and-hold Alt, then middle-click near the corner that you want to resize. The mouse pointer changes to indicate that you can resize from the corner. To resize the window, drag from the corner on which you middle-clicked.
- To resize a window horizontally point to one of the vertical edges of the window. The mouse pointer changes to indicate that you can resize the window. Grab the edge and drag the window to the new size.
- To resize a window vertically point to the bottom edge of the window. The mouse pointer changes to indicate that you can resize the window. Grab the edge and drag the window to the new size.

**Note** – You cannot resize some dialog windows. Also, some application windows have a minimum size below which you cannot reduce the window.

#### To Move a Window

To move a window perform one of the following actions:

- Grab the titlebar of the window and drag the window to the new location.
- Press-and-hold Alt, then drag the window to the new location.

- Open the Window Menu, then choose Move. Use the arrow keys to move the window to the new location.
- Right-click on the button that represents the window in Window List, then choose Move from the Window Menu. Use the arrow keys to move the window to the new location.

#### To Shade a Window

You can shade and unshade windows, as follows:

| Shade   | Reduce the window so that only the titlebar is visible.                   |
|---------|---------------------------------------------------------------------------|
| Unshade | Switch a window from a shaded state so that the full window is displayed. |

To shade a window perform one of the following actions:

- Double-click on the titlebar of the window. To unshade the window, double-click on the titlebar again.
- Open the Window Menu. Choose Roll Up. To unshade the window, choose Unroll.
- Right-click on the button that represents the window in Window List, then choose Roll Up from the Window Menu. To unshade the window, choose Unroll.

## To Put a Window on All Workspaces

To put a window in all workspaces, open the Window Menu. Choose Put on All Workspaces. To set the window to appear only in the current workspace, choose Only on This Workspace.

## To Move a Window to Another Workspace

You can move a window to another workspace in either of the following ways:

- Use Workspace Switcher
   In the Workspace Switcher display, drag the window to the workspace you require.
- Use the Window Menu

Open the Window Menu. To move the window to the next workspace choose Move to *workspace\_name*.

# Manipulating Workspaces

This section describes how to manipulate workspaces.

## To Switch Between Workspaces

You can switch between workspaces in any of the following ways:

- Use Workspace Switcher Click on the workspace that you want to switch to in Workspace Switcher.
- Use shortcut keys

The default shortcut keys to switch between the workspaces are as follows:

| Default Shortcut Keys    | Function                            |
|--------------------------|-------------------------------------|
| Ctrl + Alt + right arrow | Selects the workspace to the right. |
| Ctrl + Alt + left arrow  | Selects the workspace to the left.  |

## To Add Workspaces

To add workspaces to your desktop, right-click on Workspace Switcher, then choose Preferences. The Workspace Switcher Preferences dialog is displayed. Use the **Number of workspaces** spin box to specify the number of workspaces you require. Workspace Switcher adds new workspaces at the end of the workspace list.

# To Name Workspaces

The default names of your workspaces are Workspace 1, Workspace 2, Workspace 3, and so on. To assign names to your workspaces, right-click on Workspace Switcher, then choose Preferences. The Workspace Switcher Preferences dialog is displayed. Use the **Workspaces** list box to specify the names of your workspaces. Select a workspace, then type the new name for the workspace.

## To Delete Workspaces

When you delete a workspace the windows in the workspace are moved to another workspace, and the empty workspace is deleted.

To delete workspaces from your desktop, right-click on Workspace Switcher, then choose Preferences. The Workspace Switcher Preferences dialog is displayed. Use the Number of workspaces spin box to specify the number of workspaces you require. Workspace Switcher deletes workspaces from the end of the workspace list.

# Nautilus File Manager

This chapter describes how to use the Nautilus file manager.

- "Introduction to Nautilus File Manager" on page 105
- "Nautilus Windows" on page 106
- "Navigating Your Computer" on page 112
- "Managing Your Files and Folders" on page 120
- "Running Scripts From Nautilus" on page 126
- "Modifying the Appearance of Files and Folders" on page 127
- "Assigning Actions to Files" on page 134
- "Customizing Nautilus" on page 135
- "Using Removable Media" on page 144

# Introduction to Nautilus File Manager

The Nautilus file manager provides an integrated access point to your files and applications. Nautilus enables you to do the following:

- Display your files and folders.
- Manage your files and folders.
- Run scripts.
- Customize your files and folders.

Nautilus also manages the desktop background. The desktop background lies behind all of the other components on your visible desktop. The desktop background is an active component of the user interface.

Nautilus windows enable you to display and manage your files and folders. You can open a Nautilus window in any of the following ways:

- Double-click on the **Home** object on the desktop background.
- Choose Applications  $\rightarrow$  Home Folder.

■ Right-click on the desktop background to open the Desktop Background menu. Choose New Window.

The Nautilus window displays the contents of your home location in the view pane.

# Nautilus Windows

Nautilus windows enable you to display and manage your files and folders. Figure 7–1 shows a Nautilus window that displays the contents of a folder.

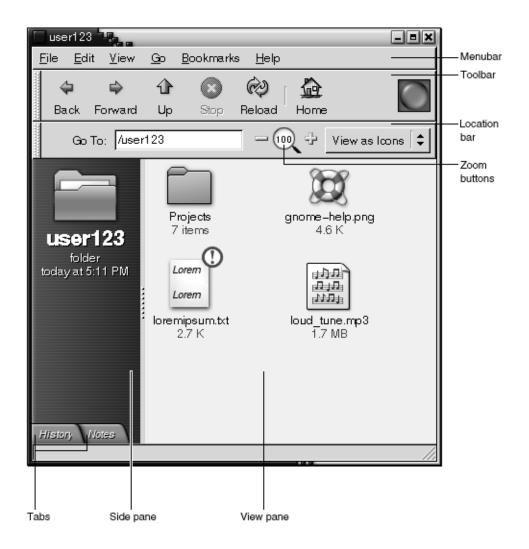

FIGURE 7–1 Contents of a Folder in a Nautilus Window

Table 7–1 describes the components of Nautilus windows.

**TABLE 7–1** Nautilus Window Components

| Component | Description                                                 |
|-----------|-------------------------------------------------------------|
| Menubar   | Contains menus that you use to perform tasks in Nautilus.   |
| Toolbar   | Contains buttons that you use to perform tasks in Nautilus. |

| Component     | /indow Components (Continued)  Description                                                                                                    |
|---------------|----------------------------------------------------------------------------------------------------|
| Location bar  | <ul> <li>Contains the following elements:</li> <li>Location field or Go To field: Enables you to specify a file, folder, or URL that you want to display.</li> <li>Zoom buttons: Enable you to change the size of items in the view pane.</li> <li>View as drop-down list box: Enables you to choose how to display items in your view pane.</li> </ul> |
| Side pane     | Performs the following functions:  Enables you to navigate through your files.  Displays information about the current file or folder.                                                                                                    |
|               | The side pane contains a drop-down list box that enables you to choose what to display in the side pane. You can choose from the following options:  Information Emblems History Notes Tree                                                                                                    |
| View pane     | Displays the contents of the following:  Particular types of files  Folders  FTP sites                                                                                                    |
| Resize handle | Grab this handle, then drag to resize the side pane and the view pane.                                                                                                    |
| Statusbar     | Displays status information.                                                                                                    |

You can also open a popup menu from Nautilus windows. To open this popup menu right-click in a Nautilus window. The items in this menu depend on where you right-click. For example, when you right-click on a file or folder, you can choose items related to the file or folder. When you right-click on the background of a view pane, you can choose items related to the display of items in the view pane.

## View Pane

The view pane can display the contents of the following:

- Particular types of files
- **Folders**
- FTP sites

Nautilus contains *viewer components* that enable you to display particular types of file in the view pane. For example, you can use an image viewer to display Portable Network Graphics (PNG) files in the view pane. The following figure shows a PNG file displayed in the view pane.

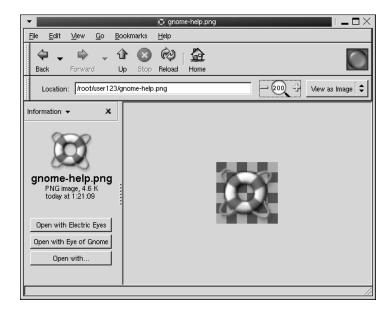

Displaying a file in the view pane provides the following benefits:

- Uses less system resources than when you launch an application.
- Takes less time than when you launch an application.

However, you cannot edit a file in the view pane.

Nautilus also includes *views* that enable you to display the contents of your folders in different ways. For example, you can display the contents of a folder in the following types of view:

- Icon view: Displays the items in the folder as icons.
- List view: Displays the items in the folder as a list.

Use the View menu to choose how to display a folder. For more information on views, see "Using Views to Display Your Files and Folders" on page 129.

#### Side Pane

You can choose what information you want to view in the side pane. You can choose to display one of the following:

#### ■ Information

Displays an icon that represents the current file or current folder. Also displays information about the current file or current folder. If a file is displayed in the view pane, buttons appear in the side pane. The buttons enable you to perform actions on a file, other than the default action.

#### **Emblems**

Contains emblems that you can add to a file or folder. For more information on emblems, see the next section.

#### History

Contains a history list of files, folders, and FTP sites that you have recently visited.

#### Notes

Enables you to add notes to your folders.

Displays a hierarchical representation of your file system. You can use the Tree to navigate through your files.

To close the side pane, click on the X button at the top right of the side pane.

#### Icons and Emblems

In icon view, Nautilus displays your files and folders as icons. You can add emblems to your file icons and folder icons. An emblem is a small icon that you can add to an item to visually mark the item. For example, to mark a file as important, you can add an **Important** emblem to the file icon to create the following visual effect:

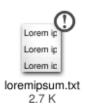

For more information on how to add an emblem to an icon, see "To Add an Emblem to a File or Folder" on page 127.

The following table describes the structure of the file icon:

| Component               | Description                                                                               |
|-------------------------|-------------------------------------------------------------------------------------------|
| ①                       | Emblem. This emblem is the <b>Important</b> emblem.                                       |
| Lorem ip<br>Lorem in    | Icon that represents the file. This icon contains a preview of the contents of the file.  |
| loremipsum.txt<br>2.7 K | Icon caption. You can modify what items of information are displayed in the icon caption. |

Nautilus includes default emblems for the following types of item:

- Symbolic links
- Items for which you have the following permissions:
  - Read permission only
  - No read permission and no write permission

The default emblems change depending on your theme. The following table shows the default emblems for the Default theme.

| Default Emblem | Description                                |
|----------------|--------------------------------------------|
| 7              | Symbolic link                              |
| 0              | Read permission only                       |
| 0              | No read permission and no write permission |

# **Navigating Your Computer**

Each Nautilus window displays the contents of a single file, folder, or FTP site. This section describes the following:

- How to display items in Nautilus windows.
- How to open files from Nautilus windows.
- How to navigate the files and folders in your file system.
- How to navigate to FTP sites.

#### To Display Your Home Location

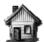

user123's Home

To display your home location, perform one of the following actions:

- Double-click on the **Home** object on the desktop background.
- On a Nautilus window, choose  $Go \rightarrow Home$ .
- On a Nautilus window, click on the Home toolbar button.

The Nautilus window displays the contents of your home location. To reload the display, click on the Reload button.

# To Display a Folder

You can display the contents of a folder in any of the following ways:

- Double-click on the folder in the view pane.
- In the **Location** field, type the path of the folder that you want to display, then press Return. The **Location** field includes an autocomplete feature. As you type a path, Nautilus reads your file system. When you type enough characters to uniquely identify a directory, Nautilus completes the name of the directory in the **Location** field.
- Use the **Tree** in the side pane. For more information, see "Using the Tree From the Side Pane" on page 113.
- Use the Back toolbar button and the Forward toolbar button to browse through your navigation history.

To change to the folder that is one level above the current folder, choose  $Go \rightarrow Up$ . Alternatively, click on the Up toolbar button.

To reload the display, click on the Reload button.

If you cannot find the folder that you want to display, you can use Search Tool. To start Search Tool, choose Actions  $\rightarrow$  Search for Files.

# Using the Tree From the Side Pane

The **Tree** displays a hierarchical representation of your file system. The **Tree** provides a convenient way to navigate your file system. To display the Tree in the side pane, choose Tree from the drop-down list box at the top of the side pane.

The following figure shows the **Tree**.

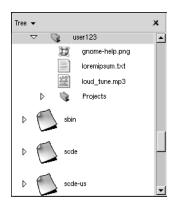

In the **Tree**, folders are represented as follows:

| Folder State  | Graphic Representation |
|---------------|------------------------|
| Closed folder | Right arrow            |
| Open folder   | Down arrow             |

Table 7–2 describes the tasks that you can perform with the **Tree**, and how to perform the tasks.

TABLE 7-2 Tree Tasks

| Task                                               | Action                                                                       |
|----------------------------------------------------|------------------------------------------------------------------------------|
| Open the <b>Tree</b> .                             | Choose <b>Tree</b> from the drop-down list box at the top of the side pane.  |
| Close the <b>Tree</b> .                            | Choose another item from the drop-down list box at the top of the side pane. |
| Open a folder in the <b>Tree</b> .                 | Click on the arrow next to the folder in the <b>Tree</b> .                   |
| Close a folder in the <b>Tree</b> .                | Click on the arrow next to the folder in the <b>Tree</b> .                   |
| Display the contents of a folder in the view pane. | Select the folder in the <b>Tree</b> .                                       |
| Display the contents of a file in the view pane.   | Select the file in the <b>Tree</b> .                                         |

You can set your preferences so that the **Tree** does not display files. For more information, see "To Set Views Preferences" on page 136.

# Opening Files

When you open a file, Nautilus performs the default action for that file type. The default action can be one of the following:

- Use a viewer component to display the file in the view pane.
- Launch an application that opens the file.

Nautilus checks the contents of a file to determine the type of a file. If the first lines do not determine the type of the file, then Nautilus checks the file extension.

If you cannot find the file that you want to open, you can use Search Tool. To start Search Tool, choose Actions  $\rightarrow$  Search for Files.

# Viewing Files in the View Pane

Nautilus contains viewer components that enable you to display particular types of file in the view pane. For example, you can display the following types of files in the view pane:

- Plain text files
- Portable Network Graphics (PNG) files
- Joint Photographic Experts Group (JPEG) files

To reload the contents of the view pane, choose View  $\rightarrow$  Reload. To stop loading an item in the view pane, choose View  $\rightarrow$  Stop.

When you display a file in the view pane, the viewer component might add menu items to the Nautilus menus. The menu items relate to the file type that is displayed. For example, when you display a PNG file, the Edit menu contains flip and rotate menu items.

Also, when you display some types of file in the view pane, you can use the Nautilus zoom buttons to change the size of the item.

#### To Execute the Default Action

To execute the default action for a file, double-click on the file. For example, if the default action for plain text documents is to display the file in a text viewer. In this case, you can double-click on the file to display the file in a text viewer.

You can set your file manager preferences so that you click once on a file to execute the default action. For more information, see "To Set File and Folder Preferences" on page 137.

#### To Execute Non-Default Actions Using the Open With Submenu

To execute actions other than the default action for a file, perform the following steps:

- 1. In the view pane, select the file that you want to perform an action on. Choose File → Open With. The Open With submenu opens. The items in this submenu correspond to the contents of the following parts of the File Types and Programs preference tool:
  - Default action drop-down list box in the Edit file type dialog
  - **Viewer component** drop-down list box in the **Edit file type** dialog
- 2. Choose an action from the Open With submenu.

#### To Execute Other Actions When Displaying a File

When you display a file in the view pane, the side pane might contain buttons. Figure 7–2 shows the side pane when a text file is displayed in the view pane.

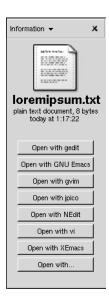

FIGURE 7–2 Side Pane When a File is Displayed in the View Pane

The buttons represent any actions that are defined in the File Types and Programs preference tool. The actions are defined in the **Default action** drop-down list box in the **Edit file type** dialog in the File Types and Programs preference tool. Click on a button to execute an action. For example, if an action defined for plain text documents is to open the file in gedit. If this action is defined, an Open with gedit button is displayed in the side pane. To open the file in the gedit application, click on the Open with gedit button.

**Note** – A button that represents the action does not appear in the side pane if the actions are excluded in either of the following dialogs:

- Open with Other Application
- Open with Other Viewer

# Using the Start Here Location

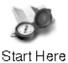

The **Start Here** location enables you to access the following functions:

#### Applications

Double-click on **Applications** to access your key GNOME applications. You can also access the Applications menu through the GNOME Menu and the Menu Panel.

#### **Desktop Preferences**

Double-click on **Desktop Preferences** to customize your desktop. You can also access the desktop preferences through the Applications menu.

Programs that enable you to configure your system as a server, and to choose other system settings.

You can access the **Start Here** location in the following ways:

■ From a Nautilus window

Choose Go → Start Here. The contents of the **Start Here** location are displayed in the window.

■ From the desktop background

Double-click on the Start Here object on the desktop background. The contents of the Start Here location are displayed in a Nautilus window.

#### To Access FTP Sites

You can use Nautilus to access FTP sites. To access an FTP site, enter the URL for the site in the field on the location bar, then press Return. The contents of the site are displayed in the view pane. To copy a file from the FTP site, drag the file to the new location.

To access an FTP site that requires a username and password, you can enter the URL in the following form:

ftp://username:password@hostname.domain

To reload the FTP site in the view pane, choose View → Reload. To stop loading the FTP site, choose View  $\rightarrow$  Stop.

## Using Your Navigation History

The file manager maintains a history list of files, folders, and FTP sites. You can use the history list to navigate to files, folders, and FTP sites that you have recently visited. The following sections describe how to navigate your history list.

To clear your history list choose  $Go \rightarrow Clear$  History.

#### To Navigate Your History List Using the Go Menu

To display a list of previously-viewed items, choose the Go menu. Your history list is displayed in the lower part of the Go menu. To open an item in your history list, choose the item from the Go menu.

#### To Navigate Your History List Using the Toolbar

To use the toolbar to navigate your history list, perform one of the following actions:

- To open the previous file, folder, or URL in your history list, click on the Back toolbar button.
- To open the next file, folder, or URL in your history list, click on the Forward toolbar button.
- To display a list of previously-viewed items, click on the down arrow to the right of the Back toolbar button. To open an item from this list, click on the item.
- To display a list of items that you viewed after you viewed the current item, click on the down arrow to the right of the Forward toolbar button. To open an item from this list, click on the item.

# To Navigate Your History List Using History in the Side Pane

To display the **History** list in the side pane, choose **History** from the drop-down list box at the top of the side pane. The **History** list in the side pane displays a list of your previously-viewed items.

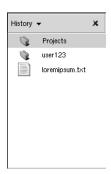

To display an item from your history list in the view pane, click on the item in the History list.

#### To Bookmark Your Favorite Locations

To access an item in your bookmarks, choose the item from the Bookmarks menu. You can add your favorite locations to your Bookmarks menu. You can add bookmarks to files and folders in your file system, or to FTP sites.

#### To Add a Bookmark

To add a bookmark, display the item that you want to bookmark in the view pane. Choose Bookmarks → Add Bookmark.

#### To Edit a Bookmark

To edit your bookmarks perform the following steps:

- 1. Choose Bookmarks → Edit Bookmarks. An Edit Bookmarks dialog is displayed.
- 2. To edit a bookmark, select the bookmark on the left side of the Edit Bookmarks dialog. Edit the details for the bookmark on the right side of the Edit Bookmarks dialog, as follows:

| Dialog Element | Description                                                                               |
|----------------|-------------------------------------------------------------------------------------------|
| Name           | Use this text box to specify the name that identifies the bookmark in the Bookmarks menu. |
| Location       | Use this field to specify the location of the bookmark.                                   |

3. To delete a bookmark, select the bookmark on the left side of the dialog. Click Delete.

# Managing Your Files and Folders

This section describes how to work with your files and folders.

# Drag-and-Drop in Nautilus

You can use drag-and-drop to perform several tasks in Nautilus. When you drag-and-drop, the mouse pointer provides feedback about the task that you perform. Table 7–3 describes the tasks that you can perform with drag-and-drop. The table also shows the mouse pointers that appear when you drag-and-drop.

TABLE 7-3 Drag-and-Drop in Nautilus

| Task            | Action                                                                                                    | Mouse Pointer |
|-----------------|----------------------------------------------------------------------------------------------------|---------------|
| Move an item    | Drag the item to the new location.                                                                                | <b>\</b>      |
| Copy an item    | Grab the item, then press-and-hold Ctrl. Drag the item to the new location.                                       | F             |
| Link to an item | Grab the item, then press-and-hold Ctrl + Shift. Drag the item to the location where you want the link to reside. | ভি            |

| Task                                        | Action                                                                                                    | Mouse Pointe |
|---------------------------------------------|----------------------------------------------------------------------------------------------------|--------------|
| Ask what to do<br>with the item you<br>drag | Grab the item, then press-and-hold Alt. Drag the item to the location where you want the item to reside. Release the mouse button. A popup menu appears. Choose one of the following items from the popup menu: | <u>17</u>    |
|                                             | ■ Move here                                                                                                    |              |
|                                             | Moves the item to the location.                                                                                                    |              |
|                                             | ■ Copy here                                                                                                    |              |
|                                             | Copies the item to the location.                                                                                                    |              |
|                                             | ■ Link here                                                                                                    |              |
|                                             | Creates a symbolic link to the item at the location.                                                                                                    |              |
|                                             | <ul> <li>Set as Background</li> </ul>                                                                                                    |              |
|                                             | If the item is an image, sets the image to be the                                                                                                    |              |
|                                             | background wallpaper. You can use this command                                                                                                    |              |
|                                             | to set the desktop background and the view pane                                                                                                    |              |
|                                             | background.                                                                                                    |              |
|                                             | ■ Cancel                                                                                                    |              |
|                                             | Cancels the drag-and-drop operation.                                                                                                    |              |

#### To Select Files and Folders

You can select files and folders in several ways in Nautilus. Table 7-4 describes how to select items in Nautilus windows and on the Nautilus desktop background.

**TABLE 7–4** Selecting Items in Nautilus

| Task                               | Action                                                                                                    |
|------------------------------------|----------------------------------------------------------------------------------------------------|
| Select an item                     | Click on the item.                                                                                                  |
| Select a group of contiguous items | In icon view, drag around the files that you want to select.                                                        |
|                                    | In list view, press-and-hold Shift. Click on the first item in the group, then click on the last item in the group. |
| Select multiple items              | Press-and-hold Ctrl. Click on the items that you want to select.                                                    |
|                                    | Alternatively, press-and-hold Ctrl, then drag around the files that you want to select.                             |
| Select all items in a folder       | Choose Edit $\rightarrow$ Select All Files.                                                                         |

To perform the default action on an item, double-click on the item. You can set your file manager preferences so that you click once on a file to execute the default action. For more information, see "To Set File and Folder Preferences" on page 137.

#### To Move a File or Folder

The following sections describe the ways that you can move a file or folder.

#### Drag to the New Location in a View Pane

To drag a file or folder to a new location in a view pane, perform the following steps:

- 1. Open a Nautilus window. Choose File → New Window to open a second Nautilus window.
- 2. In one window, select the folder from which you want to move the file or folder. In the other window, select the folder to which you want to move the file or folder.
- 3. Drag the file or folder that you want to move to the new location in the other window.

To move the file or folder to a folder that is one level below the current location, do not open a new window. Instead, drag the file or folder to the new location in the same window.

#### Cut and Paste to the New Location

You can cut a file or folder and paste the file or folder into another folder, as follows:

- 1. Select the file or folder that you want to move, then choose Edit  $\rightarrow$  Cut File.
- 2. Open the folder to which you want to move the file or folder, then choose Edit  $\rightarrow$ Paste Files.

#### Drag to the New Location in the Tree

You can drag a file or folder from the view pane to a location on the **Tree** in the side pane. Alternatively, you can drag a file or folder within the Tree in the side pane to another location in the Tree.

#### To Copy a File or Folder

The following sections describe the ways you can copy a file or folder.

#### Drag to the New Location in a View Pane

To copy a file or folder perform the following steps:

1. Open a Nautilus window. Choose File → New Window to open a second Nautilus window.

- 2. In one window, select the folder from which you want to copy the file or folder. In the other window, select the folder to which you want to copy the file or folder.
- 3. Grab the file or folder, then press-and-hold Ctrl. Drag the file or folder to the new location in the other window.

To copy the file or folder to a folder that is one level below the current location, do not open a new window. Instead, grab the file or folder, then press-and-hold Ctrl. Drag the file or folder to the new location in the same window.

#### Copy and Paste to the New Location

You can copy a file or folder and paste the file or folder into another folder, as follows:

- 1. Select the file or folder that you want to copy, then choose Edit  $\rightarrow$  Copy File.
- Open the folder to which you want to copy the file or folder, then choose Edit → Paste Files.

## To Duplicate a File or Folder

To create a copy of a file or folder in the current folder perform the following steps:

- 1. Select the file or folder that you want to duplicate in the view pane.
- 2. Choose Edit → Duplicate. Alternatively, right-click on the file or folder in the view pane, then choose Duplicate.
  - A copy of the file or folder appears in the current folder.

#### To Create a Folder

To create a folder perform the following steps:

- 1. Select the folder where you want to create the new folder.
- 2. Choose File → New Folder. Alternatively, right-click on the background of the view pane, then choose New Folder.
  - An **untitled** folder is added to the view pane. The name of the folder is selected.
- 3. Type a name for the folder, then press Return.

#### To Rename a File or Folder

To rename a file or folder perform the following steps:

1. Select the file or folder that you want to rename in the view pane.

- 2. Choose Edit → Rename. Alternatively, right-click on the file or folder in the view pane, then choose Rename.
  - The name of the file or folder is selected.
- 3. Type a new name for the file or folder, then press Return.

#### To Move a File or Folder to Trash

To move a file or folder to **Trash** perform the following steps:

- 1. Select the file or folder that you want to move to **Trash** in the view pane.
- 2. Choose Edit → Move to Trash. Alternatively, right-click on the file or folder in the view pane, then choose Move to Trash.

Alternatively, you can drag the file or folder from the view pane to the **Trash** object on the desktop background.

#### To Delete a File or Folder

When you delete a file or folder, the file or folder is not moved to **Trash**, but is deleted from your file system immediately. The Delete menu item is only available if you select the **Include a Delete command that bypasses Trash** option in the **File Management Preferences** dialog.

To delete a file or folder perform the following steps:

- 1. Select the file or folder that you want to delete in the view pane.
- 2. Choose Edit → Delete. Alternatively, right-click on the file or folder in the view pane, then choose Delete.

#### To Create a Symbolic Link to a File or Folder

A symbolic link is a special type of file that points to another file or folder. When you perform an action on a symbolic link, the action is performed on the file or folder to which the symbolic link points. However, when you delete a symbolic link, you delete the link file, not the file to which the symbolic link points.

To create a symbolic link to a file or folder, select the file or folder to which you want to create a link. Choose Edit  $\rightarrow$  Make Link. A link to the file or folder is added to the current folder.

Alternatively, grab the item to which you want to create a link, then press-and-hold Ctrl + Shift. Drag the item to the location where you want to place the link.

By default, Nautilus adds an emblem to symbolic links.

## To Change Permissions

To change the permissions on a file or folder perform the following steps:

- 1. Select the file or folder that you want to change.
- 2. Choose File  $\rightarrow$  Properties. A properties dialog is displayed.
- 3. Click on the **Permissions** tab. In the **Permissions** tabbed section, use the drop-down list boxes and check boxes to change the permissions for the file or folder.
- 4. Click Close to close the properties dialog.

# Using Trash

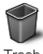

Hasi

You can move the following items to **Trash**:

- Files
- Folders
- Desktop background objects

When you move an item to **Trash**, the item is stored in your / . Trash directory. If you need to retrieve a file from **Trash**, you can display **Trash** and move the file out of **Trash**.

When you empty Trash, you delete the contents of Trash permanently.

#### To Display Trash

You can display the contents of **Trash** in the following ways:

- From a Nautilus window
   Choose Go → Trash. The contents of Trash are displayed in the window.
- From the desktop background
   Double-click on the Trash object on the desktop background.

#### To Empty Trash

You can empty the contents of **Trash** in the following ways:

- From a Nautilus window
   Choose File → Empty Trash.
- From the desktop background
   Right-click on the Trash object, then choose Empty Trash.

# Adding Notes to Folders

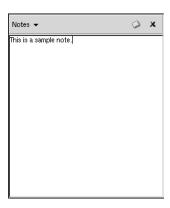

You can use **Notes** in the side pane to add a note to a folder. To add a note to a folder perform the following steps:

- 1. Display the folder in the view pane.
- 2. Choose **Notes** from the drop-down list box at the top of the side pane.
- 3. Type the note in the side pane.

# Running Scripts From Nautilus

Nautilus includes a special folder where you can store your scripts. When you add an executable file to this folder, the file is added to the Scripts submenu. To run a script choose File  $\rightarrow$  Scripts, then choose the script that you want to run from the submenu.

To run a script on a particular file, select the file in the view pane. Choose File  $\rightarrow$  Scripts, then choose the script that you want to run on the file from the submenu. You can also select multiple files to run your scripts on.

To view the contents of your scripts folder, choose File  $\rightarrow$  Scripts  $\rightarrow$  Open Scripts Folder.

# Modifying the Appearance of Files and Folders

Nautilus enables you to modify the appearance of your files and folders in several ways, as described in the following sections.

#### To Add an Emblem to a File or Folder

To add an emblem to an item perform the following steps:

- 1. Select the item to which you want to add an emblem.
- 2. Right-click on the item, then choose Properties. A properties dialog is displayed.
- 3. Click on the **Emblems** tab to display the **Emblems** tabbed section.

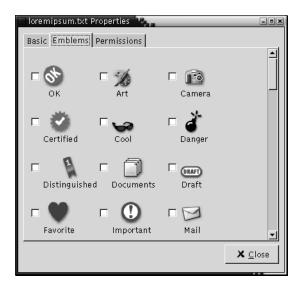

- 4. Select the emblem to add to the item.
- 5. Click Close to close the properties dialog.

#### To Modify the Icon for a File or Folder

To change the icon that represents an individual file or folder, perform the following steps:

- 1. Select the file or folder that you want to change.
- 2. Choose File → Properties. A properties dialog is displayed.
- 3. On the **Basic** tabbed section, click on the Select Custom Icon button. A **Select an icon** dialog is displayed.
- 4. Use the **Select an icon** dialog to choose the icon to represent the file or folder.
- 5. Click Close to close the properties dialog.

To change the icon that represents a file type, use the File Types and Programs preference tool. To open the File Types and Programs preference tool, choose Applications  $\rightarrow$  Desktop Preferences  $\rightarrow$  Advanced  $\rightarrow$  File Types and Programs.

To restore an icon from a custom icon to the default icon specified in the File Types and Programs preference tool, right-click on the icon then choose Remove Custom Icon. Alternatively, click on the **Remove Custom Icon** button on the **Properties** dialog.

# To Change the Size of Items in a View

You can change the size of items in a view. You can change the size if the view displays a file or a folder. You can change the size of items in a view in the following ways:

- To enlarge the size of items in a view, choose View  $\rightarrow$  Zoom In.
- To reduce the size of items in a view, choose View  $\rightarrow$  Zoom Out.
- To return items in a view to the normal size, choose View  $\rightarrow$  Normal Size.

You can also use the zoom buttons on the location bar to change the size of items in a view. Table 7–5 describes how to use the zoom buttons.

**TABLE 7–5** Zoom Buttons

| Button | Button Name     | Description                                                 |
|--------|-----------------|-------------------------------------------------------------|
| _      | Zoom Out button | Click on this button to reduce the size of items in a view. |

| <b>TABLE 7–5</b> Zoom Buttons | (Continued) |
|-------------------------------|-------------|
| TABLE 7-3 ZOOIII DUITOIIS     | Communic    |

| Button   | Button Name        | Description                                                    |
|----------|--------------------|----------------------------------------------------------------|
| 100      | Normal Size button | Click on this button to return items in a view to normal size. |
| <b>구</b> | Zoom In button     | Click on this button to enlarge the size of items in a view.   |

Nautilus remembers the size of items in a particular folder. The next time that you display the folder, the items are displayed in the size that you selected. In other words, when you change the size of items in a folder, you customize the folder to display the items at that size. To return the size of the items to the default size specified in your preferences, choose  $View \rightarrow Reset\ View\ to\ Defaults$ .

# Using Views to Display Your Files and Folders

Nautilus provides several ways to display the contents of your files. Nautilus includes viewer components that enable you to display particular types of file in the view pane. For example, you can use a web page viewer to display HTML files in the view pane. You can use a text viewer to view plain text files in the view pane.

You can also use Nautilus to open a file in an appropriate application. For more information, see "Opening Files" on page 114.

Nautilus includes views that enable you to display the contents of your folders in different ways. For example, you can display the contents of a folder in the following types of view:

- Icon view
  - Displays the items in the folder as icons. Figure 7–1 shows a folder displayed in icon view.
- List view

Displays the items in the folder as a list. Figure 7–3 shows a folder displayed in list view.

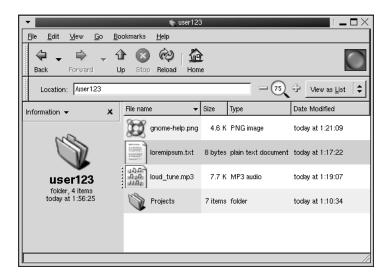

FIGURE 7-3 Nautilus Window in List View

Use the **View** menu to choose how to display a file or folder. You can also use the **View as** drop-down list box to choose how to display a file or folder. When you display a folder, you can specify how you want to arrange or sort items in the folder. You can modify the size of the items in the view pane. The following sections describe how to work with icon view, list view, and views of files.

#### To Choose a View in Which to Display a File or Folder

Choose the type of view in which to display the contents of a file or folder from the **View** menu.

Alternatively, to choose a view, choose View  $\rightarrow$  View as. Select the view that you want to use from the **Open with Other Viewer** dialog, then click on the Choose button.

You can also choose the type of view from the **View as** drop-down list box. The **View as** drop-down list box is located at the right side of the location bar.

You can display different folders in different views. Nautilus remembers the view that you choose for a particular folder. The next time that you display the folder, Nautilus displays the folder in that view. To return the view for the folder to the default view specified in your preferences, choose View  $\rightarrow$  Reset View to Defaults.

#### To Arrange Your Files in Icon View

When you display the contents of a folder in icon view, you can specify how to arrange the items in the folder. To specify how to arrange items in icon view, choose View  $\rightarrow$  Arrange Items. The Arrange Items submenu contains the following sections:

- The top section contains an option that enables you to arrange your files manually.
- The middle section contains options that enable you to sort your files automatically.
- The bottom section contains options that enable you to modify how your files are arranged.

Choose the appropriate options from the submenu, as described in the following table:

| Option               | Description                                                                                                    |
|----------------------|----------------------------------------------------------------------------------------------------|
| Manually             | Select this option to arrange the items manually. To arrange the items manually, drag the items to the location you require within the view pane.                                                                                             |
| By Name              | Select this option to sort the items alphabetically by name. The order of the items is not case sensitive. If Nautilus is set to display hidden files, the hidden files are shown last.                                                       |
| By Size              | Select this option to sort the items by size, with the largest item first. When you sort items by size, the folders are sorted by the number of items in the folder. The folders are not sorted by the total size of the items in the folder. |
| Ву Туре              | Select this option to sort the items alphabetically by object type. The items are sorted alphabetically by the description of their <i>Multipurpose Internet Mail Extension</i> (MIME) type in the File Types and Programs preference tool.   |
| By Modification Date | Select this option to sort the items by the date the items were last modified. The most recently modified item is first.                                                                                                    |
| By Emblems           | Select this option to sort the items by any emblems that are added to the items. The items are sorted alphabetically by emblem name. Items that do not have emblems are last.                                                                 |
| Compact Layout       | Select this option to arrange the items so that the items are closer to each other.                                                                                                    |
| Reversed Order       | Select this option to reverse the order of the option by which you sort the items. For example, if you sort the items by name, select the <b>Reversed Order</b> option to sort the items in reverse alphabetical order.                       |

Nautilus remembers how you arrange the items in a particular folder. The next time that you display the folder, the items are arranged in the way that you selected. In other words, when you specify how to arrange the items in a folder, you customize the folder to display the items in that way. To return the arrangement settings of the folder to the default arrangement settings specified in your preferences, choose View ightarrowReset View to Defaults.

#### To Stretch an Icon in Icon View

In icon view, you can change the size of the icon that represents an item that is displayed. To change the size of an item in icon view, perform the following steps:

- 1. Right-click on the item that you want to resize, then choose Stretch Icon. A rectangle appears around the item, with a handle at each corner.
- 2. Grab one of the handles, then drag the icon to the size that you want. To return the icon to the original size, right-click on the icon, then choose Restore Icon's Original Size.

You can also stretch icons on the desktop background.

#### To Modify the Behavior of a View

You can modify the behavior of a view in the following ways:

- Specify that the view is the default view for a particular file or folder.
- Specify that the view is the default view for a file type or all folders.
- Specify that the view is an item in the View as submenu for a particular file or
- Specify that the view is an item in the View as submenu for all of a particular file type or for all folders.
- Specify that the view is not an item in the View as submenu for a particular file or folder.

To modify the behavior of a view perform the following steps:

1. Choose View  $\rightarrow$  View as. An **Open with Other Viewer** dialog is displayed.

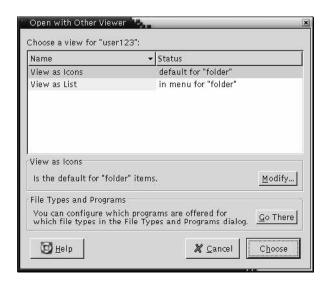

- 2. Select the view that you want to modify from the table in the dialog.
- 3. Click on the Modify button. A **Modify** dialog is displayed. The following table describes the options on the **Modify** dialog:

| Option                                        | Description                                                                            |
|-----------------------------------------------|----------------------------------------------------------------------------------------|
| Include in the menu for item_name items       | Select this option to include the view in the View as submenu for this type of item.   |
| Use as default for item_name items            | Select this option to use the view as the default for this type of item.               |
| Include in the menu for item_name only        | Select this option to include the view in the View as submenu for this item only.      |
| Use as default for item_name only             | Select this option to use the view as the default for this item only.                  |
| Don't include in the menu for item_name items | Select this option to exclude the view from the View as submenu for this type of item. |

4. Click OK, then click Cancel to close the Open with Other Viewer dialog.

**Note** – You can also modify the actions that are associated with a file type in the File Types and Programs preference tool. To open the File Types and Programs preference tool, click on the Go There button.

# Assigning Actions to Files

When you open a file, Nautilus performs the default action for that file type. The File Types and Programs preference tool contains a table of file types, their associated file extensions, and their default actions. This table specifies what happens when you double-click on a file in Nautilus.

You can also use Nautilus to modify the actions that are associated with a particular file or file type.

You can use the File Types and Programs preference tool to perform the following tasks:

- Specify the default action for a file type. You can also change the default action for a file type in Nautilus.
- Associate a file type with one or more applications. The default action might specify to open the file in an application that is associated with the file type.
- Associate a file type with one or more viewers. The default action might specify to open the file in a viewer that is associated with the file type.
- Associate a file extension with a MIME type. The MIME type specifies the format of the file so that Internet browsers and email applications can read the file.

#### To Modify Actions

You can modify the actions associated with a file or file type. You can do the following:

- Specify that the action is the default action for a particular file.
- Specify that the action is the default action for a particular file type.
- Specify that the action is an item in the Open With submenu for a particular file.
- Specify that the action is an item in the Open With submenu for a particular file
- Specify that the action is not an item in the Open With submenu for a particular file type.

To modify the actions associated with a file or file type, perform the following steps:

- 1. In the view pane, select the file for which you want to modify an action. If you want to modify an action associated with a file type, select a file of that type.
- 2. Choose File  $\rightarrow$  Open With. Perform either of the following steps:
  - Choose Other Application. An Open with Other Application dialog is displayed.
  - Choose Other Viewer. A **Open with Other Viewer** dialog is displayed.

- 3. From the table in the dialog, select the application or viewer for which you want to modify the behavior.
- 4. Click on the Modify button. A **Modify** dialog is displayed. The following table describes the options on the **Modify** dialog:

| Option                                       | Description                                                                                                    |
|----------------------------------------------|----------------------------------------------------------------------------------------------------|
| Include in the menu for filetype items       | Select this option to include the application or viewer in the Open With submenu for this file type.                                        |
| Use as default for filetype items            | Select this option to use the application or viewer as the default action for this file type.                                               |
| Include in the menu for filename only        | Select this option to include the application or viewer in<br>the Open With submenu for this file, and not for other<br>files of this type. |
| Use as default for filename only             | Select this option to use the application or viewer as the default action for this file, and not for other files of this type.              |
| Don't include in the menu for filetype items | Select this option to exclude the application or viewer from the Open With submenu for this file type.                                      |

5. Click OK, then click Cancel to close the dialog.

**Note** – You can also modify the actions that are associated with a file type in the File Types and Programs preference tool. To open the File Types and Programs preference tool, click on the Go There button.

# **Customizing Nautilus**

You can customize the file manager to suit your requirements and preferences. This section describes how to customize the file manager.

# **Setting Your Preferences**

Use the **File Management Preferences** dialog to set preferences for the file manager. To display the **File Management Preferences** dialog, choose  $Edit \rightarrow Preferences$ .

You can set preferences in the following categories:

- The default settings for views.
- The behavior of files and folders, executable text files, and **Trash**.
- The information that is displayed in icon captions.
- Preview options to improve the performance of the file manager.

#### To Set Views Preferences

You can specify a default view, and select sort options and display options. You can also specify default settings for icon views and list views. To specify your default view settings, choose Edit → Preferences. Click on the **Views** tab in the **File Management Preferences** dialog to display the **Views** tabbed section.

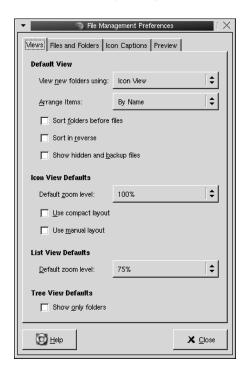

Table 7–6 lists the views settings that you can modify.

**TABLE 7–6** Views Preferences

| Dialog Element         | Description                                                                                                    |
|------------------------|----------------------------------------------------------------------------------------------------|
| View new folders using | Select the default view for folders. When you open a folder, the folder is displayed in the view that you select. |

| TABLE 7-6 Views Preferences  | (Continued)                                                                                                    |
|------------------------------|----------------------------------------------------------------------------------------------------|
| Dialog Element               | Description                                                                                                    |
| Arrange Items                | Select the characteristic by which you want to sort the items in folders that are displayed in this view.                                                                                                    |
| Sort folders before files    | Select this option to list folders before files when you sort a folder.                                                                                                    |
| Sort in reverse              | Select this option if you want to reverse the order by which items are sorted in this view. If you select this option, the order of the characteristic you select in <b>Arrange Items</b> is reversed. For example, if you select <b>By Name</b> from the <b>Arrange Items</b> drop-down list box. You can select the <b>Sort</b> in reverse option to sort the items in reverse alphabetical order. |
| Show hidden and backup files | Select this option to display hidden files and backup files in the view pane. The first character in a hidden filename is a period (.). The last character in a backup filename is a tilde (~).                                                                                                    |
| Default zoom level           | Icon view and list view. Select the default zoom level for folders that are displayed in this view. The zoom level specifies the size of items in a view.                                                                                                    |
| Use compact layout           | Select this option to arrange the items in icon view so that the items in the folder are closer to each other.                                                                                                    |
| Use manual layout            | Select this option if you want to arrange the items in icon view manually.                                                                                                    |
| Show only folders            | Select this option to display only folders in the <b>Tree</b> in the side pane.                                                                                                    |

# To Set File and Folder Preferences

To set your preferences for files and folders, choose  $Edit \rightarrow Preferences$ . Click on the Files and Folders tab in the File Management Preferences dialog to display the Files and Folders tabbed section.

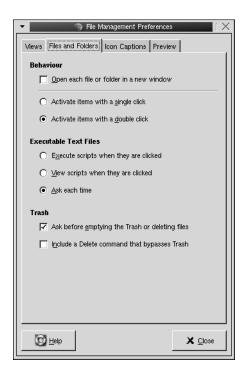

Table 7–7 lists the settings that you can modify for files and folders.

**TABLE 7–7** Files and Folders Preferences

| Option                                   | Description                                                                                                    |
|------------------------------------------|----------------------------------------------------------------------------------------------------|
| Open each file or folder in a new window | Select this option to open a new window when you open a file or folder.                                                                                                    |
| Activate items with a single click       | Select this option to perform the default action for an item when you click on the item. When this option is selected, and you point to an item, the title of the item is underlined. |
| Activate items with a double click       | Select this option to perform the default action for an item when you double-click on the item.                                                                                       |
| Execute scripts when they are clicked    | Select this option to run an executable file when you choose<br>the executable file. An executable file is a text file that can<br>execute, that is, a shell script.                  |
| View scripts when they are clicked       | Select this option to display the contents of an executable file when you choose the executable file.                                                                                 |

| Option                                          | Description                                                                                                    |
|-------------------------------------------------|----------------------------------------------------------------------------------------------------|
| Ask each time                                   | Select this option to display a dialog when you choose an executable file. The dialog asks whether you want to execute the file or display the file.                                         |
| Ask before emptying the Trash or deleting files | Select this option to display a confirmation message before <b>Trash</b> is emptied, or files are deleted.                                                                                   |
| Include a Delete command that bypasses Trash    | Select this option to add a Delete menu item to the following menus:  The Edit menu.  The popup menu that is displayed when you right-click on a file, folder, or desktop background object. |
|                                                 | When you select an item then choose the Delete menu item, the item is deleted from your file system immediately.                                                                             |

# To Set Icon Captions Preferences

An icon caption displays the name of a file or folder in an icon view. The icon caption also includes three additional items of information on the file or folder. The additional information is displayed after the file name. Normally only one item of information is visible, but when you zoom in on an icon, more of the information is displayed. You can modify what additional information is displayed in icon captions.

To set your preferences for icon captions, choose Edit → Preferences. Click on the **Files** and Folders tab in the File Management Preferences dialog to display the Files and **Folders** tabbed section.

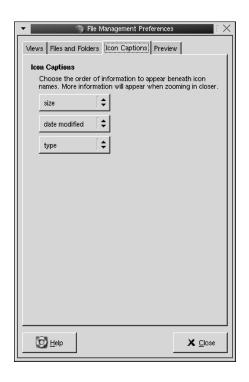

Select the items of information that you want to display in the icon caption from the three drop-down list boxes. Select the first item from the first drop-down list box, select the second item from the second drop-down list box, and so on. The following table describes the items of information that you can select:

| Information   | Description                                                                                                    |
|---------------|----------------------------------------------------------------------------------------------------|
| Size          | Choose this option to display the size of the item.                                                                          |
| Туре          | Choose this option to display the description of the MIME type of the item from the File Types and Programs preference tool. |
| Date modified | Choose this option to display the last modification date of the item.                                                        |
| Date accessed | Choose this option to display the date that the item was last accessed.                                                      |
| Owner         | Choose this option to display the owner of the item.                                                                         |
| Group         | Choose this option to display the group to which the owner of the item belongs.                                              |

| Information       | Description                                                                                                    |
|-------------------|----------------------------------------------------------------------------------------------------|
| Permissions       | Choose this option to display the permissions of the item as three sets of three characters, for example -rwxrw-r |
| Octal permissions | Choose this option to display the permissions of the item in octal notation, for example 764.                     |
| MIME type         | Choose this option to display the MIME type of the item.                                                          |
| None              | Choose this option to display no information for the item.                                                        |

#### To Set Preview Preferences

The file manager include some file preview features. The preview features can affect the speed with which the file manager responds to your requests. You can modify the behavior of some of these features to improve the speed of the file manager. For each preview preference, you can select one of the options described in the following table:

| Option          | Description                                                                |
|-----------------|----------------------------------------------------------------------------|
| Always          | Performs the action for both local files, and files on other file systems. |
| Local File Only | Performs the action for local files only.                                  |
| Never           | Never performs the action.                                                 |

To set your preview preferences, choose Edit → Preferences. Click on the **Preview** tab in the File Management Preferences dialog to display the Preview tabbed section.

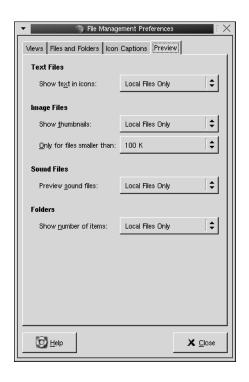

Table 7–8 lists the preview settings that you can modify.

**TABLE 7–8** Preview Preferences

| Dialog Element              | Description                                                                                                    |
|-----------------------------|----------------------------------------------------------------------------------------------------|
| Show text in icons          | Select an option to specify when to preview the content of text files in the icon that represents the file.                                                                                    |
| Show thumbnails             | Select an option to specify when to show thumbnails of image files. The file manager stores the thumbnail files for each folder in a .thumbnails directory that is one level below the folder. |
| Only for files smaller than | Specify the maximum file size for files for which the file manager creates a thumbnail.                                                                                                    |
| Preview sound files         | Select an option to specify when to preview sound files.                                                                                                    |
| Show number of items        | Select an option to specify when to show the number of items in folders.                                                                                                    |

## Changing Backgrounds

Nautilus includes backgrounds that you can use to change the look-and-feel of the following screen components:

- Nautilus desktop background
- Side pane
- View pane
- Panels, except for the Menu Panel

To change the background of a screen component perform the following steps:

- 1. Choose Edit → Backgrounds and Emblems. The **Backgrounds and Emblems** dialog is displayed.
- 2. To display a list of patterns that you can use on the background, click on the Patterns button. To display a list of the colors that you can use on the background, click on the Colors button.
- 3. To change the background to a pattern, drag the pattern to the screen component. To change the background to a color, drag the color to the screen component.
- 4. Click Close to close the dialog.

Alternatively, you can right-click on the background of the side pane and the view pane, then choose Change Background. The **Backgrounds and Emblems** dialog is displayed. To reset the pane background to the default background, right-click on the background of the pane, then choose Use Default Background.

When you change the background of the side pane or the view pane of a particular folder, Nautilus remembers the background that you chose. The next time that you display the folder, the background that you selected is displayed. In other words, when you change the background of a folder, you customize the folder to display the background.

#### To Add a Pattern

To add a pattern to the patterns that you can use on your screen components, choose  $Edit \rightarrow Backgrounds$  and Emblems. Click on the Patterns button, then click on the Add New Pattern button. A dialog is displayed. Use the dialog to find the new pattern. Click OK to add the new pattern to the **Backgrounds and Emblems** dialog.

#### To Add a Color

To add a color to the colors that you can use on your screen components, choose Edit → Backgrounds and Emblems. Click on the Colors button, then click on the Add New Color button. A color selector dialog is displayed. Use the color wheel or the sliders to choose the color. Click OK to add the new color to the **Backgrounds and Emblems** dialog.

## To Show and Hide Window Components

You can show and hide Nautilus window components as follows:

- To hide the side pane, choose View → Side Pane. To display the side pane again, choose View → Side Pane again.
- To hide the toolbar, choose View → Toolbar. To display the toolbar again, choose View → Toolbar again.
- To hide the location bar, choose View → Location Bar. To display the location bar again, choose View → Location Bar again.
- To hide the statusbar, choose View → Statusbar. To display the statusbar again, choose View → Statusbar again.
- To remove a tab from the side pane, right-click in the side pane. Choose the tab that you want to remove from the popup menu. To add the tab to the side pane again, choose the tab from the popup menu again.

# Using Removable Media

Nautilus supports the following removable media:

- CD-ROM
- Iomega Zip disk
- Floppy diskette

**Note** – For Nautilus to recognize removable media, you must have an appropriate entry for the media in the /etc/fstab file.

#### To Mount Media

To *mount* media is to make the file system of the media available for access. When you mount media, the file system of the media is attached as a subdirectory to your file system.

To mount media, insert the media in the appropriate device. An object that represents the media is added to the desktop background. The object is added only if your system is configured to mount the device automatically when media is detected.

If your system is not configured to mount the device automatically, you must mount the device manually. Right-click on the desktop background, then choose Disks  $\rightarrow$  *device\_name*. For example, to mount a floppy diskette, choose Disks  $\rightarrow$  Floppy. An object that represents the media is added to the desktop background.

#### To Display Media Contents

You can display media contents in any of the following ways:

- Double-click on the object that represents the media on the desktop background.
- Right-click on the object that represents the media on the desktop background, then choose Open.

A Nautilus window displays the contents of the media. To reload the display, click on the Reload button.

#### To Display Media Properties

To display the properties of removable media, right-click on the object that represents the media on the desktop background, then choose Properties. A dialog displays the properties of the media.

To close the properties dialog, click Close.

#### To Format a Floppy Diskette

To *format* media is to prepare the media for use with a particular file system. When you format media, you overwrite any existing information on the media. You can use the file manager to format floppy diskettes.

To format a floppy diskette, perform the following steps:

- 1. Insert the diskette in the diskette drive. Mount the diskette. For information on how to mount media, see "To Mount Media" on page 144.
- Right-click on the object that represents the diskette on the desktop background, then choose Format. A Floppy formatter dialog is displayed.

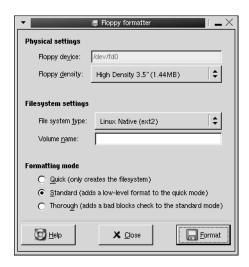

3. Select your format options in the **Floppy formatter** dialog. The following table describes the elements on the dialog:

| Dialog Element   | Description                                                                                                    |
|------------------|----------------------------------------------------------------------------------------------------|
| Floppy device    | Displays the name of the floppy device.                                                                                   |
| Floppy density   | Select the density that you want for the diskette.                                                                        |
| File system type | Select the type of file system in which you want to format the diskette.                                                  |
| Volume name      | Type a name for the diskette in the text box.                                                                             |
| Quick            | Select this option to create only the file system on the diskette.                                                        |
| Standard         | Select this option to create the file system on the diskette, and add a low-level format.                                 |
| Thorough         | Select this option to create the file system on the diskette, add a low-level format, and perform a check for bad blocks. |

4. Click Format to format the diskette.

#### To Eject Media

To eject media, right-click on the media object on the desktop background, then choose Eject. If the drive for the media is a motorized drive, the media is ejected from the drive. If the drive for the media is not a motorized drive, a message is displayed when you can manually eject the media.

You cannot eject media from a motorized drive when the media is mounted. To eject media, first unmount the media. To remove a floppy diskette from the drive, perform the following steps:

- 1. Close all Nautilus windows, Terminal windows, and any other windows that access the diskette.
- 2. Right-click on the object that represents the diskette on the desktop background, then choose Unmount Volume.
- 3. Eject the diskette from the drive.

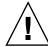

**Caution –** If you eject the diskette from the drive before you unmount the diskette, you might lose the data on the diskette.

### Using the Desktop Background

The Nautilus file manager manages your desktop background. This chapter describes how to use the Nautilus desktop background.

- "Introduction to the Desktop Background" on page 149
- "Starting Your Desktop Background" on page 151
- "Desktop Background Objects" on page 152
- "Using Trash on the Desktop Background" on page 156
- "Using the Desktop Background Menu" on page 157
- "Changing the Pattern or Color of the Desktop Background" on page 158

### Introduction to the Desktop Background

The desktop background lies behind all of the other components on your visible desktop. The desktop background is an active component of the user interface. You can perform the following tasks from your desktop background:

- Start your applications, and open your files and folders.
  - You can add desktop background objects for convenient access to files, folders, and applications that you use frequently. For example, you can add an application launcher to the desktop background. You can create a symbolic link to a file that you use often, then add this link to your desktop background. You can also store files and folders on the desktop background.
- Open the Desktop Background menu.
  - Right-click on the desktop background to open the Desktop Background menu. You can use the Desktop Background menu to perform actions on the desktop background.
- Work with **Trash**.

You can move objects to **Trash** and empty your **Trash**.

Customize your desktop background.
 You can customize the pattern or color of the desktop background.

By default, your desktop background contains three objects.

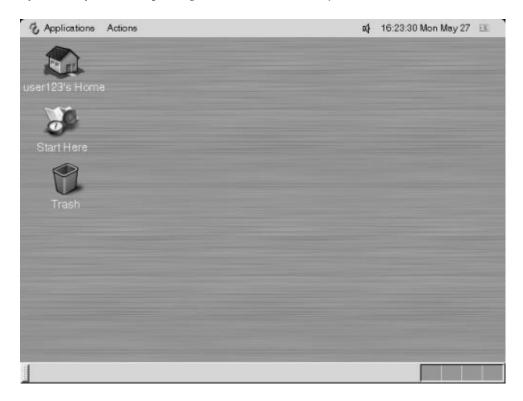

FIGURE 8–1 Desktop Background with Default Objects

Table 8–1 describes the functions of the default objects on the desktop background.

TABLE 8-1 Functions of Default Desktop Background Objects

| Object         | Component | Function                                                                   |
|----------------|-----------|----------------------------------------------------------------------------|
| user123's Home | Home      | Opens a Nautilus window, and displays your home location in the view pane. |

| Object     | Component  | Function                                                                   |
|------------|------------|----------------------------------------------------------------------------|
| Start Here | Start Here | Provides an access point to some of the key features of the GNOME desktop. |
| Trash      | Trash      | Opens a Nautilus window, and displays your <b>Trash</b> in the view pane.  |

### Starting Your Desktop Background

If Nautilus does not currently manage your desktop background, the default objects do not appear on your desktop background. In this case, you might need to restart the desktop background. If the default objects do not appear on your desktop background, one of the following might be true:

- You have inadvertently killed a desktop background process. To restart the desktop background, you must set your Nautilus preferences so that Nautilus manages the desktop background.
- You have deleted the /.nautilus directory. To restart the desktop background, you must set up Nautilus so that Nautilus manages the desktop background.

To set up Nautilus so that Nautilus manages the desktop background perform the following steps:

- 1. Choose Applications → Home Folder. A **Nautilus First Time Setup** dialog is displayed.
- The Nautilus First Time Setup dialog enables you to customize your Nautilus environment. Follow the instructions on the Nautilus First Time Setup dialog. On the GMC to Nautilus Transition screen, select the Use Nautilus to draw the desktop option.
- 3. When you reach the **Finished** screen, click on the Finish button.

### Desktop Background Objects

A desktop background object is an icon on your desktop background that you can use to open your files, folders, and applications. All objects on your desktop background reside in the desktop background directory. When you move objects to the desktop background, the objects are moved to this directory. You can also use your home directory as the desktop background directory.

By default, your desktop background contains three objects. You can also add objects to your desktop background to provide convenient access to files, folders, and applications that you use frequently. For example, you can add a launcher to your desktop background to enable you to open a particular application that you use often.

Table 8–2 describes the types of object that you can add to your desktop background.

TABLE 8-2 Types of Desktop Background Objects

| Object Type   | Description                                                                                                    |  |
|---------------|----------------------------------------------------------------------------------------------------|--|
| Symbolic link | A symbolic link is an object that points to another file or folder. When you choose a symbolic link from the desktop background, the file or folder that the symbolic link points to is opened. You can move or copy a symbolic link to the desktop background. |  |
|               | You can identify symbolic links by the default arrow emblem that appears on all symbolic links.                                                                                                    |  |
| Launcher      | You can add the following types of launcher to the desktop background:  Application: Starts a particular application.  Link: Links to a particular file, folder, or URL.                                                                                        |  |
| File          | You can add files to your desktop background. Files on your desktop background reside in your desktop background directory.                                                                                                    |  |
| Folder        | You can move folders to your desktop background, and you can create folders on your desktop background. Folders on your desktop background reside in your desktop background directory.                                                                         |  |

You can modify desktop background objects in the following ways:

- View the properties of the object.
- Rename the object.
- Change the permissions of the object.
- Change the icon that represents the object.
- Resize the icon that represents the object.
- Add an emblem to the object.

The following sections describe how to work with objects on the desktop background.

#### To Select Objects on the Desktop Background

To select an object on the desktop background, click on the object. To select multiple objects, press-and-hold Ctrl, then click on the objects that you want to select.

You can also select an area on the desktop background to select all objects within that area. Click-and-hold on the desktop background, then drag over the area that contains the objects that you want to select. When you click-and-hold then drag, a grey rectangle appears to mark the area that you select.

To select multiple areas, press-and-hold Ctrl, then drag over the areas that you want to select.

#### To Open an Object from the Desktop Background

To open an object from the desktop background, double-click on the object. Alternatively, right-click on the object, then choose Open. When you open an object, the default action for the object executes. For example, if the object is a text file, the text file opens in a Nautilus window. The default actions for file types are specified in the File Types and Programs preference tool.

To execute an action other than the default action for an object, right-click on the object, then choose Open With. Choose an action from the Open With submenu.

The items in the Open With submenu correspond to the contents of the following parts of the File Types and Programs preference tool:

- **Default action** drop-down list box in the **Edit file type** dialog
- Viewer Ccomponent drop-down list box in the Edit file type dialog

You can set your preferences in a Nautilus window so that you click once on a file to execute the default action.

#### To Add a Launcher to the Desktop Background

A desktop background launcher can start an application or link to a particular file, folder, or FTP site.

To add a launcher to your desktop background, perform the following steps:

- 1. Right-click on the desktop background, then choose New Launcher. A **Create** Launcher dialog is displayed.
- 2. For information on how to enter the properties of the launcher in the **Create Launcher** dialog, see *Working With Panels*.

The command that you enter for the launcher is the command that is executed when you use the desktop background object. The following table shows some sample commands and the actions that the commands perform.

| Sample Command                | Action                                                           |  |
|-------------------------------|------------------------------------------------------------------|--|
| gedit                         | Starts the gedit application.                                    |  |
| gedit /user123/loremipsum.txt | Opens the file /user123/loremipsum.txt in the gedit application. |  |
| nautilus /user123/Projects    | Opens the folder /user123/Projects in a Nautilus window.         |  |

# To Add a Symbolic Link to the Desktop Background

You can create symbolic links on your desktop background to perform the following actions:

- Open a particular file in a particular application.
- Open a particular folder in a Nautilus window.
- Run a binary file or a script.

To create a symbolic link on the desktop background, perform the following steps:

- 1. Display the file or folder for which you want to create a symbolic link in a Nautilus window.
- 2. Create a symbolic link to the file or folder. To create a symbolic link to a file or folder, select the file or folder to which you want to create a link. Choose Edit → Make Link. A link to the file or folder is added to the current folder. You can identify symbolic links by the default arrow emblem that appears on all symbolic links. The following figure shows a symbolic link to a file:

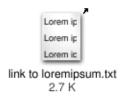

3. Drag the symbolic link to the desktop background. The icon for the object is moved to the desktop background.

#### Adding a File or Folder to the Desktop Background

The following sections describe how you can add file objects and folder objects to the desktop background.

#### To Move a File or Folder to the Desktop Background

You can move a file or folder from a Nautilus window to the desktop background. To move a file or folder to the desktop background, perform the following steps:

- 1. Open a Nautilus window.
- 2. In the view pane, display the file or folder that you want to move.
- Drag the file or folder to the desktop background. The icon for the file or folder is moved to the desktop background. The file or folder is moved to your desktop background directory.

Alternatively, select the file or folder, then choose Edit  $\rightarrow$  Cut Files. Right-click on any desktop background object, then choose Paste Files.

#### To Copy a File or Folder to the Desktop Background

You can copy a file or folder from a Nautilus window to the desktop background. To copy a file or folder to the desktop background, perform the following steps:

- 1. Open a Nautilus window.
- 2. In the view pane, display the file or folder that you want to move.
- 3. Press-and-hold Ctrl, then drag the file or folder to the desktop background. An icon for the file or folder is added to the desktop background. The file or folder is copied to your desktop background directory.

Alternatively, select the file or folder, then choose Edit  $\rightarrow$  Copy Files. Right-click on any desktop background object, then choose Paste Files.

#### To Create a Folder Object on the Desktop Background

To create a folder object, right-click on the desktop background to open the Desktop Background menu. Choose New Folder. An **untitled** folder is added to the desktop background. Type the name of the new folder, then press Return. The folder is displayed with the new name. The new folder resides in your desktop background directory.

# To Remove an Object from the Desktop Background

To remove an object from the desktop background right-click on the object, then choose Move to Trash. Alternatively, drag the object to **Trash**.

#### To Delete an Object from the Desktop Background

When you delete an object from the desktop background, the object is not moved to **Trash**, but is immediately deleted from the desktop background. The Delete menu item is only available if you select the **Include a Delete command that bypasses Trash** option in the Nautilus **File Management Preferences** dialog.

To delete an object from the desktop background right-click on the object, then choose Delete.

### Using Trash on the Desktop Background

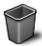

Trash

You can move the following items to **Trash**:

- Files
- Folders
- Desktop background objects

When you move an item to **Trash**, the item is temporarily stored in your /. Trash folder. If you need to retrieve a file from **Trash**, you can view **Trash** and move the file out of **Trash**.

When you empty Trash, you delete the items in Trash permanently.

#### To Display Trash

You can display the contents of Trash in the following ways:

- From the desktop background
   Double-click on the Trash object on the desktop background. The contents of Trash are displayed in a Nautilus window.
- From a Nautilus window
   Choose Go → Trash. The contents of Trash are displayed in the window.

#### To Empty Trash

You can empty the contents of Trash in the following ways:

- From the desktop background
   Right-click on the Trash object, then choose Empty Trash.
- From a Nautilus window
   Choose File → Empty Trash.

### Using the Desktop Background Menu

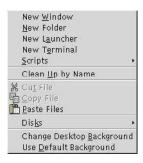

To open the Desktop Background menu, right-click on a vacant space on the desktop background. You can use the Desktop Background menu to perform actions on the desktop background.

Table 8–3 describes the items in the Desktop Background menu.

TABLE 8–3 Items on the Desktop Background Menu

| Menu Item                 | Function                                                                                                    |  |
|---------------------------|----------------------------------------------------------------------------------------------------|--|
| New Window                | Opens a new Nautilus window that displays your home location.                                                                                                    |  |
| New Folder                | Creates a new folder object on your desktop background.<br>The folder is created in your desktop background directory.                                                                           |  |
| New Terminal              | Starts a GNOME Terminal.                                                                                                    |  |
| New Launcher              | Creates a launcher on your desktop background. For more information, see "To Add a Launcher to the Desktop Background" on page 153.                                                              |  |
| Scripts                   | Opens a submenu of scripts that you can run.                                                                                                    |  |
| Clean Up By Name          | Arranges the objects on the desktop background alphabetically by name.                                                                                                    |  |
| Cut Files                 | Deletes the selected file or files from the folder or desktop background, and places the file or files in buffer.                                                                                |  |
| Copy Files                | Copies the selected file or files from the folder or desktop background, and places the file or files in buffer.                                                                                 |  |
| Paste Files               | Puts the file or files in the buffer into the selected folder or the desktop background.                                                                                                    |  |
| Disks                     | Enables you to mount diskettes, CD-ROMs, and other removable media.                                                                                                    |  |
| Use Default Background    | Resets the desktop background to the last pattern that you chose from the <b>Backgrounds and Emblems</b> dialog. You can access the <b>Backgrounds and Emblems</b> dialog from Nautilus windows. |  |
| Change Desktop Background | Starts the Background preference tool to enable you to change the desktop background.                                                                                                    |  |

### Changing the Pattern or Color of the Desktop Background

You can change the pattern or color of the desktop background to suit your preferences. Nautilus includes background patterns and colors that you can use to change the look-and-feel of the desktop background.

You can change the pattern or color of the desktop background in any of the following ways:

■ Drag a pattern or color from another window or dialog to the desktop background. If your desktop background is a color, you can create a gradient effect from a color into the desktop background color. A gradient effect is a visual effect where one color blends gradually into another color. To create a gradient effect on your desktop background, drag a color to one of the edges of the screen. The color blends from the edge to which you drag the color, to the opposite edge of the screen.

Before you drag a color to a screen edge, check if there is an edge panel on the screen edge. If there is an edge panel on the screen edge, you must hide the panel before you drag the color.

- Use the Background preference tool.
- Choose a pattern or color for the background from the Backgrounds and Emblems dialog. To change the pattern or color of the desktop background, perform the following steps:
  - 1. Open a Nautilus window.
  - 2. Choose Edit → Backgrounds and Emblems. The **Backgrounds and Emblems** dialog is displayed.
  - 3. To display a list of patterns that you can use, click on the Patterns button. To display a list of the colors that you can use, click on the Colors button.
  - 4. To change the desktop background to a pattern, drag the pattern to the desktop background. To change the desktop background to a color, drag the color to the desktop background.
  - 5. Click Close to close the dialog.

## PART II Customizing Your GNOME Desktop

You can customize many of the characteristics of your desktop. The customization of each aspect of the desktop is controlled by a dedicated software tool that is called a desktop preference tool. For convenience, the preference tools are grouped under the following headings:

- Basic
- Accessibility
- Advanced

You can open your preference tools in either of the following ways:

- Choose Applications → Desktop Preferences. Choose the tool that you require from the submenus.
- Double-click on the Start Here object on the desktop background. A Nautilus window opens at the Start Here location. Double-click on the Preferences object in the Nautilus window to display your preference tools. Double-click on the tool that you require.

This section describes how to configure the desktop in the following chapters.

- *Using the Basic Preference Tools* 
  - Read this chapter to find out how to customize your desktop background. This chapter also contains information on how to configure your keyboard settings and your mouse settings. This chapter also describes how to configure shortcut keys, how to set your sound preferences, and how to configure your network proxy. This chapter also contains information on how to choose a theme and fonts for your desktop, and how to customize your application menubars and toolbars. This chapter also describes how to customize window focus behavior.
- Using the Advanced Preference Tools
  - This chapter describes how to configure file types, your preferred applications, and your panels. This chapter also contains information on how to customize your sessions and startup programs.
- Using the Accessibility Preference Tools

Read this chapter to find out how to use the accessibility features of the desktop. This chapter describes how to use the keyboard accessibility features.

### Using the Basic Preference Tools

The basic preference tools enable you to customize your desktop background. You can use the basic preference tools to configure your keyboard settings and your mouse settings. You can use the basic preference tools to configure shortcut keys, to set your sound preferences, and to configure your network proxy. You can also use the basic preference tools to choose a theme and fonts for your desktop, and to customize your application menubars and toolbars. You can also customize window behavior.

This chapter describes how to use the basic preference tools to customize your desktop.

- "Opening a Basic Preference Tool" on page 163
- "Customizing the Desktop Background" on page 164
- "Choosing Default Fonts" on page 166
- "Configuring Keyboard Settings" on page 167
- "Customizing Keyboard Shortcuts" on page 169
- "Customizing Menus and Toolbars" on page 171
- "Configuring Mouse Settings" on page 173
- "Configuring Network Proxy Settings" on page 176
- "Setting Sound Preferences" on page 177
- "Setting Themes in the Desktop" on page 180
- "Customizing Windows" on page 183

### Opening a Basic Preference Tool

You can open one of the basic preference tools in either of the following ways:

- From the Desktop Preferences menu
   Choose Applications → Desktop Preferences. Choose the preference tool that you require from the submenu. The dialog for the tool is displayed.
- From the **Start Here** location

Open a Nautilus window, then choose  $Go \rightarrow Start$  Here. Alternatively, double-click on the **Start Here** object on the desktop background. The **Start Here** location is displayed. Double-click on the **Preferences** object in the Nautilus window to display your preference tools.

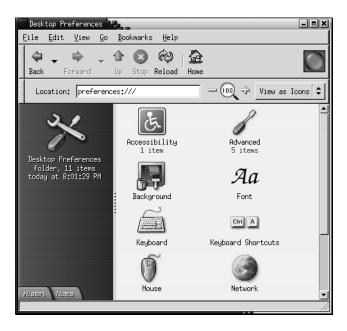

Double-click on the tool that you require. The dialog for the tool is displayed.

### Customizing the Desktop Background

The desktop background is the part of the desktop where there are no interface graphical items, such as panels and windows. The desktop background is always beneath the other interface items.

You can customize the desktop background in the following ways:

- Select an image to display on the desktop background. The image is superimposed
  on the desktop background color. The desktop background color is visible if you
  select a transparent image, or if the image does not cover the entire desktop
  background.
- Select a color for the desktop background. You can select a solid color, or create a
  gradient effect with two colors. A gradient effect is a visual effect where one color
  blends gradually into another color.

You can also change the appearance of your desktop background from within the Nautilus file manager.

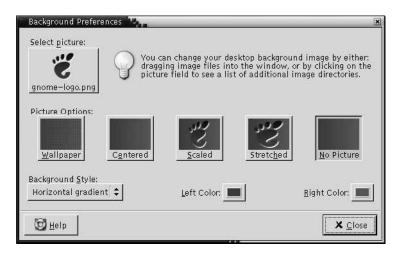

FIGURE 9–1 Desktop Background Preference Tool

Table 9–1 lists the background settings that you can configure.

TABLE 9–1 Settings for Desktop Background

| Element         | Function                                                                                                    |  |
|-----------------|----------------------------------------------------------------------------------------------------|--|
| Select picture  | Choose an image to display on the desktop background. To choose an image, click on the Select picture button. An image selector dialog is displayed. Use the dialog to choose an image. When you choose an image, click OK.                                                                                                    |  |
| Picture Options | <ul> <li>To specify how to display the image, select one of the following options:</li> <li>Wallpaper: Repeats the image to cover the desktop background.</li> <li>Centered: Displays the image in the middle of the desktop background.</li> <li>Scaled: Enlarges the image until the image meets the screen edges, and maintains the relative dimensions of the image.</li> <li>Stretched: Enlarges the image to cover the desktop background, and does not maintain the relative dimensions of the image.</li> <li>No Picture: Displays no image.</li> </ul> |  |

#### **Function**

#### **Background Style**

To specify a color scheme, use the options in the **Background Style** drop-down list box, and the color selector buttons.

You can specify a color scheme in one of the following ways:

- Choose Solid color from the Background Style drop-down list box to specify a single color for the desktop background.
   To choose the color that you require, click on the Color button.
   The Pick a Color dialog is displayed. Choose a color, then click OK
- Choose Horizontal gradient from the Background Style drop-down list box. This option creates a gradient effect from the left screen edge to the right screen edge.
   Click on the Left Color button to display the Pick a Color dialog. Choose the color that you want to appear at the left edge.
   Click on the Right Color button. Choose the color that you want
- Choose Vertical gradient from the Background Style drop-down list box. This creates a gradient effect from the top screen edge to the bottom screen edge.
   Click on the Top Color button to display the Pick a Color dialog. Choose the color that you want to appear at the top edge.
   Click on the Bottom Color button. Choose the color that you
  - Click on the Bottom Color button. Choose the color that you want to appear at the bottom edge.

## **Choosing Default Fonts**

Use the Font preference tool to select the fonts to use on in your applications and on the desktop background.

to appear at the right edge.

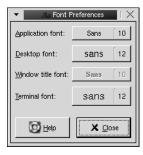

FIGURE 9-2 Font Preference Tool

Table 9–2 lists the font settings that you can configure.

**TABLE 9–2** Settings for Fonts

| Option            | Function                                                                                    |
|-------------------|---------------------------------------------------------------------------------------------|
| Application font  | Click on the font selector button to select a font to use in your applications.             |
| Desktop font      | Click on the font selector button to select a font to use on your desktop background only.  |
| Window title font | Click on the font selector button to select a font to use in the titlebars of your windows. |
| Terminal font     | Click on the font selector button to select a font to use in the Terminal application       |

## Configuring Keyboard Settings

Use the Keyboard preference tool to select the autorepeat settings for your keyboard, and to configure the sound events that are associated with the keyboard.

You can customize the settings for the Keyboard preference tool in the following functional areas:

- Keyboard
- Sound

#### **Keyboard Settings**

Use the **Keyboard** tabbed section to set general keyboard preferences. To start the Keyboard *accessibility* preference tool, that is, AccessX, click on the Accessibility button.

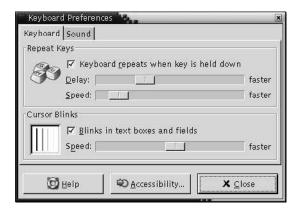

FIGURE 9-3 Keyboard Tabbed Section in Keyboard Preference Tool

Table 9–3 lists the keyboard settings that you can configure.

TABLE 9-3 Settings for Keyboard

| Option                                 | Function                                                                                                    |  |
|----------------------------------------|----------------------------------------------------------------------------------------------------|--|
| Keyboard repeats when key is held down | Select this option to enable keyboard repeat. If keyboard repeat is enabled, when you press-and-hold a key, the action associated with the key is performed repeatedly. For example, if you press-and-hold a character key, the character is typed repeatedly. |  |
| Delay                                  | Select the delay from the time you press a key to the time that the action repeats.                                                                                                    |  |
| Speed                                  | Select the speed at which the action is repeated.                                                                                                    |  |
| Blinks in text boxes and fields        | Select this option to enable the cursor to blink in fields and text boxes.                                                                                                    |  |
| Speed                                  | Use the slider to specify the speed at which the cursor blinks in fields and text boxes.                                                                                                    |  |

#### Sound Settings

Use the **Sound** tabbed section to set your preferences for keyboard sound.

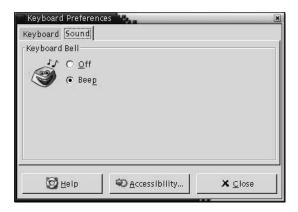

FIGURE 9-4 Sound Tabbed Section in Keyboard Preference Tool

Some applications play a bell sound to indicate a keyboard input error. Use the options in the **Sound** tabbed section to configure the bell sound. Table 9–4 lists the keyboard sound settings that you can configure.

TABLE 9-4 Settings for Keyboard Sound

| Option | Function                                         |  |
|--------|--------------------------------------------------|--|
| Off    | Select this option to disable the keyboard bell. |  |
| Beep   | Select this option to enable the keyboard bell.  |  |

### **Customizing Keyboard Shortcuts**

A *keyboard shortcut* is a key or combination of keys that provides an alternative to standard ways of performing an action.

Use the Keyboard Shortcuts preference tool to display the default keyboard shortcuts. You can customize the default keyboard shortcuts to your requirements. You can also create *hot keys*. Hot keys are keyboard shortcuts that start applications.

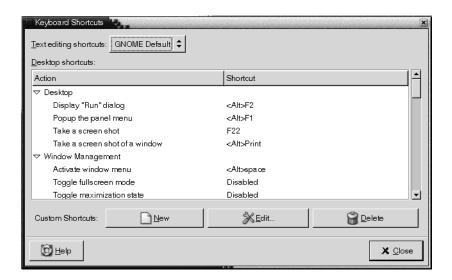

FIGURE 9-5 Keyboard Shortcuts Preference Tool

Table 9–5 lists the keyboard shortcut settings that you can customize.

**TABLE 9–5** Default Settings for Keyboard Shortcuts

| Option                 | Function                                                                                                    |  |
|------------------------|----------------------------------------------------------------------------------------------------|--|
| Text editing shortcuts | Select one of the following settings:  Default: Use this setting for standard shortcut keys.  Emacs: Use this setting for Emacs shortcut keys.  |  |
| Desktop shortcuts      | This table lists actions and the shortcut keys that are associated with each action.                                                            |  |
|                        | To change the shortcut keys for an action, click on the action to select the action. Press the keys that you want to associate with the action. |  |
|                        | To disable the shortcut keys for an action, double-click on<br>the action, then press Back Space.                                               |  |

| Option           | Function                                                                                                    |
|------------------|----------------------------------------------------------------------------------------------------|
| Custom Shortcuts | To add a hot key, perform the following steps:  1. Click New. A Custom Binding dialog is displayed. Enter the command to associate with the hot key in the New Command field. Alternatively, to browse for the command, click on the Browse button. When you have selected the command, click OK. The command is added to the Custom bindings section of the Desktop shortcuts table.  2. Click in the Shortcut column of the command in the Custom bindings section of the Desktop shortcuts table. Press the key or key combination that you want to associate with the command. |
|                  | To edit a hot key, select the hot key in the <b>Custom bindings</b> section of the <b>Desktop shortcuts</b> table, then click Edit. Edit the command in the <b>Custom Binding</b> dialog.                                                                                                    |
|                  | To delete a hot key, select the hot key in the <b>Custom bindings</b> section of the <b>Desktop shortcuts</b> table, then click Remove.                                                                                                    |

## Customizing Menus and Toolbars

You can use the Menus & Toolbars preference tool to customize the appearance of menus, menubars, and toolbars for GNOME-compliant applications.

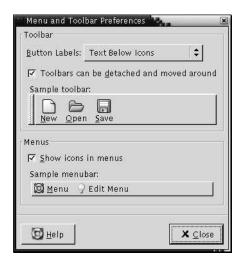

FIGURE 9-6 Menus and Toolbars Preference Tool

Table 9–6 lists the menu and toolbar settings that you can customize for GNOME-compliant applications.

**TABLE 9–6** Settings for Customizing Applications

| Option                                    | Function                                                                                                    |
|-------------------------------------------|----------------------------------------------------------------------------------------------------|
| Button Labels                             | Choose one of the following options to specify what to display on the toolbars in your GNOME-compliant applications:  Text Below Icons: Select this option to display toolbars with text as well as an icon on each button.  Text Beside Icons: Select this option to display toolbars with an icon only on each button, and with text on the most important buttons.  Icons Only: Select this option to display toolbars with an icon only on each button.  Text Only: Select this option to display toolbars with text only on each button. |
| Toolbars can be detached and moved around | Select this option if you want to move toolbars from application windows to any location on the desktop. If you select this option, handles are displayed on the left side of the toolbars in your applications. To move a toolbar, click-and-hold on the handle, then drag the toolbar to the new location.                                                                                                    |
| Show icons in menus                       | Select this option to display an icon beside each item in a menu. Some menu items do not have an icon.                                                                                                    |

### Configuring Mouse Settings

Use the Mouse preference tool to configure your mouse for right-hand use or for left-hand use. You can also specify the speed and sensitivity of mouse movement.

You can customize the settings for the Mouse preference tool in the following functional areas:

- Buttons
- Cursors
- Motion

### **Buttons Settings**

Use the **Buttons** tabbed section to specify whether the mouse buttons are configured for left-hand use. You can also specify the delay between clicks for a double-click.

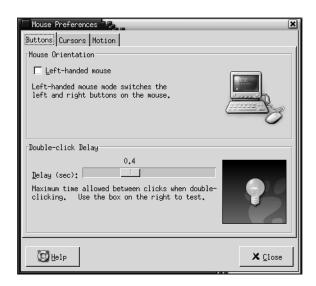

FIGURE 9-7 Buttons Tabbed Section in the Mouse Preference Tool

Table 9–7 lists the mouse button settings that you can configure.

**TABLE 9–7** Settings for Mouse Buttons

| Option            | Function                                                                                                    |
|-------------------|----------------------------------------------------------------------------------------------------|
| Left-handed mouse | Select this option to configure your mouse for left-hand use.  When you configure your mouse for left-hand use, the functions of the left mouse button and the right mouse button are swapped.                                                 |
| Delay             | Use the slider to specify the amount of time that can pass between clicks when you double-click. If the interval between the first and second clicks exceeds the time that is specified here, the action is not interpreted as a double-click. |

### Pointer Settings

Use the **Cursors** tabbed section to set your mouse pointer preferences.

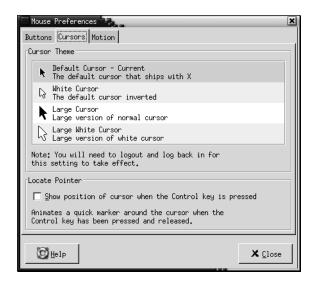

FIGURE 9-8 Cursors Tabbed Section in the Mouse Preference Tool

Table 9–8 lists the mouse pointer settings that you can configure:

**TABLE 9–8** Settings for Mouse Pointers

| Option       | Function                                                           |
|--------------|--------------------------------------------------------------------|
| Cursor Theme | Select the mouse pointer theme that you require from the list box. |

| TABLE 9-8 Settings for Mouse Pointers         (Continued) |                                                                                                    |
|-----------------------------------------------------------|----------------------------------------------------------------------------------------------------|
| Option                                                    | Function                                                                                                    |
| Show position of cursor when the Control key is pressed   | Select this option to enable a mouse pointer animation when you press and release Ctrl. This feature can assist you to locate the mouse pointer. |

### **Motion Settings**

Use the **Motion** tabbed section to set your preferences for mouse movement.

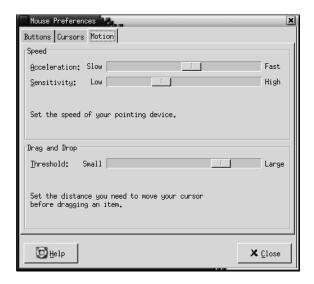

FIGURE 9–9 Motion Tabbed Section in the Mouse Preference Tool

Table 9–9 lists the mouse motion settings that you can configure:

**TABLE 9–9** Settings for Mouse Motion

| Setting      | Function                                                                                                    |
|--------------|----------------------------------------------------------------------------------------------------|
| Acceleration | Use the slider to specify the speed at which your mouse pointer moves on your screen when you move your mouse.                     |
| Sensitivity  | Use the slider to specify how sensitive your mouse pointer is to movements of your mouse.                                          |
| Threshold    | Use the slider to specify the distance that you must move an item before the move action is interpreted as a drag-and-drop action. |

## Configuring Network Proxy Settings

The Network Proxy preference tool enables you to configure how your system connects to networks. You can configure the desktop to connect to a *proxy server*, and specify the details of the proxy server. A proxy server is a server that intercepts requests to another server, and fulfills the request itself, if it can. You can enter the Domain Name Service (DNS) name or the Internet Protocol (IP) address of the proxy server. A *DNS name* is a unique alphabetic identifier for a computer on a network. An *IP address* is a unique numeric identifier for a computer on a network.

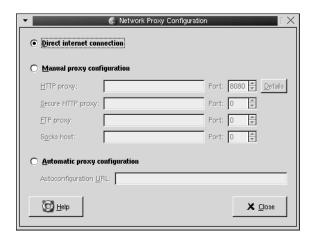

FIGURE 9-10 Network Proxy Preference Tool

Table 9–10 lists the network proxy settings that you can configure.

**TABLE 9–10** Network Proxy Settings

| Option                     | Function                                                                                                    |
|----------------------------|----------------------------------------------------------------------------------------------------|
| Direct internet connection | Select this option if you want to connect directly to the Internet, without a proxy server.                                                                                                  |
| Manual proxy configuration | Select this option if you want to connect to the Internet through a proxy server, and you want to configure the proxy server manually.                                                       |
| HTTP proxy                 | Enter the DNS name, or the IP address of the proxy server to use when you request a HTTP service. Enter the port number of the HTTP service on the proxy server in the <b>Port</b> spin box. |

| TABLE 9–10 Network Proxy Settings (Continued) |                                                                                                    |
|-----------------------------------------------|----------------------------------------------------------------------------------------------------|
| Option                                        | Function                                                                                                    |
| Secure HTTP proxy                             | Enter the DNS name, or the IP address of the proxy server to use when you request a Secure HTTP service. Enter the port number of the Secure HTTP service on the proxy server in the <b>Port</b> spin box. |
| FTP proxy                                     | Enter the DNS name, or the IP address of the proxy server to use when you request a FTP service. Enter the port number of the FTP service on the proxy server in the <b>Port</b> spin box.                 |
| Socks host                                    | Enter the DNS name, or the IP address of the Socks host to use. Enter the port number for the Socks protocol on the proxy server in the <b>Port</b> spin box.                                              |
| Automatic proxy configuration                 | Select this option if you want to connect to the Internet through a proxy server, and you want to configure the proxy server automatically.                                                                |
| Autoconfiguration URL                         | Enter the URL that contains the information required to configure the proxy server automatically.                                                                                                    |

### **Setting Sound Preferences**

The Sound preference tool enables you to control when the GNOME sound server starts. You can also specify which sounds to play when particular events occur.

You can customize the settings for the Sound preference tool in the following functional areas:

- General
- **Sound Events**

### **General Settings**

Use the General tabbed section of the Sound preference tool to specify when to launch the GNOME sound server. You can also enable sound event functions.

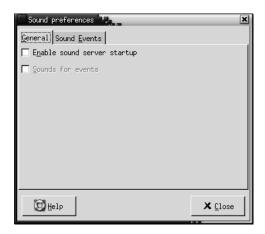

FIGURE 9-11 General Tabbed Section in the Sound Preference Tool

Table 9–11 lists the general sound settings that you can configure.

TABLE 9-11 Settings for Sound

| Option                      | Function                                                                                                    |
|-----------------------------|----------------------------------------------------------------------------------------------------|
| Enable sound server startup | Select this option to start the GNOME sound server when you start a GNOME session. When the sound server is active, the desktop can play sounds.                              |
| Sounds for events           | Select this option to play sounds when particular events occur in your desktop. You can select this option only if the <b>Enable sound server startup</b> option is selected. |

### Sound Event Settings

Use the **Sound Events** tabbed section of the Sound preference tool to associate particular sounds with particular events.

**Note** – You must select the **Enable sound server startup** option, and the **Sounds for** events option before you can access the Sound Events tabbed section.

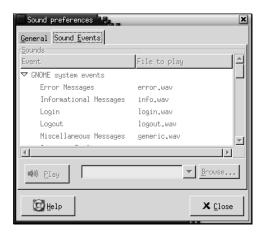

FIGURE 9–12 Sound Events Tabbed Section in the Sound Preference Tool

Table 9–12 lists the sound events settings that you can configure.

**TABLE 9–12** Settings for Sound Events

| Option                                       | Function                                                                                                    |
|----------------------------------------------|----------------------------------------------------------------------------------------------------|
| Sounds table                                 | Use the <b>Sounds</b> table to associate particular sounds with particular events.                                                                                                    |
|                                              | The <b>Event</b> column displays a hierarchical list of events that can occur. To expand a category of events, click on the right arrow beside a category of events.                                                                                                    |
|                                              | The <b>File to play</b> column lists the sound file that plays when the event occurs.                                                                                                    |
| Play                                         | Click on this button to play the sound file that is associated with the selected event.                                                                                                    |
| Sound file drop-down combination box, Browse | To associate a sound with an event, select the event in the <b>Sounds</b> table. Enter the name of the sound file that you want to associate with the selected event in the drop-down combination box. Alternatively, click Browse to display a <b>Select sound file</b> dialog. Use the dialog to specify the sound file that you want to associate with the selected event. |
|                                              | $\mbox{\bf Note}$ – You can only associate sound files in $\mbox{.wav}$ format with events.                                                                                                    |

### Setting Themes in the Desktop

Use the Theme preference tool to select a theme for your desktop and for your window frames. You can customize the settings for the Theme preference tool in the following functional areas:

- Widget Theme
- Window Border Theme

The desktop theme and the window frame theme are not the only themes that determine the appearance of your desktop. For example, Nautilus includes themes that you can use to change the look-and-feel of the Nautilus windows and the desktop background.

#### **Desktop Theme Settings**

Use the **Widget Theme** tabbed section of the Theme preference tool to select a theme for your desktop. Your desktop theme specifies the visual appearance of your panels, menus, and applets. The desktop theme also specifies the appearance of GNOME-compliant application interface items. For example, the theme affects the appearance of buttons, scrollbars, check boxes, and so on.

You can choose from the list of available themes, or you can install new themes. The list of available desktop themes includes several themes for users with accessibility requirements.

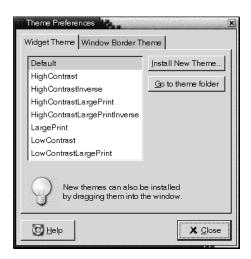

FIGURE 9–13 Widget Theme Tabbed Section in the Theme Preference Tool

Table 9–13 lists the desktop theme settings that you can configure.

**TABLE 9–13** Settings for Desktop Themes

| Option             | Function                                                                                                    |  |
|--------------------|----------------------------------------------------------------------------------------------------|--|
| Available themes   | Select the theme that you require from the list box.                                                                                                    |  |
| Install new theme  | You can add a theme to the list of available themes. The new theme must be an archive file that is tarred and zipped. That is, the new theme must be a .tar.gz file.                                                                                                    |  |
|                    | To add a theme to the list of available themes, click on<br>the Install new theme button. A dialog is displayed.<br>Enter the location of the theme archive file in the<br>drop-down combination box. Alternatively, to browse<br>for the file, click on the Browse button. When you have<br>selected the file, click OK. |  |
|                    | You can find many GTK themes on the Internet.                                                                                                    |  |
| Go to theme folder | Click on this button to open a file manager window on<br>the default theme folder. You can delete themes from<br>the file manager window.                                                                                                    |  |

#### Window Frame Theme Settings

Use the **Window Frame Theme** tabbed section of the Theme preference tool to select a theme for your window frames. You can choose from the list of available themes, or you can install new themes. The list of available window frame themes includes several themes for users with accessibility requirements.

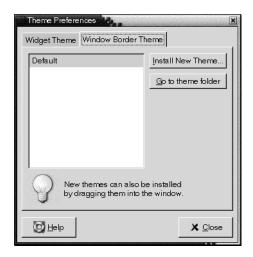

FIGURE 9-14 Window Border Theme Tabbed Section in the Theme Preference Tool

Table 9–14 lists the window frame theme settings that you can configure.

**TABLE 9–14** Settings for Window Frame Themes

| Option             | Function                                                                                                    |  |
|--------------------|----------------------------------------------------------------------------------------------------|--|
| Available themes   | Select the theme that you require from the list box.                                                                                                    |  |
| Install new theme  | You can add a theme to the list of available themes. The new theme must be an archive file that is tarred and zipped. That is, the new theme must be a .tar.gz file.                                                                                                    |  |
|                    | To add a theme to the list of available themes, click on<br>the Install new theme button. A dialog is displayed.<br>Enter the location of the theme archive file in the<br>drop-down combination box. Alternatively, to browse<br>for the file, click on the Browse button. When you have<br>selected the file, click OK. |  |
| Go to theme folder | Click on this button to open a file manager window on<br>the default theme folder. You can delete themes from<br>the file manager window.                                                                                                    |  |

## **Customizing Windows**

Use the Windows preference tool to customize window behavior for your desktop.

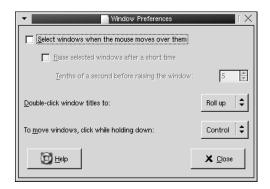

Table 9–15 lists the window behavior settings that you can customize.

**TABLE 9–15** Settings for Window Behavior

| Option                                              | Function                                                                                                    |  |
|-----------------------------------------------------|----------------------------------------------------------------------------------------------------|--|
| Select windows when<br>the mouse moves over<br>them | Select this option to give focus to a window when you point to the window. The window retains focus until you point to another window.                                                    |  |
| Raise selected windows after a short time           | Select this option to raise windows a short time after the window receives focus.                                                                                                    |  |
| Tenths of a second before raising the window        | Specify the number of tenths of a second to wait before raising a window that has received focus.                                                                                         |  |
| Double-click window titles to                       | Select the behavior that you want to occur when you double-click on a window titlebar. Select one of the following options:  Roll up: Shades the window.  Maximize: Maximizes the window. |  |
| To move windows, click while holding down           | Select the key to press-and-hold when you drag a window to move the window.                                                                                                    |  |

## Using the Advanced Preference Tools

The **Advanced** preference tools enable you to customize the behavior and appearance of your applications, panels, and other user interface items. You can use the **Advanced** preference tools to configure file types, your default applications, and your panels. You can also use the **Advanced** tools to customize your sessions and startup programs. This chapter describes how to use the **Advanced** tools to customize your desktop.

- "Opening an Advanced Preference Tool" on page 185
- "Configuring a CD Database" on page 186
- "Configuring File Types and Programs" on page 188
- "Customizing Your Panels" on page 191
- "Choosing Your Preferred Applications" on page 192
- "Configuring Sessions" on page 195

### Opening an Advanced Preference Tool

You can open an **Advanced** preference tool in either of the following ways:

- From the Desktop Preferences menu Choose Applications → Desktop Preferences → Advanced. Choose the tool that you require from the submenu. The dialog for the tool is displayed.
- From the **Start Here** location

Open a Nautilus window, then choose  $Go \rightarrow Start$  Here. Alternatively, double-click on the **Start Here** object on the desktop background. The **Start Here** location is displayed. Double-click on the **Preferences** object in the Nautilus window, then double-click on the **Advanced** folder. The **Advanced** preference tools are displayed.

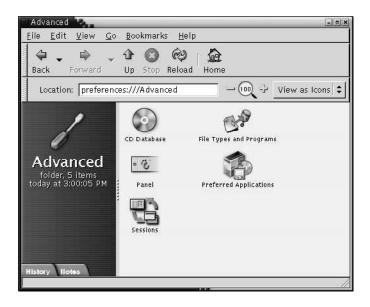

Double-click on the tool that you require. The dialog for the tool is displayed.

## Configuring a CD Database

The CD Database preference tool enables you to configure a CD database that your system can query. A CD database contains information about CDs, such as the name of the artist, the title, and the track list. When an application plays a CD, the application can query the CD database about the CD, then display the information.

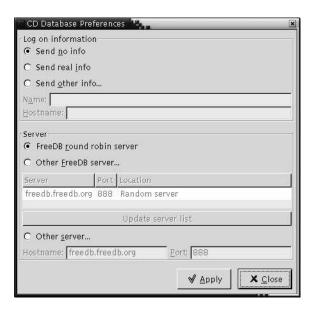

FIGURE 10-1 CD Database Preference Tool

Table 10–1 describes the elements on the CD Database preference tool.

**TABLE 10–1** Settings for CD Database

| Element                   | Description                                                                                                    |
|---------------------------|----------------------------------------------------------------------------------------------------|
| Send no info              | Select this option if you do not want to send any information to the CD database server.                                                                                        |
| Send real info            | Select this option to send your name and hostname information to the CD database server.                                                                                        |
| Send other info           | Select this option to send another name and hostname to the CD database server. Enter the name in the <b>Name</b> field. Enter the hostname in the <b>Hostname</b> field.       |
| FreeDB round robin server | FreeDB is a CD database. The FreeDB round robin server is a load-sharing configuration of FreeDB servers. Select this option to access the FreeDB CD database from this server. |
| Other FreeDB server       | Select this option to access the FreeDB CD database from another server. Select the server that you require from the server table.                                              |
| Update server list        | Click on this button to update the list of available FreeDB servers in the server table.                                                                                        |

| <b>TABLE 10–1</b> Settings for CI | Database (Continued)                                                                                                    |
|-----------------------------------|----------------------------------------------------------------------------------------------------|
| Element                           | Description                                                                                                    |
| Other server                      | Select this option to use another CD database. Enter the name of the server on which the database resides in the <b>Hostname</b> field. Enter the port number on which you can access the database in the <b>Port</b> field. |

## Configuring File Types and Programs

Use the File Types and Programs preference tool to specify how files of various types are created, displayed, and edited. For example, you can specify that if a file is a plain text file, the file is launched in a text editor.

Nautilus and other GNOME applications check the contents of a file to determine the type of a file. If the first lines do not determine the type of the file, then the application checks the file extension.

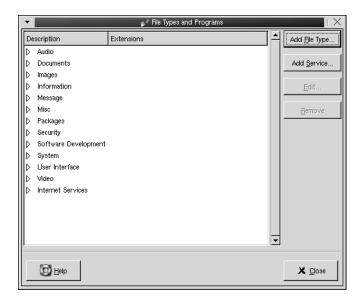

FIGURE 10–2 File Types and Programs Preference Tool

Table 10–2 describes the elements on the File Types and Programs preference tool.

TABLE 10-2 Elements on File Types and Programs Preference Tool

| Element       | Description                                                                                                    |
|---------------|----------------------------------------------------------------------------------------------------|
| Table         | To view the contents of a category of file types, click on the right arrow next to the category name. The category expands, and displays a description of each file type, and the file extension that is associated with the file type. |
|               | To select a file type that you want to work with, click on the file type.                                                                                                    |
| Add File Type | Click on this button to add a file type. For more information, see "To Add a File Type" on page 189.                                                                                                    |
| Add Service   | Click on this button to add a service. For more information, see "To Add a Service" on page 190.                                                                                                    |
| Edit          | To edit a file type, a service, or a file type category, select the item that you want to edit, then click Edit.                                                                                                    |
| Remove        | To delete a file type or a service, select the item that you want to delete, then click Remove.                                                                                                    |

#### To Add a File Type

To add a file type, perform the following steps:

- 1. Choose Applications → Desktop Preferences → Advanced → File Types and Programs to start the File Types and Programs preference tool.
- 2. Click on the Add file type button. The **Add file type** dialog is displayed.
- 3. Enter the properties of the file type in the dialog. The following table describes the dialog elements on the **Add file type** dialog:

| Option      | Function                                                                                                    |  |
|-------------|----------------------------------------------------------------------------------------------------|--|
| No Icon     | Choose an icon to represent the file type. To choose an icon, click on the No Icon button. An icon selector dialog is displayed. Choose an icon from the dialog. Alternatively, to choose an icon from another directory click Browse. When you choose an icon, click OK. |  |
| Description | Type a description of the file type.                                                                                                    |  |
| MIME type   | Enter the MIME type for this type of file.                                                                                                    |  |

| Option              | Function                                                                                                    |  |  |
|---------------------|----------------------------------------------------------------------------------------------------|--|--|
| Category            | Enter the category to which you want the file type to belong in the File Types and Programs preference tool. Click on the Choose to choose a category from the Choose a file category dialog.                                                                                                    |  |  |
| Filename extensions | Enter the filename extensions to associate with the file type. Enter a filename extension in the field on the left side, then click on the Add button. To delete a filename extension, select the filename extension in the field on the right side, then click on the Remove button.               |  |  |
| Viewer Component    | Information to be supplied in a future release.                                                                                                    |  |  |
| Default action      | Information to be supplied in a future release.                                                                                                    |  |  |
| Program to run      | If you do not select the <b>Use category defaults</b> option, specify a program to associate with the file type. Enter the command to start the program in this field. Alternatively, to choose a command that you entered previously, click the down arrow button, then choose the command to run. |  |  |
|                     | You can also use the Browse button to choose a command to run.                                                                                                    |  |  |
| Run in Terminal     | Select this option to run the program in a terminal window. Choose this option for a program that does not create a window in which to run.                                                                                                    |  |  |

#### 4. Click OK.

#### To Add a Service

To add a service, perform the following steps:

- 1. Choose Applications  $\rightarrow$  Desktop Preferences  $\rightarrow$  Advanced  $\rightarrow$  File Types and Programs to start the File Types and Programs preference tool.
- 2. Click on the Add service button. The **Add service** dialog is displayed.
- 3. Enter the properties of the service in the dialog. The following table describes the dialog elements on the Add service dialog:

| Option      | Function                            |  |
|-------------|-------------------------------------|--|
| Description | Type a description of the service.  |  |
| Protocol    | Enter the protocol for the service. |  |

| Option          | Function                                                                                                    |
|-----------------|----------------------------------------------------------------------------------------------------|
| Program to Run  | Information to be supplied in a future release.                                                                                                    |
| Program         | Specify the program to associate with the file type. Enter the command to start the program in this field. Alternatively, to choose a command that you entered previously, click the down arrow button, then choose the command to run. |
|                 | You can also use the Browse button to choose a command to run.                                                                                                    |
| Run in Terminal | Select this option to run the program in a terminal window. Choose this option for a program that does not create a window in which to run.                                                                                             |

#### 4. Click OK.

## **Customizing Your Panels**

The Panel preference tool enables you to configure the behavior of panels. Any changes that you make with the Panel preference tool affect all of your panels.

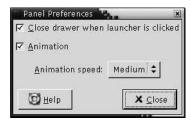

FIGURE 10-3 Panel Preference Tool

**TABLE 10–3** Settings for Panels

| Setting                               | Function                                                                                              |
|---------------------------------------|----------------------------------------------------------------------------------------------------|
| Close drawer when launcher is clicked | Select this option if you want a drawer on a panel to close when you choose a launcher in the drawer. |
| Animation                             | Select this option if you want your panels to show and to hide in an animated style.                  |

|           |            | ( D      | 1 /   | 1 1        |
|-----------|------------|----------|-------|------------|
| TABLE 10- | 3 Settings | tor Pane | ls (( | Continued) |

| Setting         | Function                                                             |
|-----------------|----------------------------------------------------------------------|
| Animation speed | Select the speed of the panel animation from the drop-down list box. |

## Choosing Your Preferred Applications

Use the Preferred Applications preference tool to specify the applications that you want the desktop to use when the desktop starts an application for you. For example, you can specify Xterm as your preferred terminal application. When you open the Desktop Background menu then choose New Terminal, Xterm starts.

You can customize the settings for the Preferred Applications preference tool in the following functional areas.

- Web Browser
- Text Editor
- Terminal

#### Web Browser Settings

Use the Web Browser tabbed section to configure your preferred web browser. The preferred web browser opens when you click on a URL. For example, the preferred web browser opens when you select a URL in an application, or when you select a URL launcher on the desktop background.

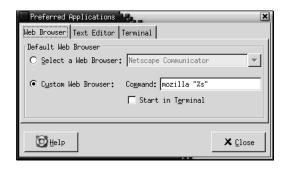

FIGURE 10-4 Web Browser Tabbed Section in the Preferred Applications Preference Tool

Table 10-4 lists the preferred web browser settings that you can configure.

**TABLE 10–4** Settings for Preferred Web Browser

| Option               | Function                                                                                                    |
|----------------------|----------------------------------------------------------------------------------------------------|
| Select a Web Browser | Select this option if you want to use a standard web browser. Use the drop-down combination box to select your preferred web browser.                   |
| Custom Web Browser   | Select this option if you want to use a custom web browser.                                                                                             |
| Command              | Enter the command to execute to start the custom web browser. To enable the browser to display a URL that you click on, include "%s" after the command. |
| Start in Terminal    | Select this option to run the command in a terminal window. Select this option for a browser that does not create a window in which to run.             |

#### **Text Editor Settings**

Use the Text Editor tabbed section to configure your preferred text editor.

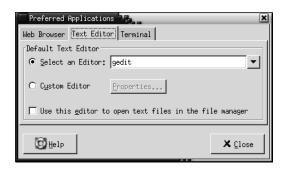

FIGURE 10-5 Text Editor Tabbed Section in the Preferred Applications Preference Tool

Table 10–5 lists the preferred text editor settings that you can configure.

**TABLE 10–5** Settings for Preferred Text Editor

| Option           | Function                                                                                                    |  |
|------------------|----------------------------------------------------------------------------------------------------|--|
| Select an Editor | Select this option if you want to use a standard text editor. Use the drop-down combination box to specify your preferred text editor. |  |

| ABLE 10–5 Settings for Preferred Text Editor (Continued) |                                                                                                    |  |
|----------------------------------------------------------|----------------------------------------------------------------------------------------------------|--|
| Option                                                   | Function                                                                                                    |  |
| Custom Editor                                            | <ul> <li>Select this option if you want to use a custom text editor. A Custom Editor Properties dialog is displayed.</li> <li>Name: Type the name of the custom text editor.</li> <li>Command: Enter the command to execute to start the custom text editor.</li> <li>This application can open multiple files: Select this option if the default text editor can open multiple files.</li> <li>This application needs to be run in a shell: Select this option to run the command in a terminal window. Select this option for an editor that does not create a window in which to run.</li> </ul> |  |
|                                                          |                                                                                                    |  |
| Properties                                               | Click on this button to display the <b>Custom Editor Properties</b> dialog. Use the dialog to modify the properties of the custom text editor.                                                                                                    |  |
| Use this editor to open text files in the file manager   | Select this option if you want the file manager to start the custom text editor to display text files.                                                                                                    |  |

#### **Terminal Settings**

Use the Terminal tabbed section to configure your preferred terminal.

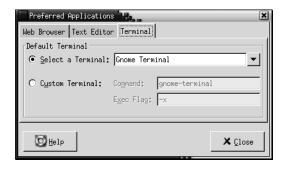

FIGURE 10-6 Terminal Tabbed Section in the Preferred Applications Preference Tool

Table 10–6 lists the preferred terminal settings that you can configure.

**TABLE 10–6** Settings for Preferred Terminal

| Option            | Function                                                                                                    |  |
|-------------------|----------------------------------------------------------------------------------------------------|--|
| Select a Terminal | Select this option if you want to use a standard terminal. Use the drop-down combination box to specify your preferred terminal. |  |

| TABLE 10-6 Settings | for Preferred Terminal | (Continued) |
|---------------------|------------------------|-------------|
|                     |                        |             |

| Option                 | Function                                                   |
|------------------------|------------------------------------------------------------|
| <b>Custom Terminal</b> | Select this option if you want to use a custom terminal.   |
| Command                | Enter the command to execute to start the custom terminal. |
| Exec Flag              | Enter the exec option to use with the command.             |

## **Configuring Sessions**

The Sessions preference tool enables you to manage your sessions. You can set session preferences, and specify which applications to start when you start a session. You can configure sessions to save the state of applications on your desktop, and to restore the state when you start another session. You can also use this preference tool to manage multiple GNOME sessions.

You can customize the settings for sessions and startup applications in the following functional areas:

- Session Options
- Current Session
- Startup Programs

#### **Setting Session Options**

Use the **Session Options** tabbed section to manage multiple sessions, and to set preferences for the current session.

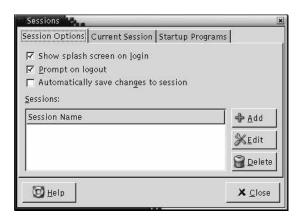

FIGURE 10-7 Session Options Tabbed Section in the Sessions Preference Tool

Table 10-7 lists the session options settings that you can configure.

**TABLE 10–7** Settings for Session Options

| Option                                | Function                                                                                                    |
|---------------------------------------|----------------------------------------------------------------------------------------------------|
| Show splash screen on login           | Select this option to display a splash screen when you start a session.                                                                                                    |
| Prompt on logout                      | Select this option to display a confirmation dialog when you end a session.                                                                                                    |
| Automatically save changes to session | Select this option if you want the session manager to save the current state of your session. The session manager saves the session-managed applications that are open, and the settings associated with the session-managed applications. The next time that you start a session, the applications start automatically, with the saved settings. |
|                                       | If you do not select this option, when you end you session the <b>Logout Confirmation</b> dialog displays a <b>Save current setup</b> option.                                                                                                    |

| FABLE 10–7 Settings for Session Options         (Continued) |                                                                                                    |
|-------------------------------------------------------------|----------------------------------------------------------------------------------------------------|
| Option                                                      | Function                                                                                                    |
| Sessions                                                    | Use this area of the dialog to manage multiple sessions on the desktop, as follows:  To create a new session, click on the Add button. The Add a new session dialog is displayed. Use this dialog to specify a name for your session.  To change the name of a session, select the session in the Choose Current Session table. Click on the Edit button. The Edit session name dialog is displayed. Type a new name for your session.  To delete a session, select the session in the Choose Current Session table. Click on the Delete button.  When you log in on GDM, you choose a session. When you choose a session, you can select which of the multiple sessions to use. |

#### **Setting Session Properties**

Use the **Current Session** tabbed section to specify startup order values, and to choose restart styles for the session-managed applications in your current session.

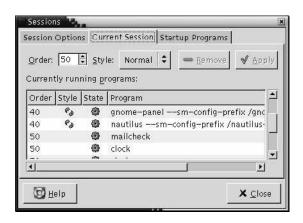

FIGURE 10-8 Current Session Tabbed Section in the Sessions Preference Tool

Table 10–8 lists the session properties that you can configure.

**TABLE 10–8** Session Properties

| Option | Function                                                                                                    |
|--------|----------------------------------------------------------------------------------------------------|
| Order  | The <b>Order</b> setting specifies the order in which the session manager starts session-managed startup applications. The session manager starts applications with lower order values first. The default value is 50.                                                                                                    |
|        | To specify the startup order of an application, select the application in the table. Use the <b>Order</b> spin box to specify the startup order value.                                                                                                    |
| Style  | The Style setting determines the restart style of an application. To select a restart style for an application, select the application in the table, then choose one of the following styles:  Normal Starts automatically when you start a GNOME session. Use the kill command to terminate applications with this restart style during a session.  Restart Restarts automatically whenever you close or terminate the application. Choose this style for an application if the application must run continuously during your session. To terminate an application with this restart style, select the application in the table, then click on the Remove button.  Trash Does not start when you start a GNOME session.  Settings Starts automatically when you start a session. Applications with this style usually have a low startup order, and store your configuration settings for GNOME and session-managed applications. |
| Remove | Click on the Remove button to delete the selected application from the list. The application is removed from the session manager, and closed. Application that you delete are not started the next time that you start a session.                                                                                                    |
| Apply  | Click on the Apply button to apply changes to the startup order and the restart style.                                                                                                    |

### Configuring Startup Applications

Use the **Startup Programs** tabbed section of the Sessions preference tool to specify non-session-managed startup applications. Startup applications are applications that start automatically when you start a session. You specify the commands that run the non-session-managed applications in the Startup Programs tabbed section. The commands execute automatically when you log in.

You can also start session-managed applications automatically. For more information, see "Setting Session Options" on page 195.

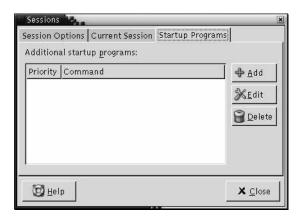

FIGURE 10-9 Startup Programs Tabbed Section in the Sessions Preference Tool

Table 10–9 lists the startup applications settings that you can configure.

**TABLE 10–9** Settings for Startup Programs

| Option                      | Function                                                                                                    |
|-----------------------------|----------------------------------------------------------------------------------------------------|
| Additional startup programs | Use this table to manage non-session-managed startup applications as follows:  To add a startup application, click on the Add button. The Add Startup Program dialog is displayed. Enter the command to start the application in the Startup Command field.  Alternatively, you can use the Browse button to choose a command to run. You can also use the Browse button to choose a file to append to the command line. For example, you can enter emacs on the command line, then choose a file to edit. If you specify more than one startup application, use the Priority spin box to specify the startup order of the each application. The startup order is the order in which you want the startup applications to start.  To edit a startup application, select the startup application, then click on the Edit button. The Edit Startup Program dialog is displayed. Use the dialog to modify the command and the startup order for the startup application.  To delete a startup application, select the startup application, then click on the Delete button. |

# Using the Accessibility Preference Tools

This chapter describes how to use the **Accessibility** preference tools to customize your desktop.

- "Opening an Accessibility Tool" on page 201
- "Configuring Keyboard Accessibility Options" on page 202

## Opening an Accessibility Tool

You can open an Accessibility preference tool in the following ways:

- From the Desktop Preferences menu
   Choose Applications → Desktop Preferences → Accessibility. Choose the preference tool that you require from the submenu. The dialog for the tool is displayed.
- From the **Start Here** location

Open a Nautilus window, then choose  $Go \rightarrow Start$  Here. Alternatively, double-click on the **Start Here** object on the desktop background. The **Start Here** location is displayed. Double-click on the **Preferences** object in the Nautilus window, then double-click on the **Accessibility** folder.

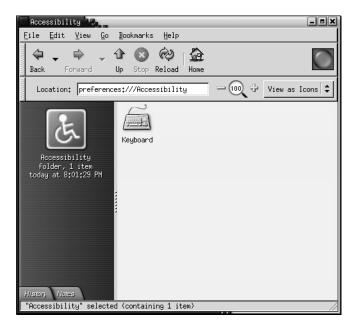

# Configuring Keyboard Accessibility Options

Use the Keyboard accessibility preference tool to set the keyboard accessibility preferences. The Keyboard accessibility preference tool is also known as AccessX.

You can customize the settings for the Keyboard accessibility preference tool in the following functional areas:

- Basic
- Filters
- Mouse

#### **Basic Settings**

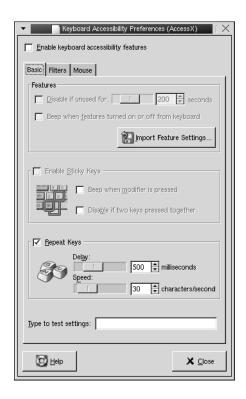

FIGURE 11-1 Basic Tabbed Section in Keyboard Accessibility Preference Tool

Table 11–1 lists the basic keyboard accessibility settings that you can modify.

TABLE 11–1 Keyboard Accessibility Settings

| Option                                                  | Function                                                                                                    |
|---------------------------------------------------------|----------------------------------------------------------------------------------------------------|
| Enable keyboard accessibility features                  | Select this option to enable keyboard accessibility features. When you select this option, the other options in the preference tool become available.   |
| Disable if unused for                                   | Select this option to enable you to deactivate the keyboard accessibility preferences. Specify the period of time that must pass before timeout occurs. |
| Beep when features<br>turned on or off from<br>keyboard | Select this option for an audible indication when a feature such as sticky keys or slow keys is activated, or deactivated.                              |
| Import Feature Settings                                 | Click on this button to import an AccessX configuration file.                                                                                           |

| Option                | Function                                                                                                    |  |
|-----------------------|----------------------------------------------------------------------------------------------------|--|
| Enable Sticky Keys    | <ul> <li>Select this option to perform multiple simultaneous keypress operations by pressing the keys in sequence. You can specify the following sticky keys settings:</li> <li>Beep when modifier is pressed: Select this option for an audi indication when you press a modifier key.</li> <li>Disable if two keys pressed together: Select this option to sp that when you press two keys simultaneously, you can no lon press keys in sequence to perform multiple simultaneous keypresses.</li> </ul> |  |
| Repeat Keys           | <ul> <li>Select this option to enable the autorepeat settings for your keyboard.</li> <li>Delay: Use this setting to specify the interval to wait after the first keypress before the automatic repeat of a pressed key.</li> <li>Speed: Use this setting to specify the number of characters per second to enter.</li> </ul>                                                                                                    |  |
| Type to test settings | The test area is an interactive interface so you can see how the keyboard settings affect the display as you type. Type text in the test area to test the effect of your settings.                                                                                                    |  |

## Filter Settings

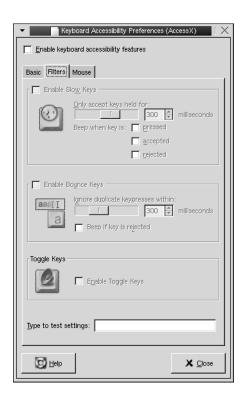

Table 11–2 lists the filter settings that you can modify.

TABLE 11-2 Filter Settings

| Option                                 | Function                                                                                                    |  |
|----------------------------------------|----------------------------------------------------------------------------------------------------|--|
| Enable keyboard accessibility features | Select this option to enable keyboard accessibility features. When you select this option, the other options in the preference tool become available.                                                                                                    |  |
| Enable Slow Keys                       | Select this option to control the period of time that you must press-and-hold a key before acceptance. You can specify the following slow keys settings:  Only accept keys held for: Use this setting to specify the period of time that you must press-and-hold a key before acceptance.  Beep when key is: Select the appropriate option or options for a audible indication when a key is pressed, accepted, or rejected. |  |

| TABLE 11–2 Filter Settings   (Continued) |                                                                                                    |  |
|------------------------------------------|----------------------------------------------------------------------------------------------------|--|
| Option                                   | Function                                                                                                    |  |
| Enable Bounce Keys                       | Select this option to accept a key input and to control the key repeat characteristics of the keyboard. You can specify the following bounce keys settings:  Ignore duplicate keypresses within: Use this setting to specify the interval to wait after the first keypress before the automatic |  |
|                                          | repeat of a pressed key.                                                                                                    |  |
|                                          | ■ <b>Beep if key is rejected</b> : Select this option for an audible indication of key rejection.                                                                                                    |  |
| Enable Toggle Keys                       | Select this option for an audible indication of a toggle keypress. You hear one beep when a toggle key is turned on. You hear two beeps when a toggle key is turned off.                                                                                                    |  |
| Type to test settings                    | The test area is an interactive interface so you can see how the keyboard settings affect the display as you type. Type text in the test area to test the effect of your settings.                                                                                                    |  |

## Mouse Settings

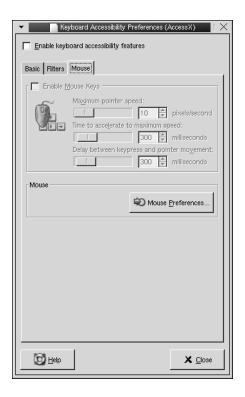

Table 11–3 lists the mouse settings that you can modify.

TABLE 11–3 Mouse Settings

| Option                                 | Function                                                                                                    |
|----------------------------------------|----------------------------------------------------------------------------------------------------|
| Enable keyboard accessibility features | Select this option to enable keyboard accessibility features. When you select this option, the other options in the preference tool become available.                                                                                                    |
| Enable Mouse Keys                      | <ul> <li>Select this option to make the numeric keypad emulate mouse actions. You can specify the following mouse key settings:         <ul> <li>Maximum pointer speed: Use this setting to specify the maximum speed that the pointer moves across the screen.</li> <li>Time to accelerate to maximum speed: Use this setting to specify the duration of the acceleration time of the pointer.</li> <li>Delay between keypress and pointer movement: Use this setting to specify the period of time that must pass after a keypress before the pointer moves.</li> </ul> </li> </ul> |
| Mouse Preferences                      | Click on this button to open the Mouse preference tool.                                                                                                    |

## Glossary

applet An applet is a small, interactive application that resides within a panel,

for example the CD Player. Each applet has a simple user interface that

you can operate with the mouse or keyboard.

desktop background

object

An icon on your desktop background that you can use to open your files, folders, and applications. You can use desktop background

objects to provide convenient access to files, folders, and applications

that you use frequently.

**DNS name** A unique alphabetic identifier for a computer on a network.

**drawer** A drawer is a sliding extension to a panel that you can open or close

from a drawer icon.

format To format media is to prepare the media for use with a particular file

system. When you format media, you overwrite any existing

information on the media.

**GNOME-compliant** 

application

An application that uses the standard GNOME programming libraries is called a GNOME-compliant application. For example, Nautilus and

gedit are GNOME-compliant applications.

**hot key** Hot keys are keyboard shortcuts that start applications.

**IP address** A unique numeric identifier for a computer on a network.

**keyboard shortcut** A *keyboard shortcut* is a key or combination of keys that provides an

alternative to standard ways of performing an action.

launcher A launcher starts a particular application, executes a command, or

opens a file. A launcher can reside in a panel or in a menu.

menubar A menubar is a bar at the top of an application window that contains

the menus for the application.

**mount** To *mount* is to make a file system available for access. When you

mount a file system, the file system is attached as a subdirectory to

your file system.

pane A pane is a subdivision of a window. For example, the Nautilus

window contains a side pane and a view pane.

preference tool A dedicated software tool that controls a particular part of the

behavior of the desktop.

**shortcut keys** Shortcut keys are keystrokes that provide a quick way to perform an

action.

**stacking order** The stacking order is the order in which windows are stacked on top

of each other on your screen.

**statusbar** A statusbar is a bar at the bottom of a window that provides

information about the current state of what you are viewing in the

window.

toolbar A toolbar is a bar that contains buttons for the most commonly-used

commands in an application. Typically, a toolbar appears under a

menubar.

**Uniform Resource** 

Locator

A Uniform Resource Locator (URL) is the address of a particular

location on the Web.

view A Nautilus component that enables you to display a folder in a

particular way. For example, Nautilus contains an icon view which enables you to display the contents of a folder as icons. Nautilus also contains a list view which enables you to display the contents of a

folder as a list.

viewer component A Nautilus component that enables you to display a particular type of

file in the view pane. A viewer component might add menu items that

are relevant to the file type to the Nautilus menus. A viewer

component might also enable you to use the Nautilus zoom buttons to

change the size of the item in the view pane.

workspace A workspace is a discrete area on the desktop in which you can work.

## Index

| access keys, 24 accessibility bounce keys, 206 configuring keyboard, 202 mouse keys, 207 repeat keys, 204 slow keys, 205 sticky keys, 204 toggle keys, 206 AccessX | backgrounds (Continued) customizing desktop background, 164 basic skills keyboard skills, 21 mouse skills, 17 using windows and dialogs, 25 bottom edge panel default contents, 55 introduction, 54 |
|----------------------------------------------------------------------------------------------------|----------------------------------------------------------------------------------------------------|
|                                                                                                    |                                                                                                    |
| See preference tools, Keyboard Accessibility                                                                                                    | С                                                                                                    |
| applets adding to panel, 64 getting help, 43 introduction, 63                                                                                                    | closing windows, 100                                                                                                    |
| modifying preferences, 64                                                                                                    |                                                                                                    |
| overview, 31                                                                                                    | D                                                                                                    |
| selecting, 64                                                                                                    | default applications                                                                                                    |
| Window List, 95                                                                                                    | See preferred applications                                                                                                    |
| Workspace Switcher, 97                                                                                                    | desktop background                                                                                                    |
| applications                                                                                                    | adding a file or folder to, 155                                                                                                    |
| help, 43                                                                                                    | adding launchers, 153                                                                                                    |
| overview, 42                                                                                                    | adding symbolic links, 154<br>changing pattern or color, 158<br>copying a file or folder to, 155<br>creating a folder on, 155                                                                       |
| B                                                                                                    | customizing, 164                                                                                                    |
| backgrounds                                                                                                    | deleting an object from, 156                                                                                                    |
| adding colors, 143                                                                                                    | desktop background objects, 152                                                                                                    |
| adding patterns, 143                                                                                                    | introduction, 149                                                                                                    |
| changing desktop background, 158 changing screen component, 143                                                                                                    | moving a file or folder to, 155 opening objects, 153                                                                                                    |

| desktop background (Continued)       | file manager (Continued)                       |
|--------------------------------------|------------------------------------------------|
| overview, 39                         | displaying folders, 112                        |
| removing an object from, 156         | drag-and-drop, 120                             |
| selecting objects, 153               | duplicating files and folders, 123             |
| starting, 151                        | emblems                                        |
| using Desktop Background menu, 157   | adding, 127                                    |
| using Trash, 156                     | introduction, 110                              |
| Desktop Background menu              | executing default actions for files, 115       |
| description, 157                     | executing non-default actions for files, 115   |
| illustration, 157                    | executing other actions for files, 115         |
| desktop background objects           | FTP sites                                      |
| deleting, 156                        | See FTP sites                                  |
| files and folders, 155               | History, 118                                   |
| launchers, 153                       | Home location                                  |
| opening, 153                         | See Home location                              |
| removing, 156                        | icon view                                      |
| selecting, 153                       | arranging files in, 130                        |
| symbolic links, 154                  | illustration, 106                              |
| desktop components, introducing, 27  | icons                                          |
| desktop preference tools             | caption preferences, 139                       |
| See preference tools                 | introduction, 110                              |
| drawers                              | modifying, 128                                 |
| adding objects to, 71                | stretching, 132                                |
| adding to panel, 71                  | introduction, 105                              |
| closing, 70                          | list view                                      |
| modifying properties, 71             | illustration, 129                              |
| opening, 70                          | managing files and folders, 120                |
|                                      | modifying actions, 134                         |
| _                                    | modifying appearance of files and folders, 127 |
| <b>E</b>                             | moving files and folders, 122                  |
| emblems                              | navigating, 112                                |
| See file manager                     | navigating history list, 118                   |
| events, associating sounds with, 177 | Notes, 126                                     |
|                                      | opening files, 114                             |
|                                      | overview, 37                                   |
| _                                    | preferences                                    |
| F                                    | files, 137                                     |
| file manager                         | folders, 137                                   |
| assigning actions to files, 134      | icon captions, 139                             |
| bookmarks, 119                       | introduction, 135                              |
| changing backgrounds, 143            | preview, 141                                   |
| changing permissions, 125            | views, 136                                     |
| copying files and folders, 122       | renaming folders, 123                          |
| creating folders, 123                | running scripts, 126                           |
| creating symbolic link, 124          | selecting files and folders, 121               |
| customizing, 135                     | side pane                                      |
| deleting files or folders, 124       | introduction, 109                              |

| file manager (Continued) Start Here location See Start Here location Trash See Trash Tree, using, 113 view pane See view pane viewing files in view pane, 114                         | keyboard<br>basic skills, 21<br>configuring accessibility options, 202<br>configuring general preferences, 167<br>configuring sound preferences, 168<br>keyboard shortcuts, configuring, 169 |
|----------------------------------------------------------------------------------------------------|----------------------------------------------------------------------------------------------------|
| views choosing, 130 introduction, 129 modifying behavior, 132 window components, showing and hiding, 144 windows, 106 zooming in and out, 128 file types adding, 189 configuring, 188 | L launchers   adding to panel, 65, 79   modifying properties, 69 Lock button, 46, 73 locking screen, 46, 73 Log Out button, 73 logging out, 50                                               |
| editing, 189 focus, giving to a window, 98 fonts applications, 166 desktop background, 166 FTP sites, accessing, 117                                                                  | maximizing windows, 99 menu item popup menu description, 78 illustration, 78 Menu Panel default contents, 54 introduction, 53 window list icon, 54, 97                                       |
| GNOME Menu adding to panel, 84 introduction, 83 opening, 84 Gtk+ themes See themes                                                                                                    | menus Actions menu, 80 adding, 85 adding launchers to, 85 adding to panel, 69, 79 Applications menu, 80 copying launchers to, 86 customizing, 84 deleting menu items, 87                     |
| H help applets, 43 applications, 43 desktop topics, 43 how to find, 43 starting help system, 43 Home location, displaying, 112 hot keys, configuring, 169                             | Desktop Background menu, 157 editing menu items, 86 editing properties, 86 features, 78 GNOME Menu See GNOME Menu in applications, customizing appearance, 171 introduction, 77              |

| menus (Continued)                         | panels (Continued)                       |
|-------------------------------------------|------------------------------------------|
| menu item popup menu, 78                  | bottom edge panel                        |
| overview, 33                              | See bottom edge panel                    |
| Window Menu, 94                           | changing background, 60                  |
| minimizing, windows, 99                   | customizing behavior and appearance, 191 |
| mouse                                     | deleting, 60                             |
| action terminology, 19                    | hiding, 57                               |
| actions, 18                               | interacting with, 56                     |
| basic skills, 17                          | introduction, 53                         |
| button conventions, 17                    | managing, 55                             |
| configuring, 173                          | Menu Panel                               |
| pointers, 19                              | See Menu Panel                           |
| moving windows, 100                       | modifying properties, 57                 |
|                                           | moving, 56                               |
|                                           | overview, 30                             |
|                                           | panel objects                            |
| N                                         | See panel objects                        |
| Nautilus desktop background               | panes, resizing, 25                      |
| See desktop background                    | pointers                                 |
| Nautilus file manager                     | See mouse pointers                       |
| See file manager                          | preference tools                         |
| network proxy, setting preferences, 176   | Background, 164                          |
| notes, adding to folders, 126             | CD Database, 186                         |
|                                           | File Types and Programs, 188             |
|                                           | Font, 166                                |
| D.                                        | Keyboard, 167                            |
| P                                         | Keyboard Accessibility, 202              |
| panel object popup menu, illustration, 62 | Keyboard Shortcuts, 169                  |
| panel objects                             | Menus & Toolbars, 171                    |
| adding, 61                                | Mouse, 173                               |
| applets                                   | Network Proxy, 176                       |
| See applets                               | overview, 41                             |
| drawers                                   | Panel, 191                               |
| See drawers                               | Preferred Applications, 192              |
| interacting with, 61                      | Sessions, 49, 195                        |
| launchers                                 | Sound, 177                               |
| See launchers                             | Theme, 180                               |
| Lock button, 73                           | Windows, 183                             |
| Log Out button, 73                        | preferences, file manager                |
| menus, 69                                 | See file manager preferences             |
| modifying properties, 62                  | preferred applications                   |
| moving, 62                                | terminal, 194                            |
| removing, 63                              | text editor, 193                         |
| Run button, 75                            | web browser, 192                         |
| Screenshot button, 74                     | proxy, setting preferences, 176          |
| Search button, 75                         |                                          |
| panels                                    |                                          |
| adding new, 55                            |                                          |

| R                                                     | side pane                                                                                             |
|-------------------------------------------------------|----------------------------------------------------------------------------------------------------|
| removable media                                       | See file manager                                                                                      |
| displaying media contents, 145                        | sound                                                                                                 |
| displaying media properties, 145                      | associating events with sounds, 177                                                                   |
| ejecting, 147                                         | configuring keyboard preferences, 168                                                                 |
| formatting floppy diskette, 145                       | setting preferences, 177                                                                              |
| introduction, 144                                     | sound server, 177                                                                                     |
| mounting, 144                                         | Start Here location                                                                                   |
| resizing windows, 100                                 | overview, 40                                                                                          |
| restoring, windows, 99                                | using, 117                                                                                            |
| Run button, 75                                        | startup applications                                                                                  |
| Run Program dialog, using, 81                         | customizing, 195<br>non-session-managed, 49, 198<br>session-managed, 49, 196, 197<br>startup programs |
| S                                                     | See startup applications                                                                              |
| screensaver, configuring, 46<br>Screenshot button, 74 |                                                                                                    |
| screenshots, taking, 82                               | т                                                                                                    |
| scripts, running from file manager, 126               | -                                                                                                    |
| Search button, 75                                     | tables, using, 25                                                                                     |
| services                                              | terminal, preferred application, 194                                                                  |
| adding, 190                                           | text editor, preferred application, 193                                                               |
| editing, 189                                          | themes                                                                                                |
| sessions                                              | setting desktop themes, 180                                                                           |
| browsing applications, 50                             | setting window frame themes, 180                                                                      |
| configuring screensaver, 46                           | toolbars, customizing appearance, 171                                                                 |
| ending, 50                                            | Trash                                                                                                 |
| locking screen, 46                                    | displaying, 125, 157                                                                                  |
| logging out, 50                                       | emptying, 126, 157                                                                                    |
| login behavior, 49                                    | introduction, 125                                                                                     |
| logout behavior, 49                                   | moving files or folders to, 124                                                                       |
| managing, 49                                          | using on desktop background, 156                                                                      |
| preferences, 195                                      | Tree, using, 113                                                                                      |
| saving settings, 50                                   |                                                                                                    |
| setting options, 195                                  |                                                                                                    |
| setting properties, 197                               |                                                                                                    |
| starting, 45                                          | V                                                                                                    |
| using startup applications, 49                        | view pane                                                                                             |
| shading windows, 101                                  | introduction, 108                                                                                     |
| shortcut keys                                         | viewing files in, 114                                                                                 |
| application, 23                                       | viewer components, 109, 114, 129                                                                      |
| configuring, 169                                      |                                                                                                    |
| desktop, 21                                           |                                                                                                    |
| panel, 23                                             |                                                                                                    |
| window, 22                                            | W                                                                                                    |
|                                                       | web browser, preferred application, 192                                                               |
|                                                       |                                                                                                    |

```
Window List applet
  grouping buttons, 96
  introduction, 95
  window status information, 96
window lists
  Menu Panel, 97
  Window List applet, 95
window manager, customizing, 183
windows
  applets and menus for working with, 94
  closing, 100
  frame control elements, 92
  frames, 92
  giving focus to, 98
  introduction, 89
  manipulating, 98
  maximizing, 99
  minimizing, 99
  moving, 100
  moving to another workspace, 101
  overview, 34
  putting on all workspaces, 101
  resizing, 100
  resizing panes, 25
  restoring, 99
  setting frame themes, 180
  shading, 101
  themes, 92
  types of, 90
  using tables, 25
  Window List applet
     See Window List applet
  window managers, 90
  Window Menu, 94
workspaces
  adding, 102
  deleting, 102
  introduction, 89
  manipulating, 102
  moving windows to, 101
  naming, 102
  overview, 36
  specifying number of, 37
  switching between, 36, 102
  Workspace Switcher applet, 97
```

X XScreenSaver See screensaver